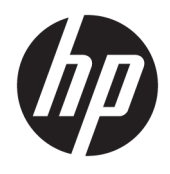

# HP ScanJet Enterprise 8500 fn1

Guia de l'usuari

#### **Copyright i llicència**

© Copyright 2015 HP Development Company, L.P.

Es prohibeix la reproducció, adaptació o traducció sense el permís previ per escrit, excepte en els termes que contemplin les lleis de propietat intel·lectual.

La informació d'aquest document està subjecta a canvis sense previ avís.

Les úniques garanties pels productes i serveis de HP s'especifiquen en les declaracions de garantia expresses que acompanyen els productes i serveis esmentats. Cap informació d'aquest document pot ésser considerada com una garantia addicional. HP no serà responsable del errors u omissions tècnics o d'edició que contingui aquest document.

Edition 1, 11/2015

#### **Crèdits de marques comercials**

Adobe® , Adobe Photoshop® , Acrobat® i PostScript® són marques registrades d'Adobe Systems Incorporated.

Apple i el logotip d'Apple són marques comercials d'Apple Computer, Inc., registrades als Estats Units i a altres països/regions. iPod és una marca comercial d'Apple Computer, Inc. iPod només té llicència per a la reproducció legal o prèvia autorització del titular dels drets d'autor. No pirategeu música.

Microsoft®, Windows®, Windows® XP i Windows Vista® són marques de Microsoft Corporation registrades als EUA.

UNIX® és una marca registrada de The Open Group.

# Índex de continguts

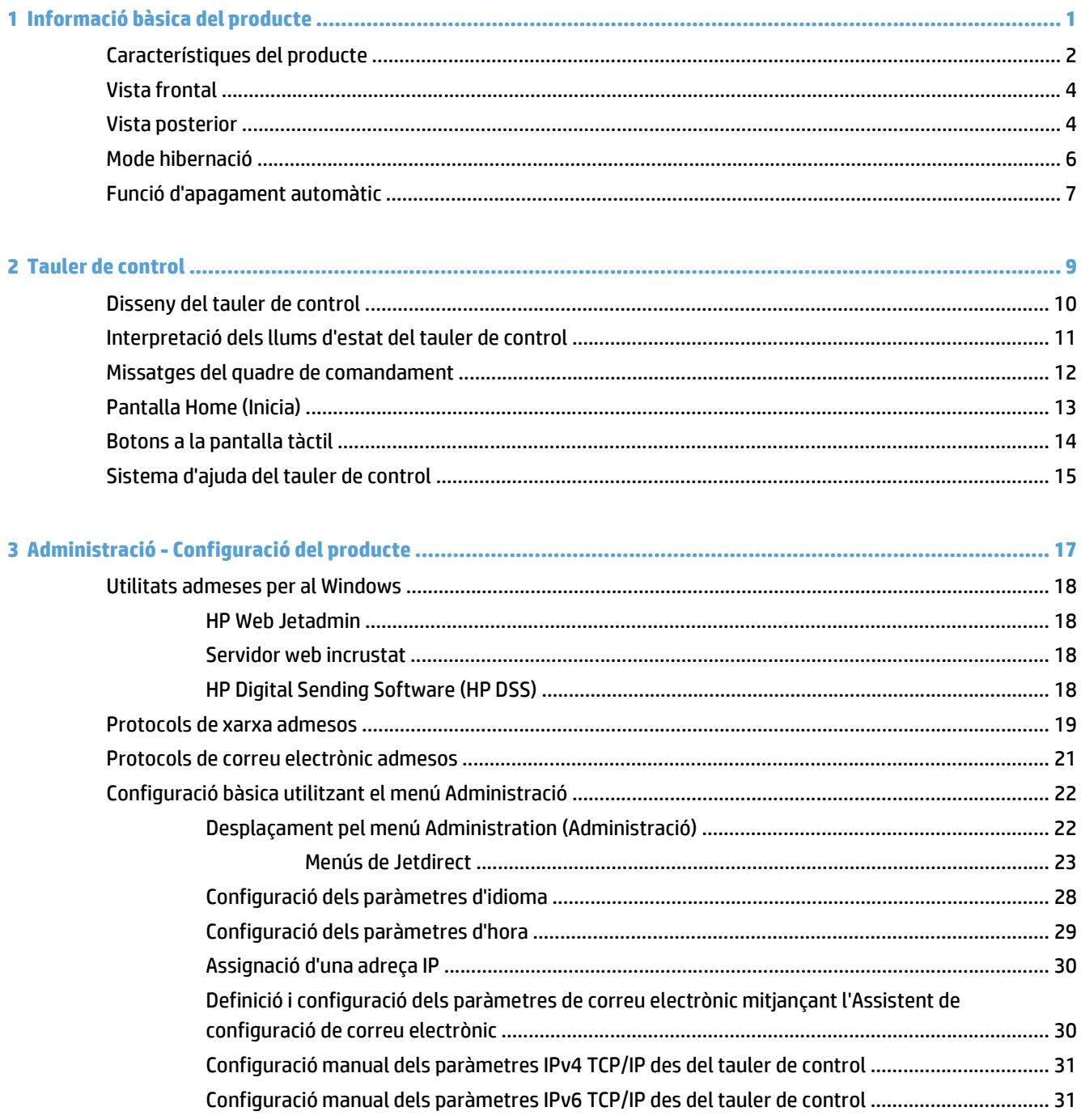

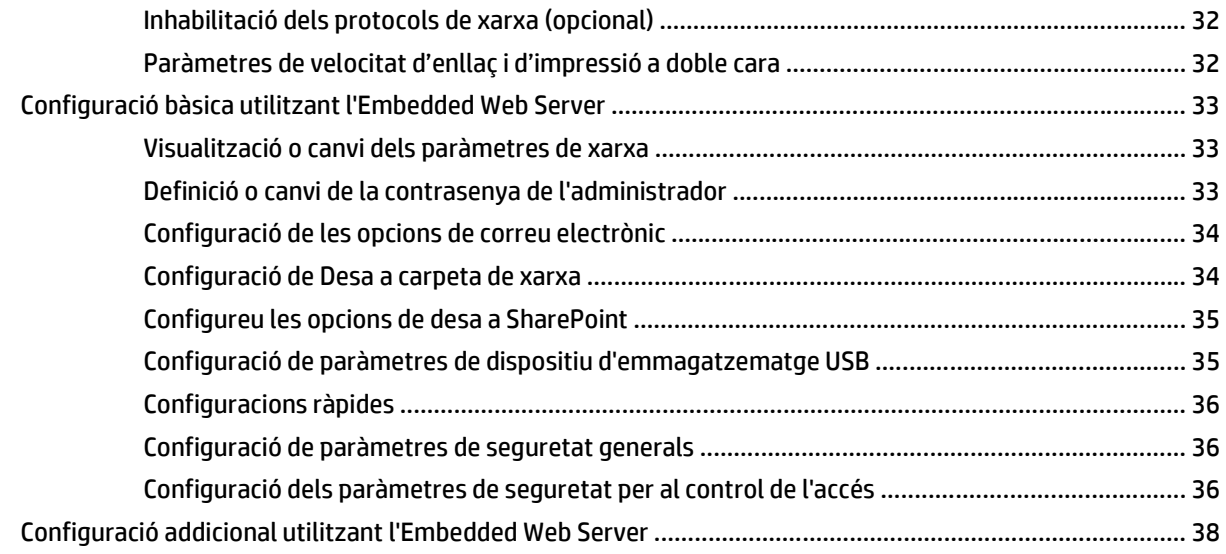

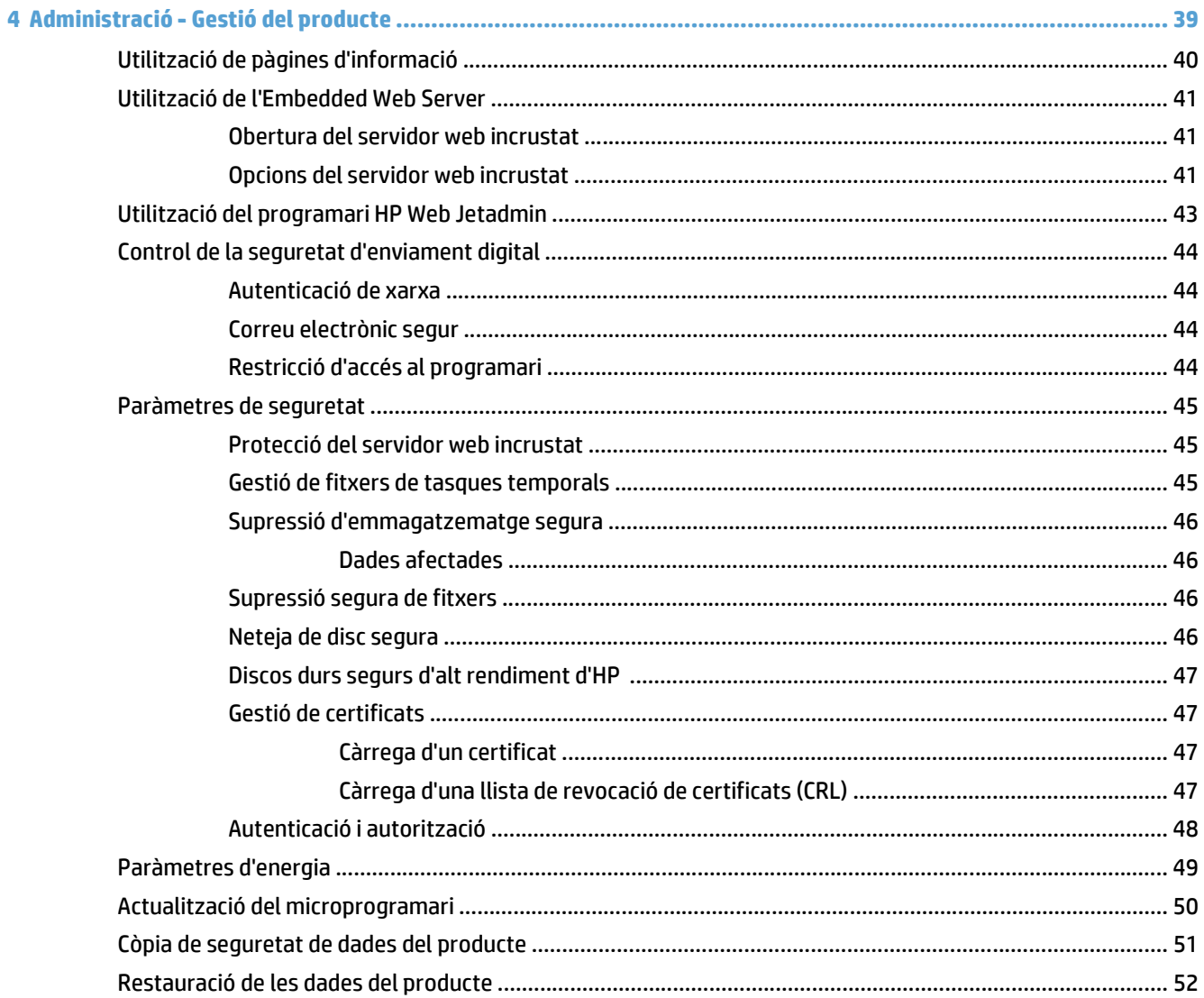

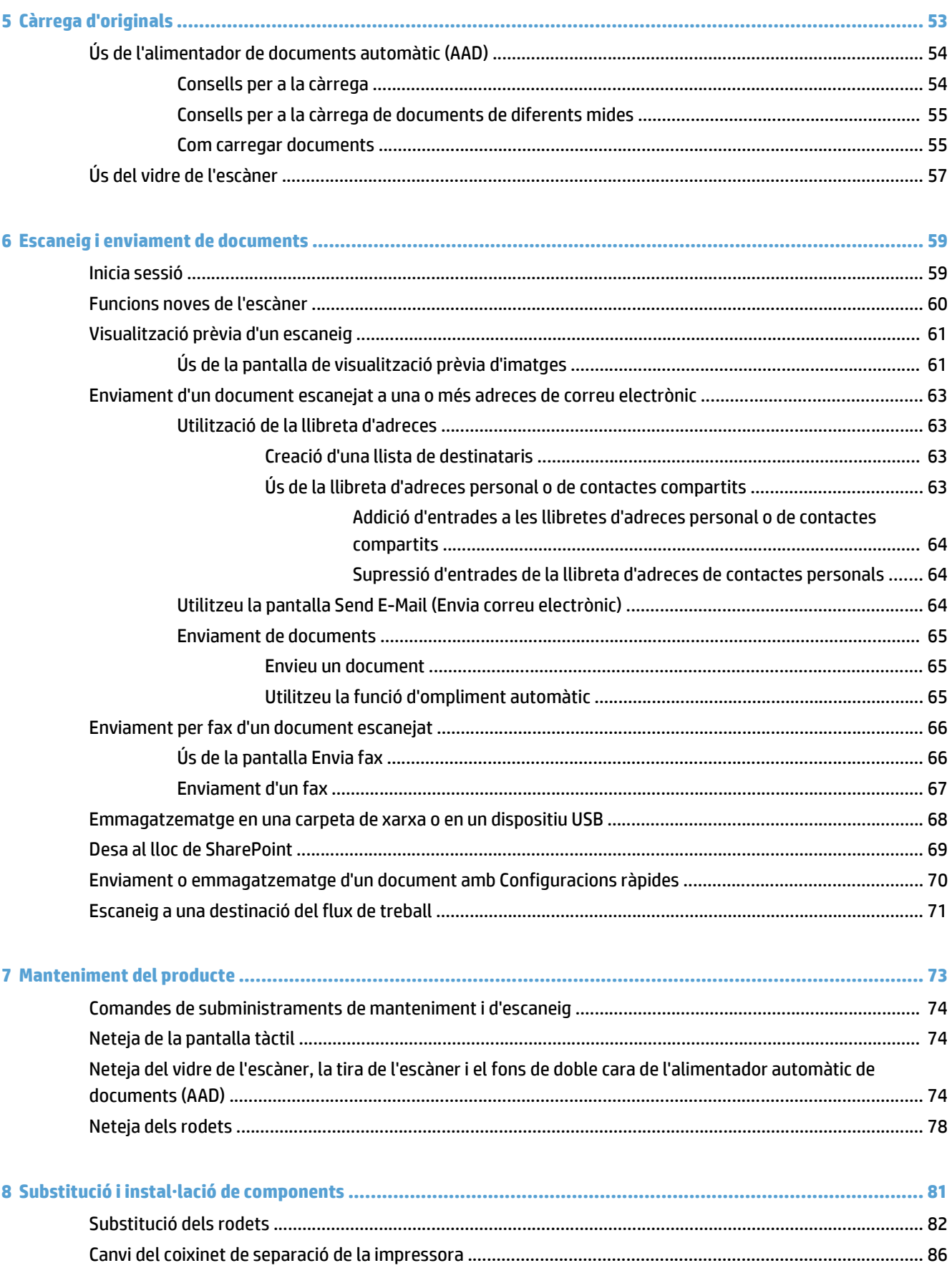

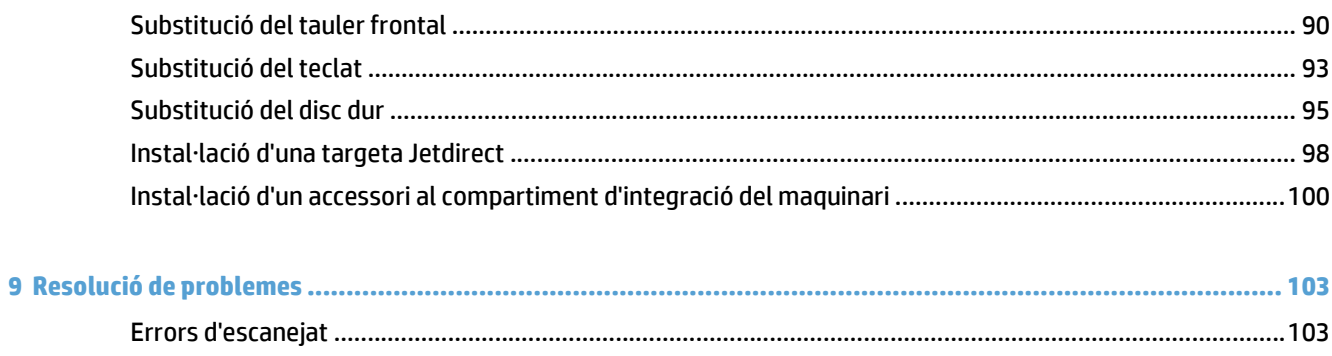

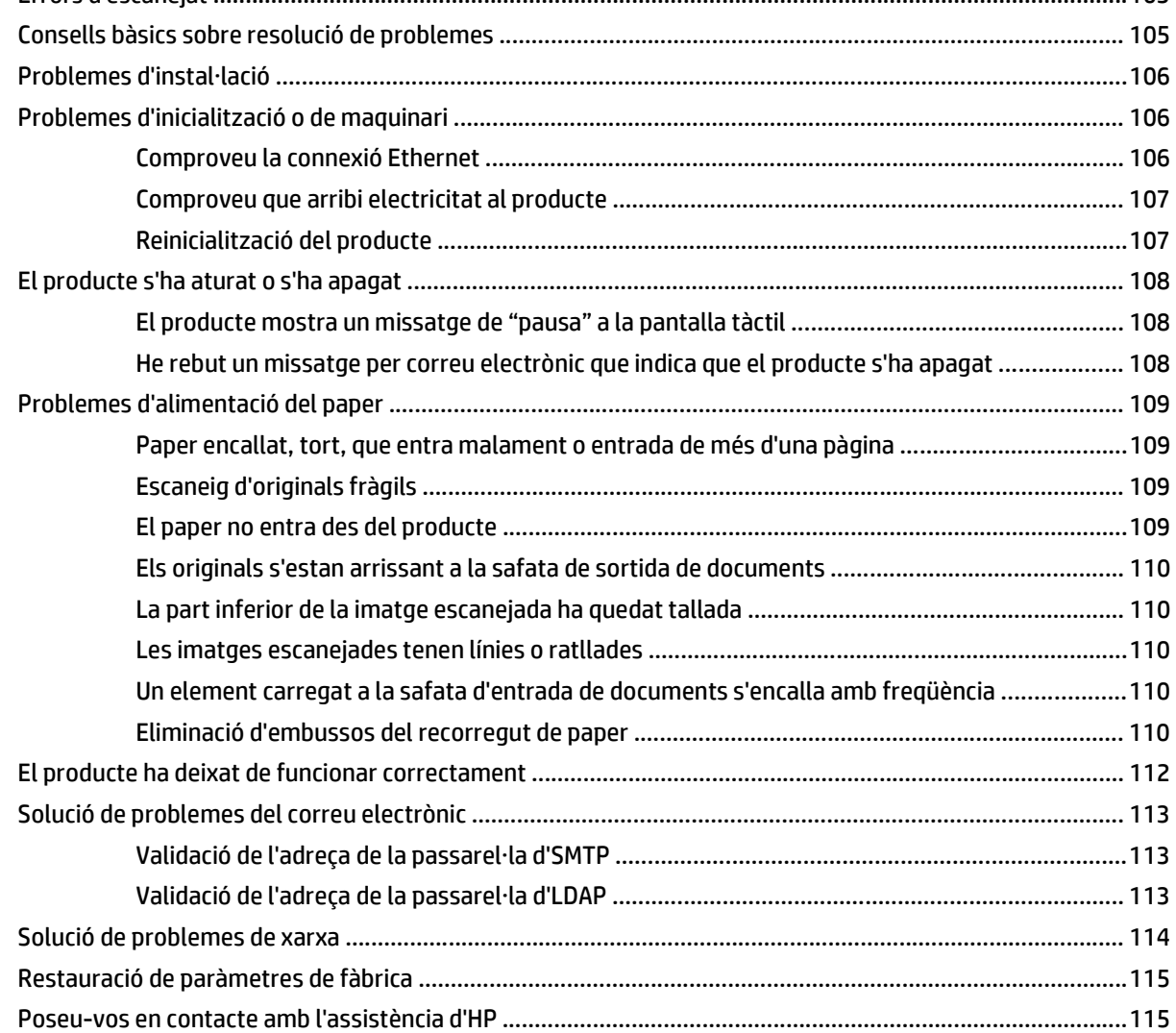

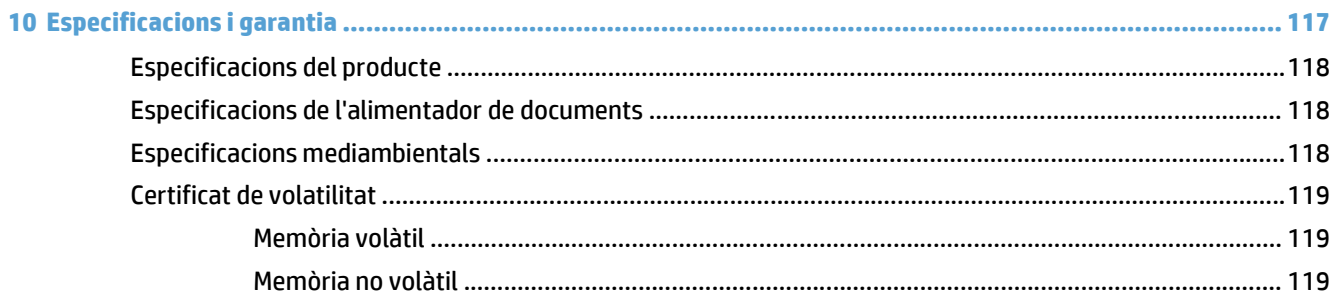

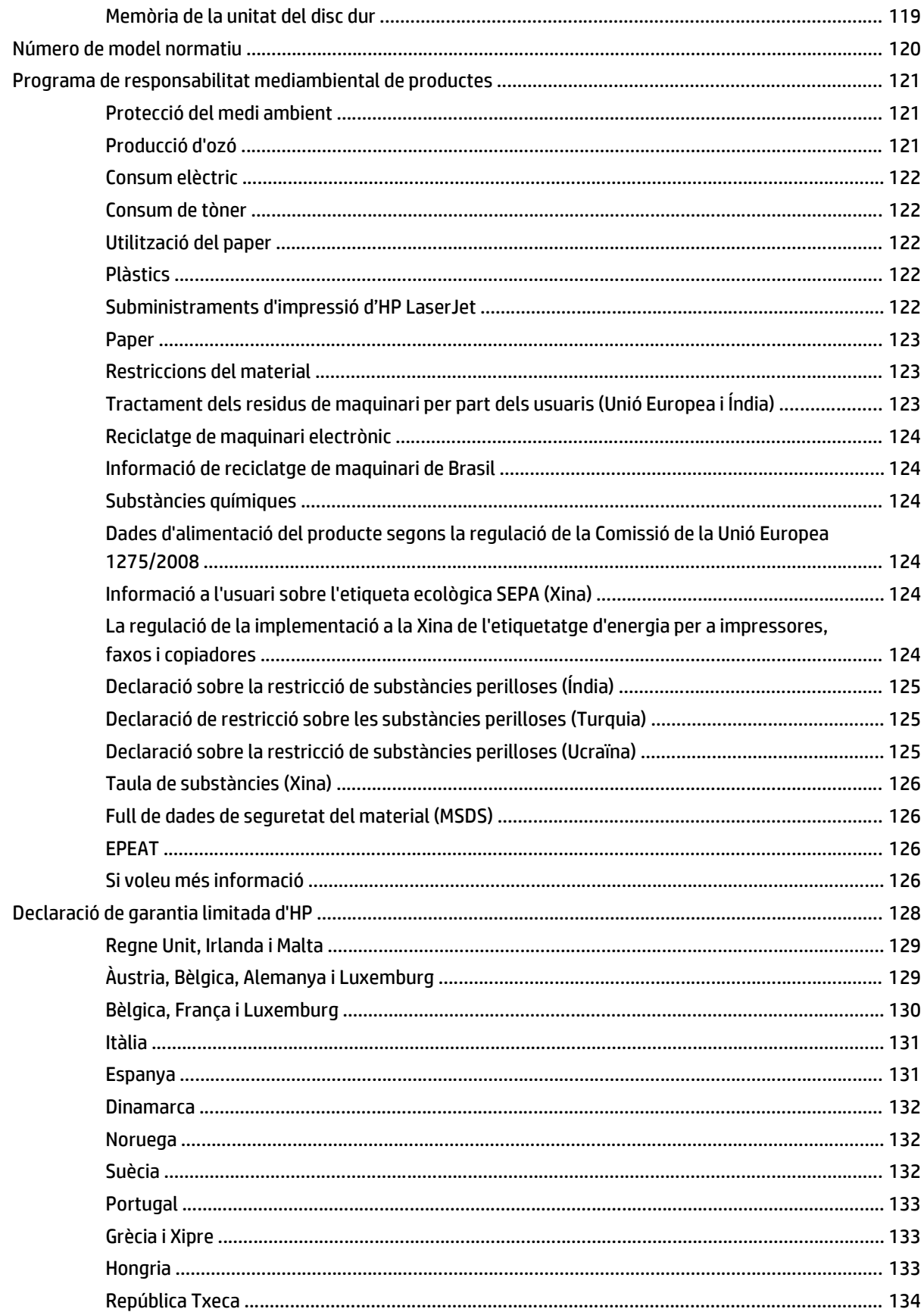

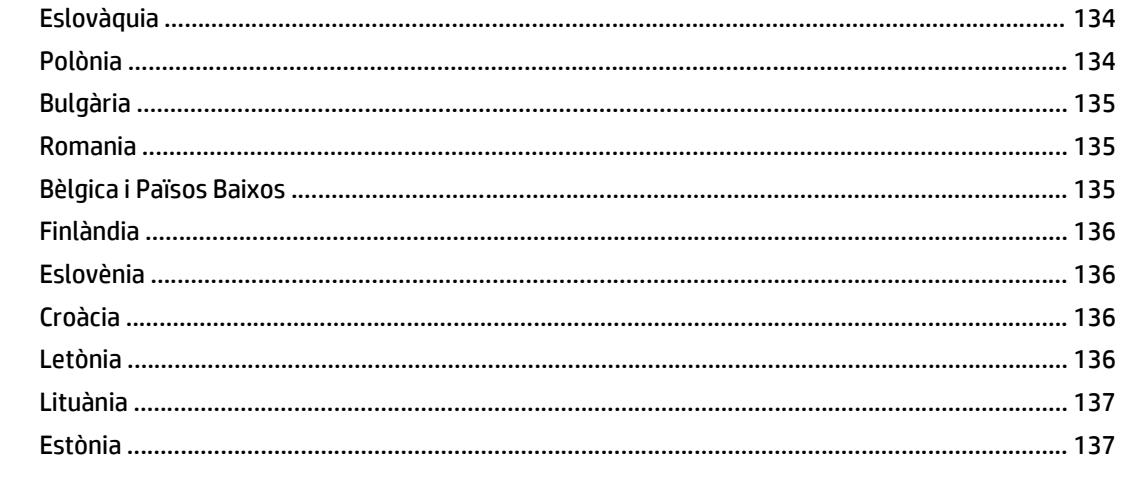

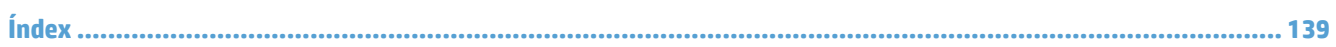

# <span id="page-8-0"></span>**1 Informació bàsica del producte**

Aquesta Guia de l'usuari conté tot el que necessitareu saber sobre l'ús del producte.

- [Característiques del producte](#page-9-0)
- [Vista frontal](#page-11-0)
- [Vista posterior](#page-11-0)
- [Mode hibernació](#page-13-0)
- [Funció d'apagament automàtic](#page-14-0)

# <span id="page-9-0"></span>**Característiques del producte**

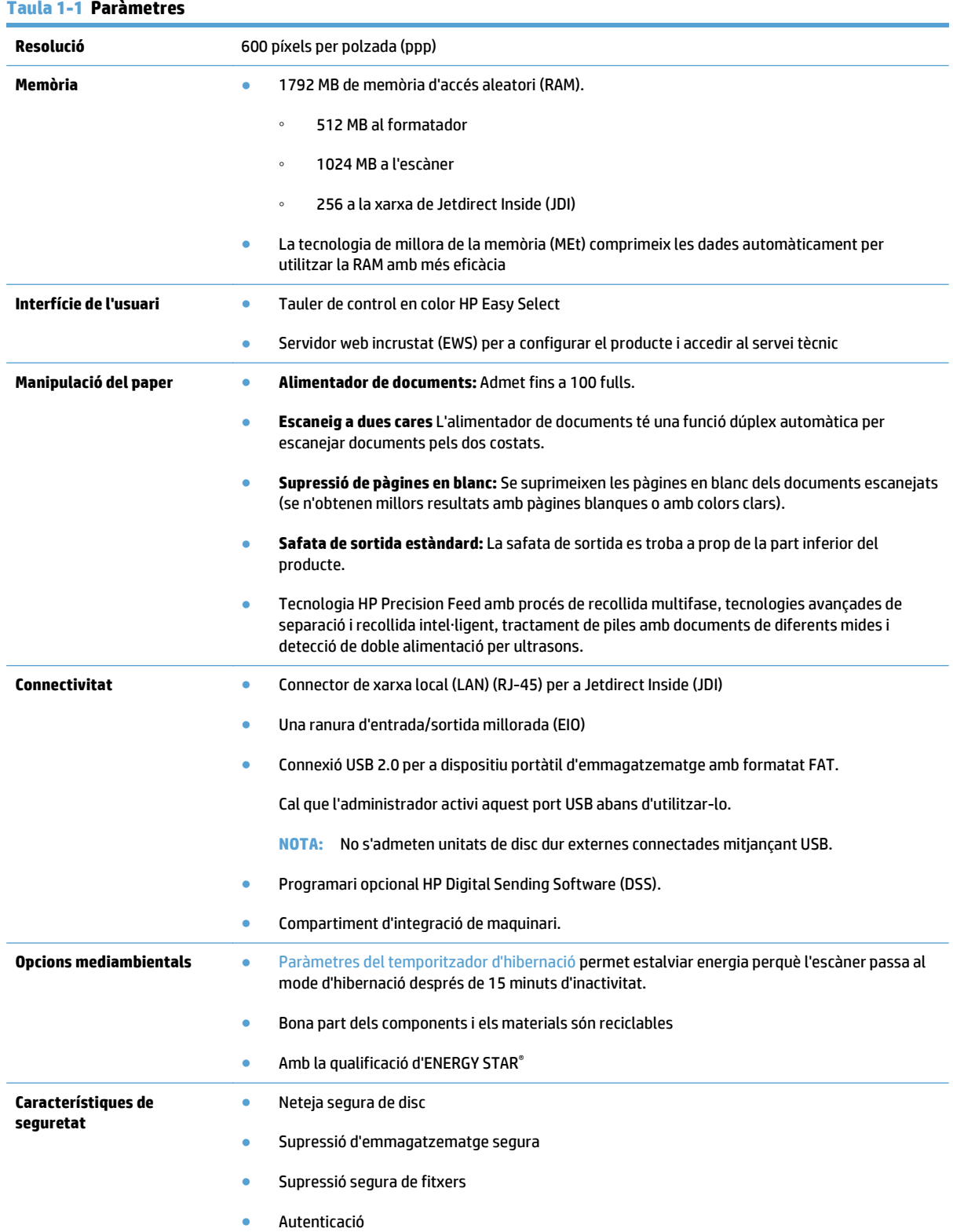

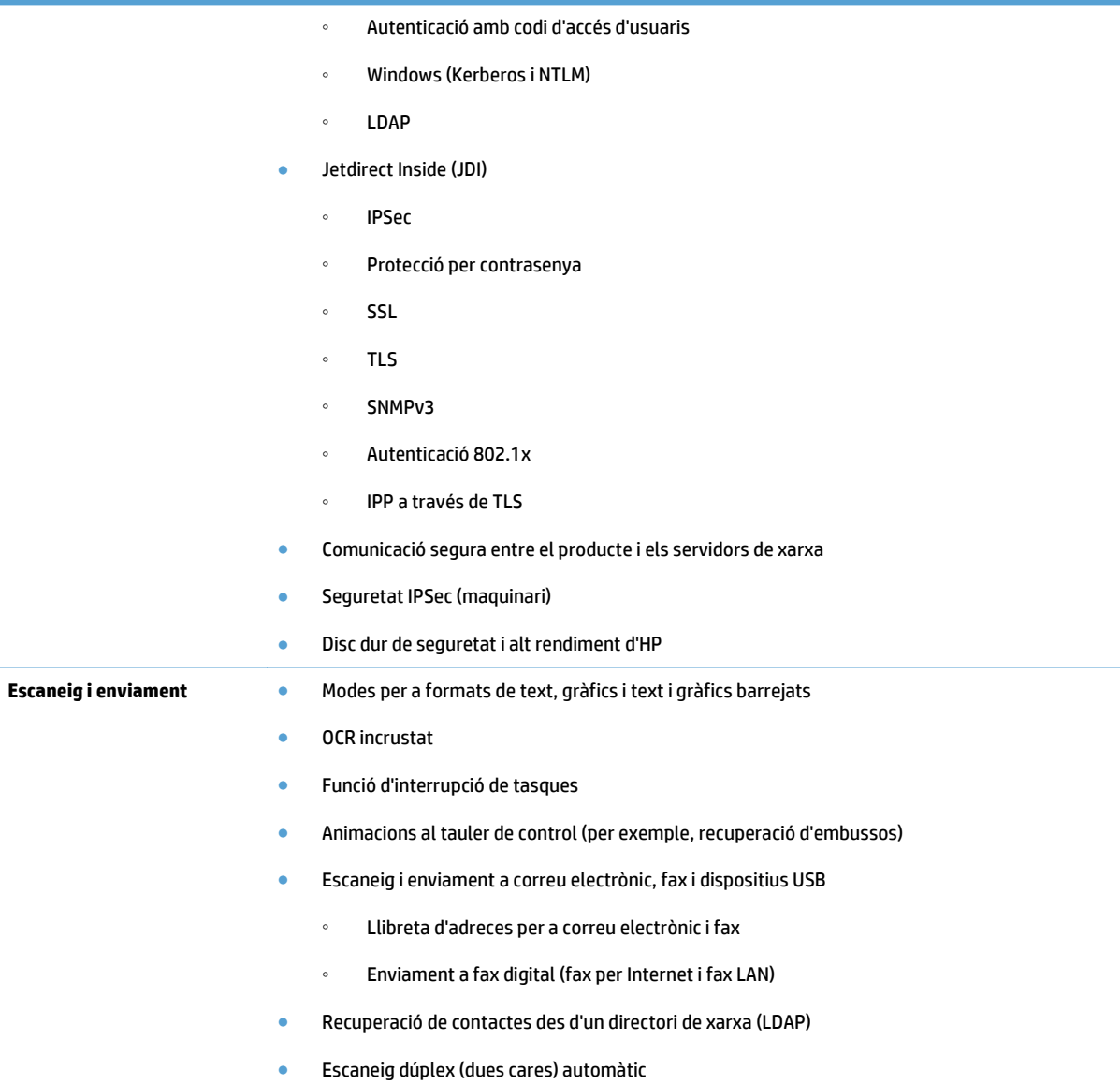

# <span id="page-11-0"></span>**Vista frontal**

**ATENCIÓ:** Si heu de moure el producte, aixequeu-lo sempre per la base. No l'aixequeu pel teclat.

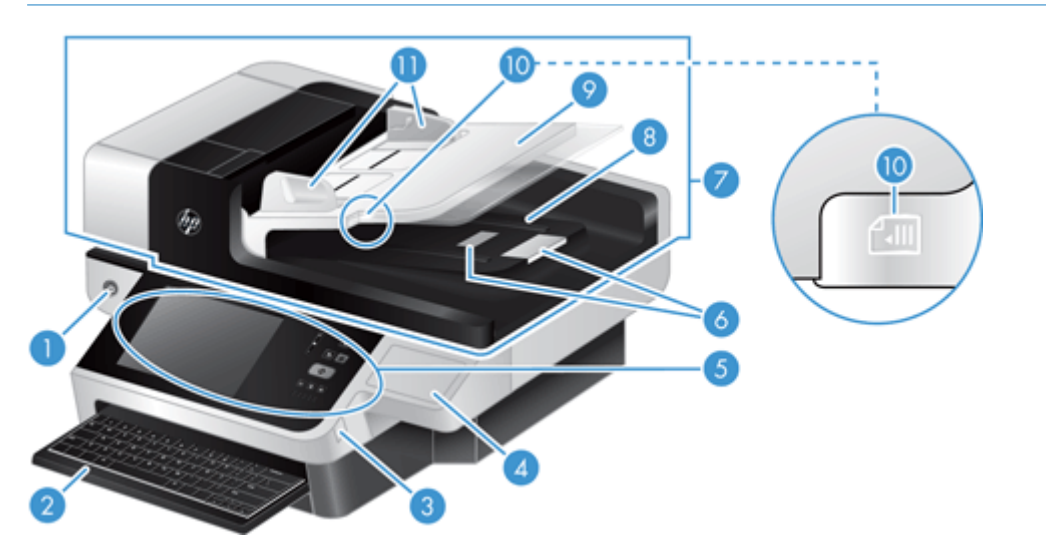

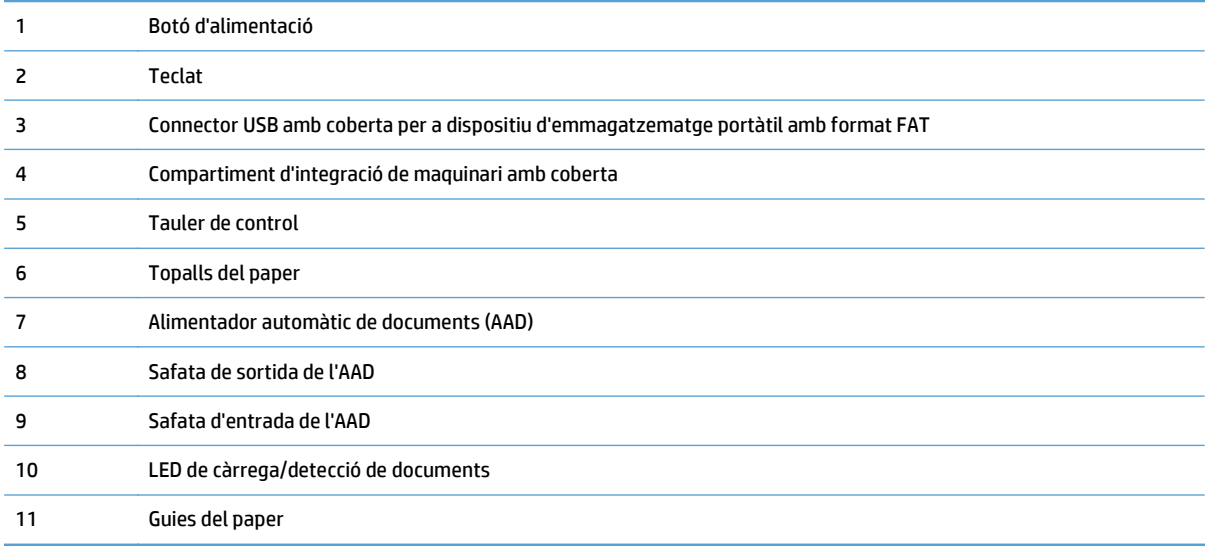

# **Vista posterior**

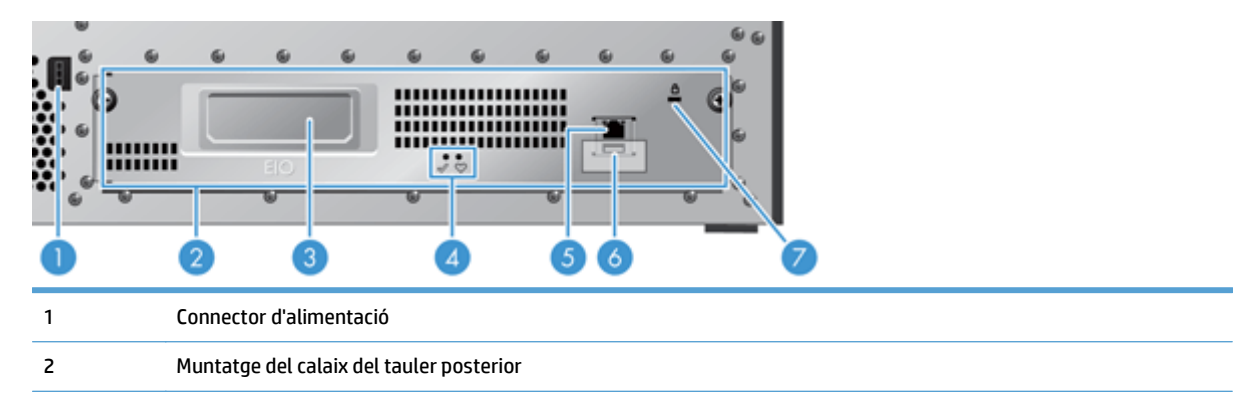

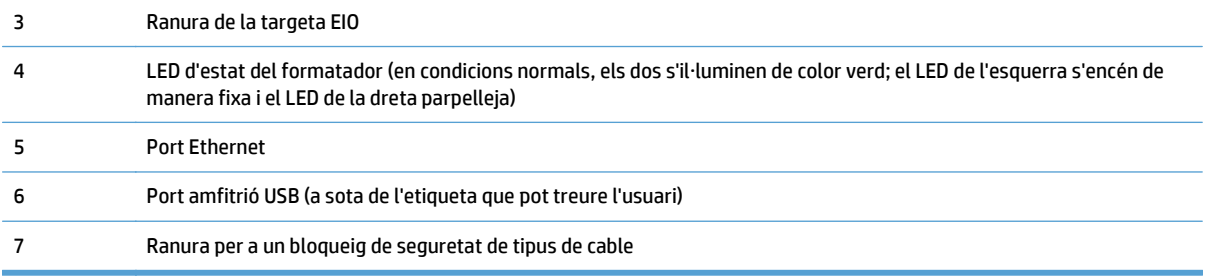

# <span id="page-13-0"></span>**Mode hibernació**

L'escàner entrarà al mode hibernació després de 15 minuts d'inactivitat. Per a sortir del mode hibernació, realitzeu una de les següents accions:

- Premeu qualsevol botó
- Toqueu la pantalla tàctil
- Aixequeu la tapa de l'escàner pla
- Connecteu un dispositiu USB

# <span id="page-14-0"></span>**Funció d'apagament automàtic**

Aquest producte incorpora una funció de seguretat que el protegeix d'un sobreescalfament provocat per una avaria del ventilador o del conducte de ventilació.

- En determinades situacions, la pantalla tàctil mostrarà un missatge de "pausa" durant 12 minuts abans de començar l'apagament.
- Si el producte detecta que el ventilador falla (i provoca el sobreescalfament de la unitat), el producte s'apagarà automàticament. Si això passa, el producte enviarà un missatge per correu electrònic per a notificar l'apagament a l'usuari actual (si l'usuari està connectat) i a l'administrador.

# <span id="page-16-0"></span>**2 Tauler de control**

- [Disseny del tauler de control](#page-17-0)
- [Interpretació dels llums d'estat del tauler de control](#page-18-0)
- [Missatges del quadre de comandament](#page-19-0)
- [Pantalla Home \(Inicia\)](#page-20-0)
- [Botons a la pantalla tàctil](#page-21-0)
- [Sistema d'ajuda del tauler de control](#page-22-0)

## <span id="page-17-0"></span>**Disseny del tauler de control**

El tauler de control inclou una pantalla gràfica tàctil en color, botons de control de tasques, un teclat i tres indicadors lluminosos LED d'estat.

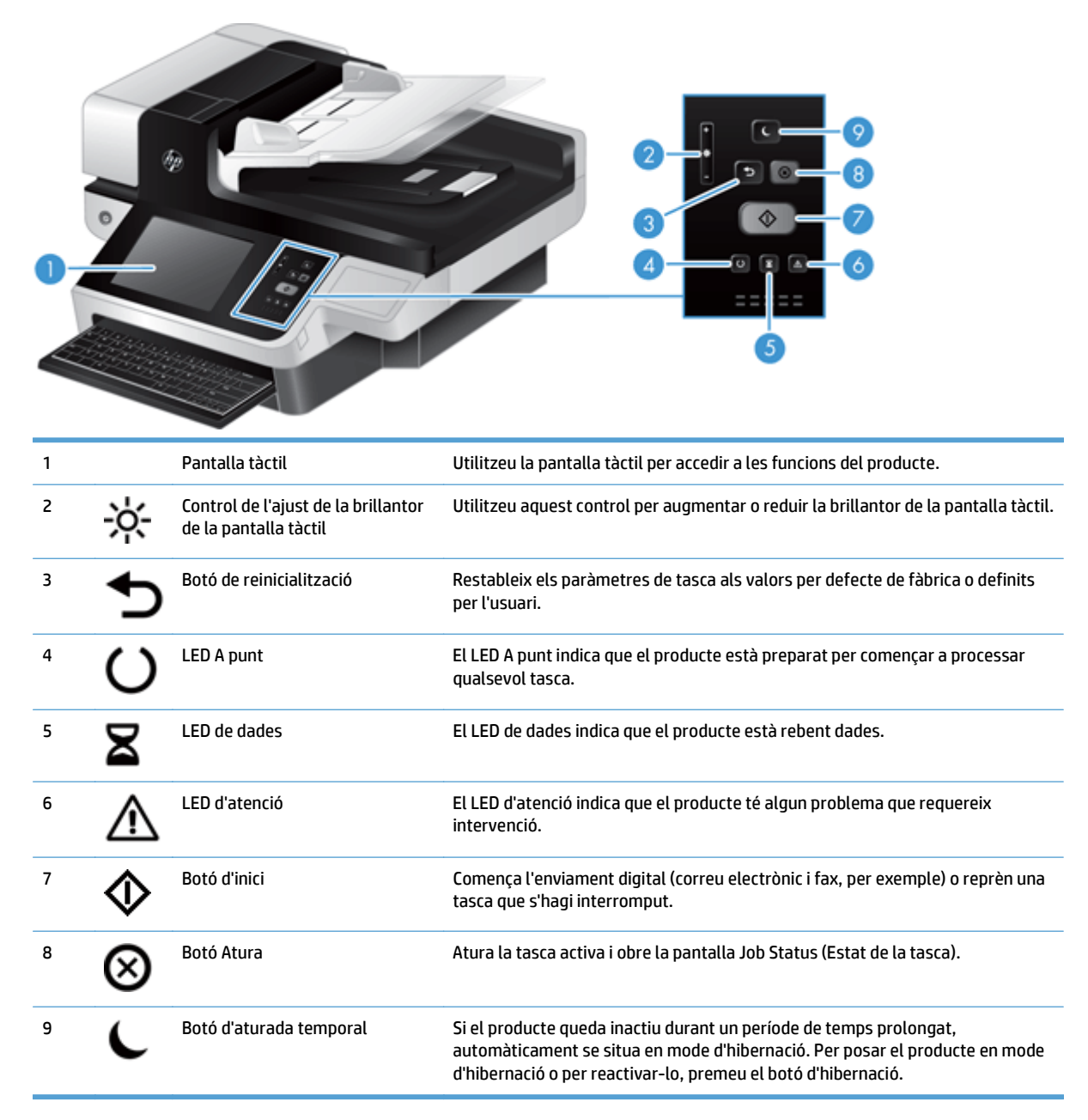

# <span id="page-18-0"></span>**Interpretació dels llums d'estat del tauler de control**

El producte té sis LED al tauler de control que indiquen l'estat del producte. A la següent taula s'explica com interpretar aquests LED.

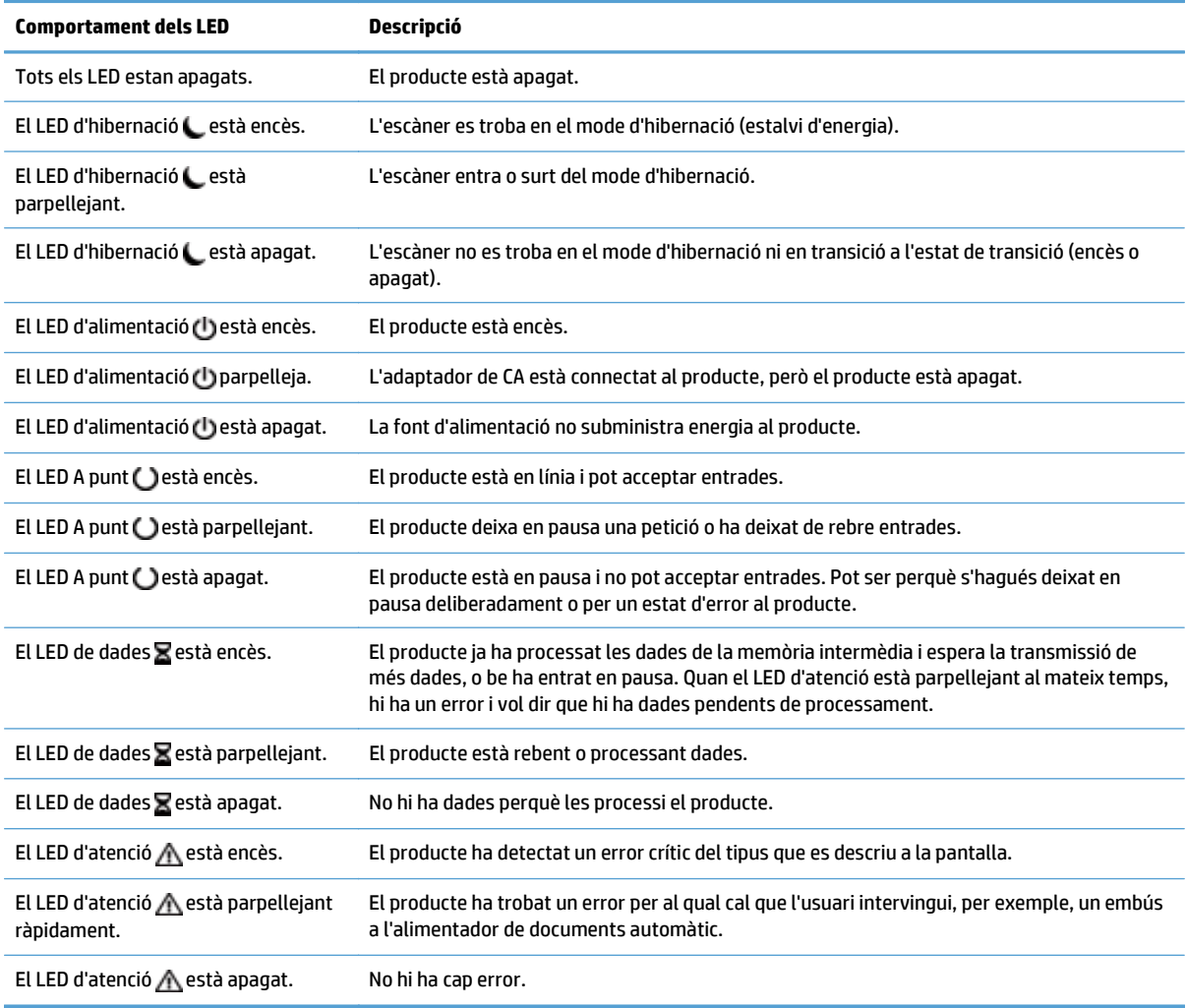

**NOTA:** Apareixen estats i condicions d'error a la pantalla.

## <span id="page-19-0"></span>**Missatges del quadre de comandament**

El producte proporciona missatges útils al tauler de control. Quan aparegui un missatge al tauler de control, seguiu les instruccions de la pantalla per resoldre el problema. Si al producte apareix un missatge d'"Error" o d'"Atenció" i no es mostra cap pas per a resoldre la incidència, apagueu el producte i torneu a engegar-lo. Si seguiu tenint problemes amb el producte, poseu-vos en contacte amb el servei tècnic d' HP.

Per obtenir informació addicional sobre els avisos que apareixen a la línia d'estat, toqueu el botó d'avís.

Per obtenir informació addicional sobre diferents temes, toqueu el botó d'ajuda que hi ha a la cantonada superior dreta de la pantalla.

# <span id="page-20-0"></span>**Pantalla Home (Inicia)**

La pantalla d'inici dóna accés a les funcions del producte i n'indica l'estat actual.

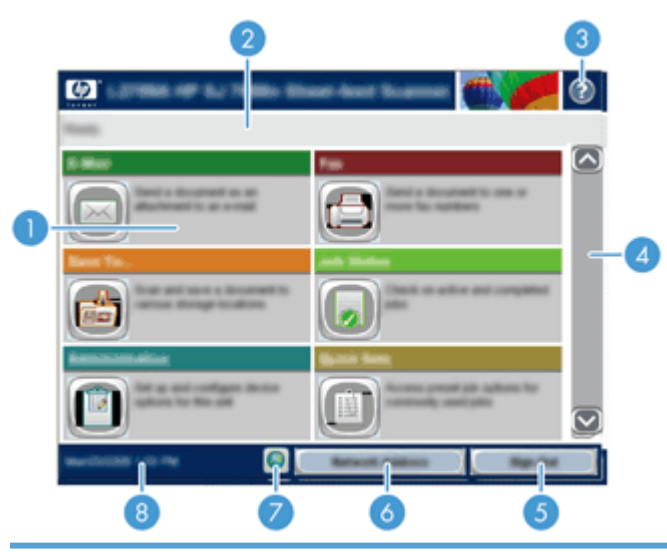

1 Features (Paràmetres) Segons la configuració del dispositiu, les funcions que apareixen en aquesta zona poden incloure els elements següents:

- Fax
- Correu electrònic
- Estat de tasca
- Desa a carpeta de xarxa
- Desa a USB
- Configuracions ràpides
- Flux de treball
- Administració
- Servei

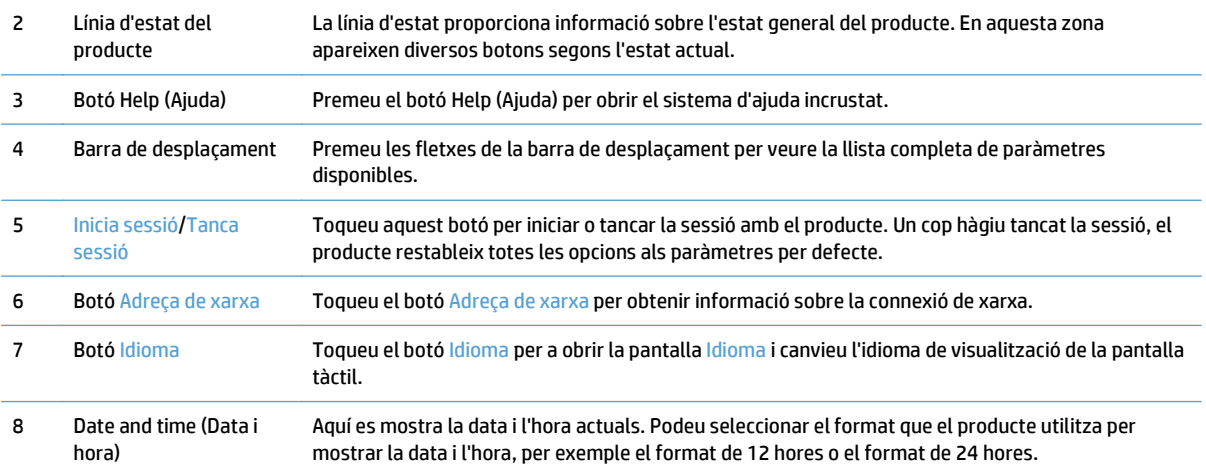

# <span id="page-21-0"></span>**Botons a la pantalla tàctil**

La pantalla tàctil proporciona informació sobre l'estat del producte. En aquesta zona hi poden aparèixer diversos botons.

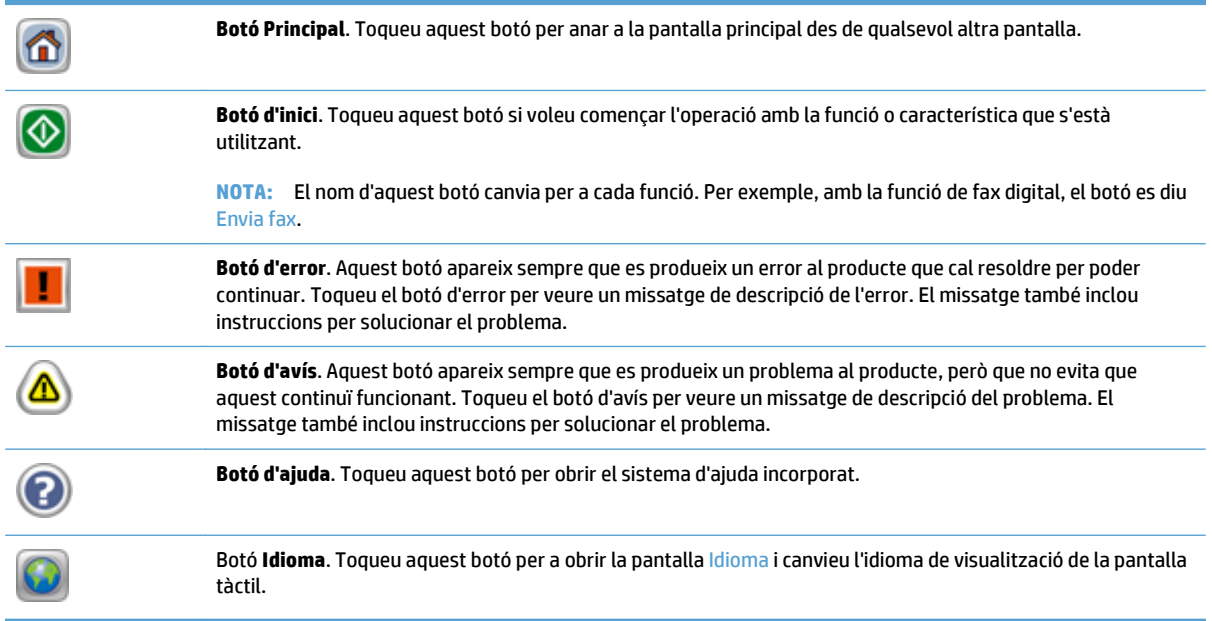

## <span id="page-22-0"></span>**Sistema d'ajuda del tauler de control**

El producte té un sistema d'ajuda incorporat que explica com utilitzar cada pantalla. Per a obrir el sistema d'ajuda, toqueu el botó d'ajuda de la cantonada superior dreta de la pantalla.

En algunes pantalles l'ajuda obre un menú global en què podeu buscar temes específics. Per desplaçar-vos per l'estructura de menús podeu prémer els botons del menú.

En les pantalles que contenen paràmetres de tasques individuals, l'ajuda obre un tema que explica les opcions de la pantalla en qüestió.

Si el producte us avisa de la presència d'un error o un avís, toqueu el botó d'error o d'avís per a què aparegui un missatge de descripció del problema. Al missatge també hi apareixeran instruccions que us ajudaran a solucionar el problema.

# <span id="page-24-0"></span>**3 Administració - Configuració del producte**

Un administrador de la xarxa haurà de configurar el producte per a utilitzar-lo a la xarxa, per tal de poder escanejar al correu electrònic i a altres destinacions. Podeu accedir als paràmetres de configuració des de l'Embedded Web Server, des del programari HP Web Jetadmin o des del tauler de control.

- [Utilitats admeses per al Windows](#page-25-0)
- [Protocols de xarxa admesos](#page-26-0)
- [Protocols de correu electrònic admesos](#page-28-0)
- [Configuració bàsica utilitzant el menú Administració](#page-29-0)
- [Configuració bàsica utilitzant l'Embedded Web Server](#page-40-0)
- [Configuració addicional utilitzant l'Embedded Web Server](#page-45-0)

## <span id="page-25-0"></span>**Utilitats admeses per al Windows**

- **HP Web Jetadmin**
- **Servidor web incrustat**
- HP Digital Sending Software (HP DSS)

### **HP Web Jetadmin**

HP Web Jetadmin és una senzilla eina de programari de gestió de perifèrics d'impressió i fotografia que ajuda a optimitzar l'ús dels productes, controlar els costos de la impressió en color, protegir els productes i simplificar la gestió dels subministraments mitjançant la configuració remota, la supervisió proactiva, la resolució de problemes de seguretat i la notificació d'informació sobre productes d'impressió i fotografia.

Per descarregar la versió actual de l'HP Web Jetadmin i consultar la llista més recent dels sistemes amfitrions admesos, visiteu [www.hp.com/go/webjetadmin.](http://www.hp.com/go/webjetadmin)

Si l'instal·leu a un servidor amfitrió, qualsevol client de Windows podrà accedir a HP Web Jetadmin mitjançant un dels navegadors web admesos (com el Microsoft® Internet Explorer) si es navega a l'amfitrió d'HP Web Jetadmin.

### **Servidor web incrustat**

El producte inclou un servidor web incrustat que permet accedir a la informació del producte i de les activitats de la xarxa. Aquesta informació apareix en un navegador web, com ara Microsoft Internet Explorer o Mozilla Firefox.

El servidor web incrustat resideix al producte. No està carregat en un servidor de xarxa.

El servidor web incrustat ofereix una interfície d'accés al producte a tots els usuaris que disposin d'un ordinador connectat a la xarxa i d'un navegador web estàndard. No cal instal·lar ni configurar cap programari especial, però l'ordinador ha de tenir un dels navegadors web admesos. Per accedir al servidor web incrustat, escriviu l'adreça IP del producte a la línia d'adreça del navegador. (Per buscar l'adreça IP, toqueu el botó Adreça de xarxa a la pantalla inicial).

### **HP Digital Sending Software (HP DSS)**

Podeu instal·lar el programari opcional HP Digital Sending Software. Aquest programari s'executa com a servei en un servidor de xarxa i permet enviar tasques mitjançant el servidor des de diferents productes. No cal instal·lar cap programari ni cap controlador a l'ordinador de cada usuari. Per a obtenir informació sobre les versions compatibles de l'HP DSS i comprar el programari, consulteu [www.hp.com/go/dss.](http://www.hp.com/go/dss)

## <span id="page-26-0"></span>**Protocols de xarxa admesos**

El producte admet el protocol de xarxa TCP/IP, el més utilitzat i acceptat. Molts serveis de xarxa utilitzen aquest protocol. A les taules següents trobareu els protocols i serveis de xarxa admesos.

#### **Taula 3-1 Detecció de dispositiu de la xarxa**

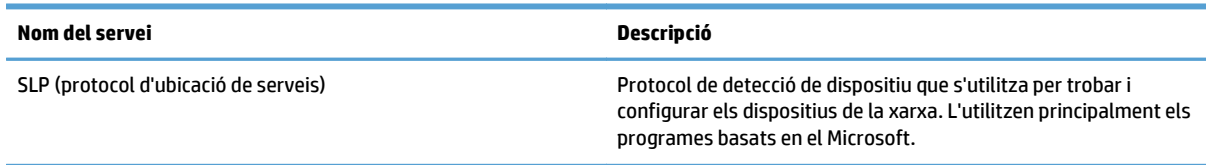

#### **Taula 3-2 Transmissió de missatges i gestió**

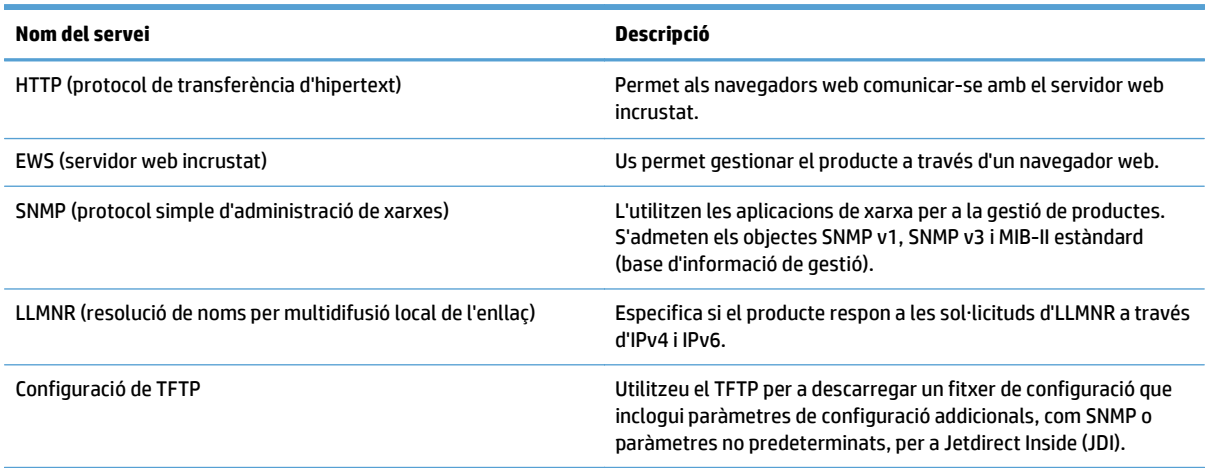

#### **Taula 3-3 Assignació d'adreces IP**

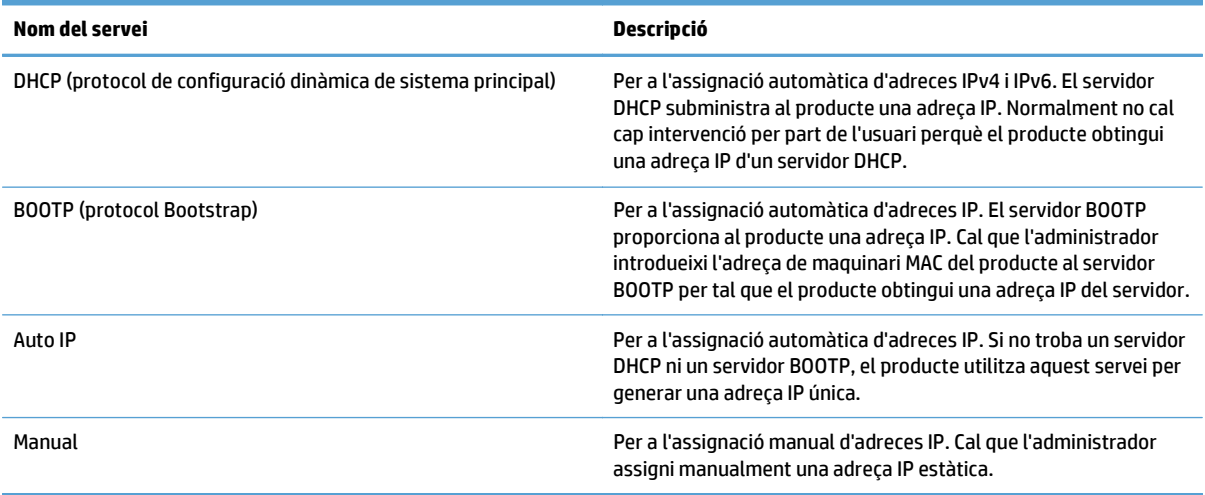

### **Taula 3-4 Característiques de seguretat**

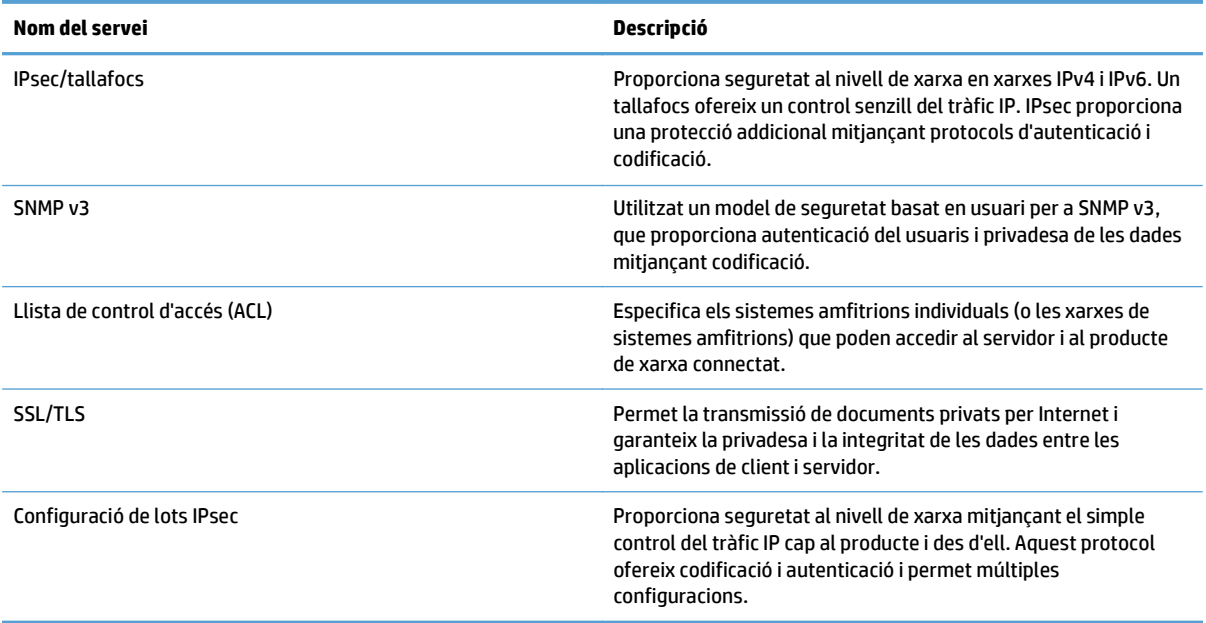

## <span id="page-28-0"></span>**Protocols de correu electrònic admesos**

El producte admet Simple Mail Transfer Protocol (SMTP) i Lightweight Directory Access Protocol (LDAP).

**SMTP**

- L'SMTP és un conjunt de regles que defineixen la interacció entre programes que envien i reben correus electrònics. Per a fer que el producte enviï documents al correu electrònic, ha d'estar connectat a una LAN amb accés a un servidor de correu electrònic que admeti SMTP. El servidor SMTP també ha de tenir accés a Internet.
- Si utilitzeu una connexió LAN, poseu-vos en contacte amb l'administrador del sistema per obtenir l'adreça IP o el nom de host del servidor SMTP. Si utilitzeu una connexió DSL o per cable, poseu-vos en contacte amb el proveïdor de serveis d'Internet per obtenir l'adreça IP del servidor SMTP.

### **LDAP**

- El protocol LDAP s'utilitza per accedir a una base de dades d'informació. Quan el producte utilitza LDAP, cerca una llista global d'adreces de correu electrònic. A mesura que es va escrivint l'adreça electrònica, LDAP utilitza una funció d'ompliment automàtic que proporciona una llista de les adreces electròniques que coincideixen amb els caràcters escrits. A mesura que es van escrivint més caràcters, la llista d'adreces electròniques coincidents es va reduint.
- El producte admet LDAP, però no és obligatori connectar-se a un servidor d'LDAP per tal que el producte pugui enviar al correu electrònic.

**W NOTA:** Si us cal canviar els paràmetres d'LDAP, haureu de fer-ho amb el servidor web incrustat.

# <span id="page-29-0"></span>**Configuració bàsica utilitzant el menú Administració**

Podeu utilitzar l'aplicació Configuració inicial per a completar aquest subconjunt de tasques de configuració si no heu desactivat Configuració inicial a la pantalla d'inici: definir la configuració de l'idioma, configurar el format de data i hora, configurar la data i l'hora i accedir a l'assistent de configuració del correu electrònic.

- Desplaçament pel menú Administration (Administració)
- [Configuració dels paràmetres d'idioma](#page-35-0)
- [Configuració dels paràmetres d'hora](#page-36-0)
- Assignació d'una adreca IP
- Definició i configuració dels paràmetres de correu electrònic mitiancant l'Assistent de configuració de [correu electrònic](#page-37-0)
- [Configuració manual dels paràmetres IPv4 TCP/IP des del tauler de control](#page-38-0)
- [Configuració manual dels paràmetres IPv6 TCP/IP des del tauler de control](#page-38-0)
- [Inhabilitació dels protocols de xarxa \(opcional\)](#page-39-0)
- [Paràmetres de velocitat d'enllaç i d'impressió a doble cara](#page-39-0)

### **Desplaçament pel menú Administration (Administració)**

Des de la pantalla principal, toqueu el botó Administració per obrir l'estructura del menú. Potser cal que us desplaceu al botó de la pantalla Home (Inicia) per veure aquest paràmetre.

El menú Administració té diferents submenús que es poden utilitzar per a algunes tasques de configuració. (Podeu utilitzar el servidor web incrustat per configurar tots els paràmetres). Toqueu el nom d'un menú per ampliar-ne l'estructura. Un signe de més (+) al costat del nom del menú significa que conté submenús. Continueu obrint l'estructura fins que arribeu a l'opció que voleu configurar. Per tornar al nivell anterior, toqueu el botó Enrere

**MOTA:** El botó Enrere mo està disponible a totes les pantalles.

Per sortir del menú Administració, toqueu el botó Inici m del cantó superior esquerre de la pantalla.

El producte té una ajuda incorporada que explica totes les funcions disponibles des dels menús. A la part dreta de la pantalla tàctil hi ha ajuda disponible per a molts menús.

A la taula d'aquest apartat es presenta informació general sobre els diferents menús. Si voleu informació sobre entrades específiques d'un menú, consulteu l'ajuda incorporada.

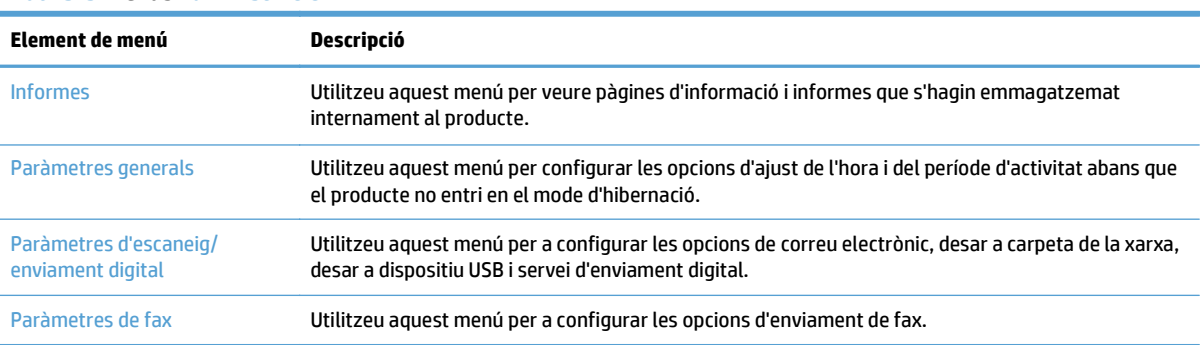

**Taula 3-5 Menús Administració**

### <span id="page-30-0"></span>**Taula 3-5 Menús Administració (continuació)**

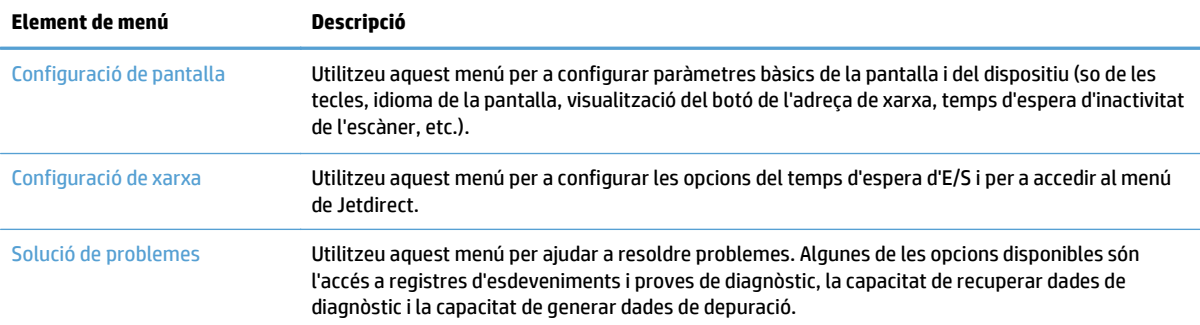

### **Menús de Jetdirect**

Administració > Configuració de xarxa > Menú de JetDirect incrustat

### **Taula 3-6 Menús de Jetdirect**

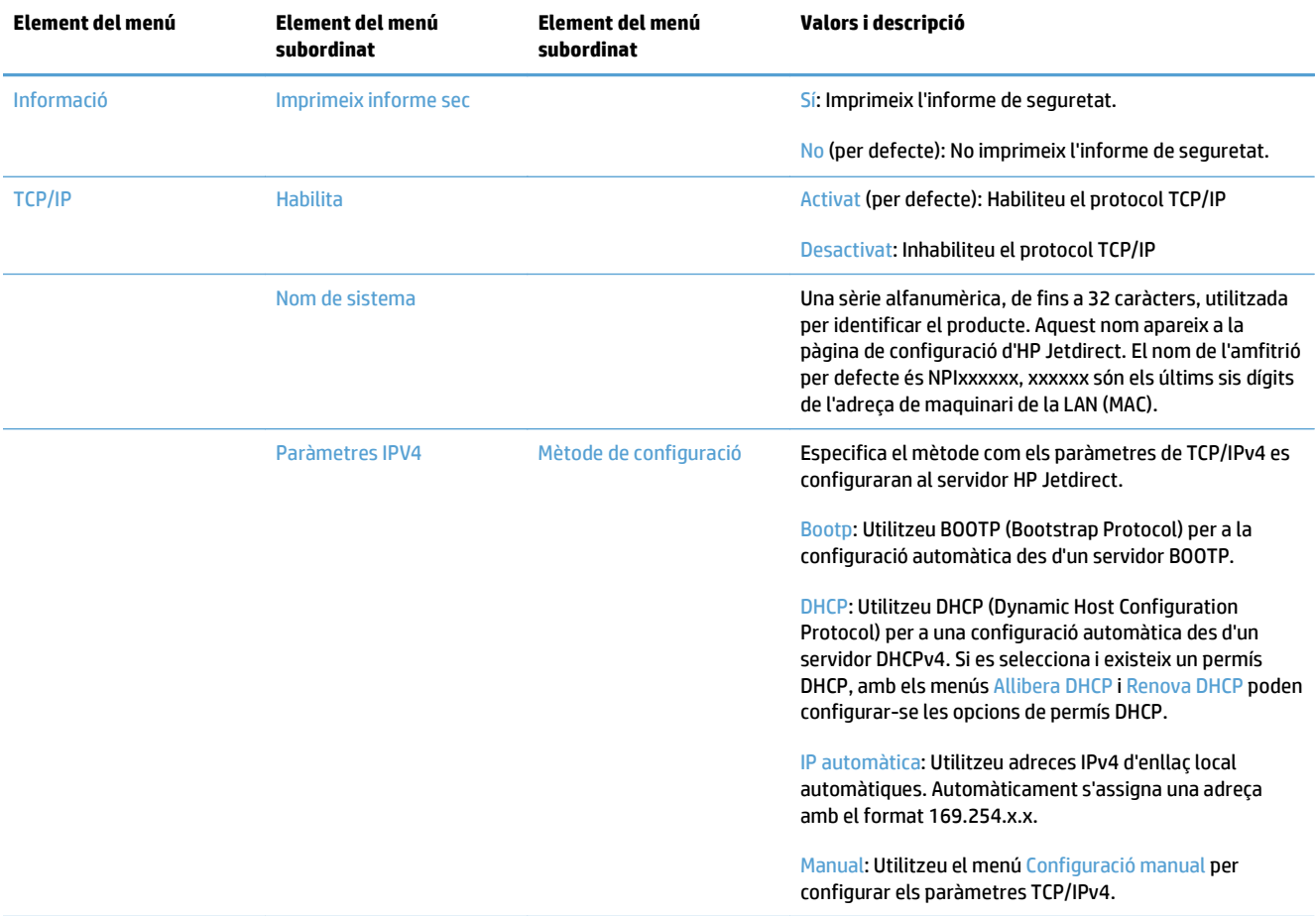

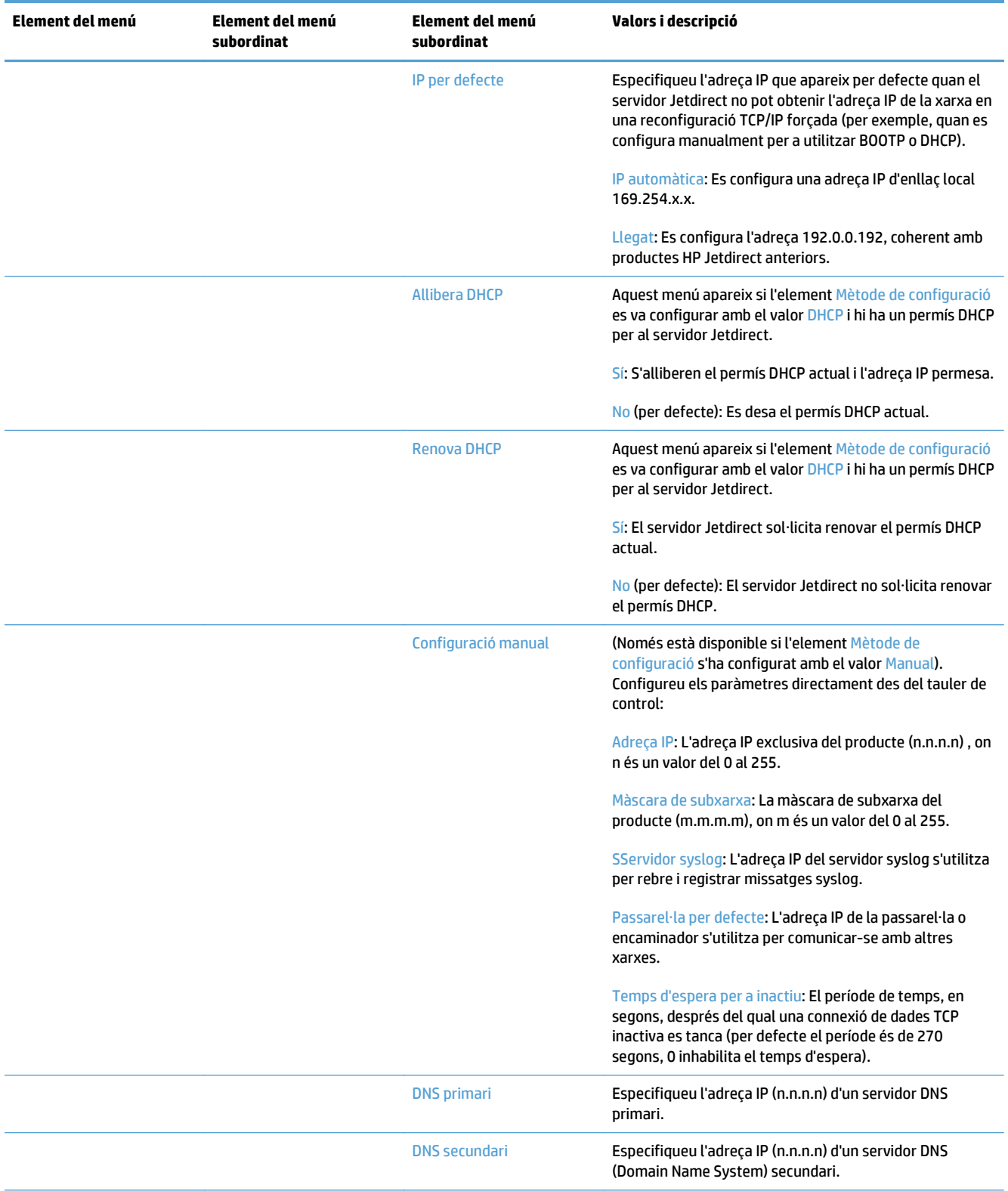

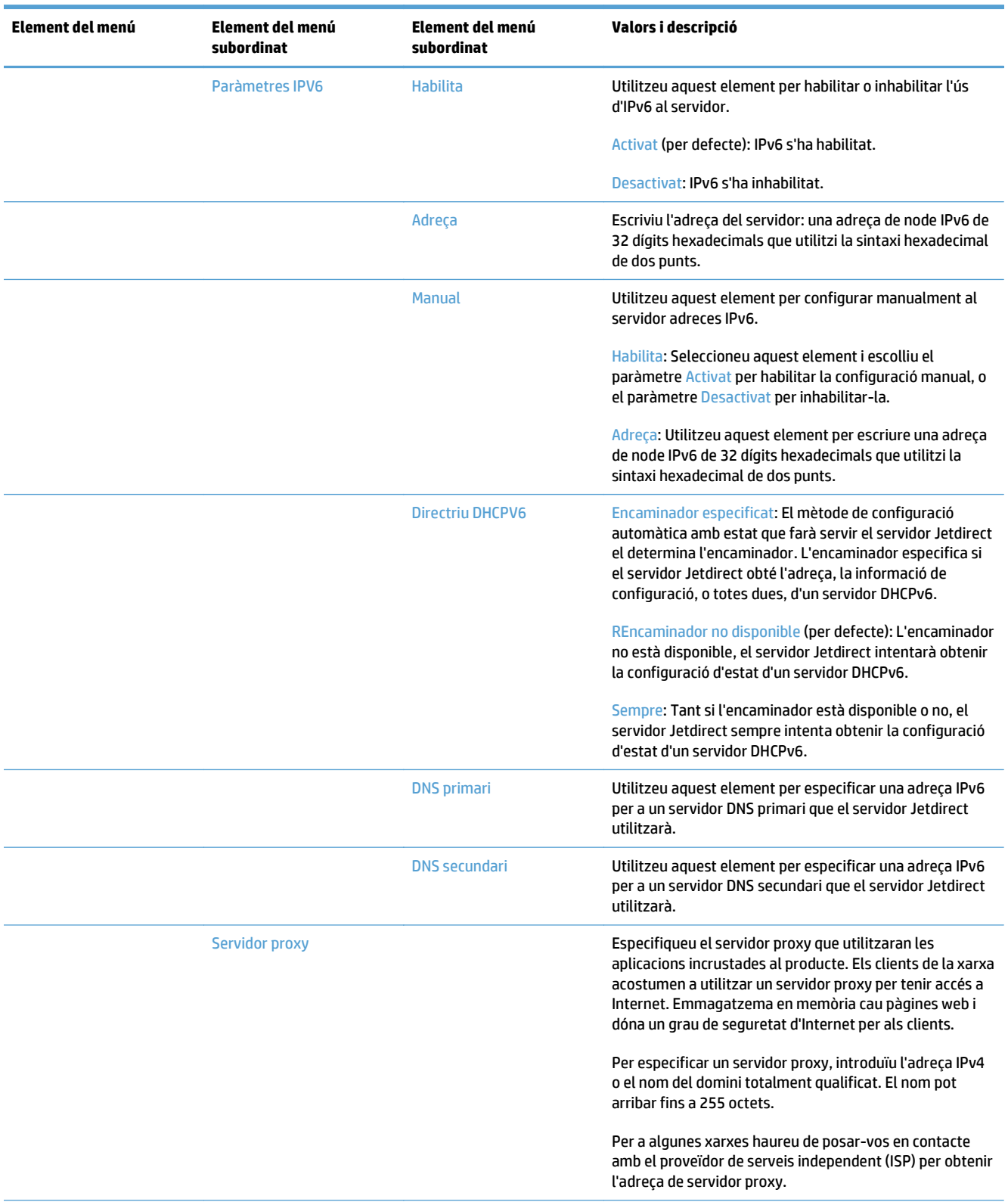

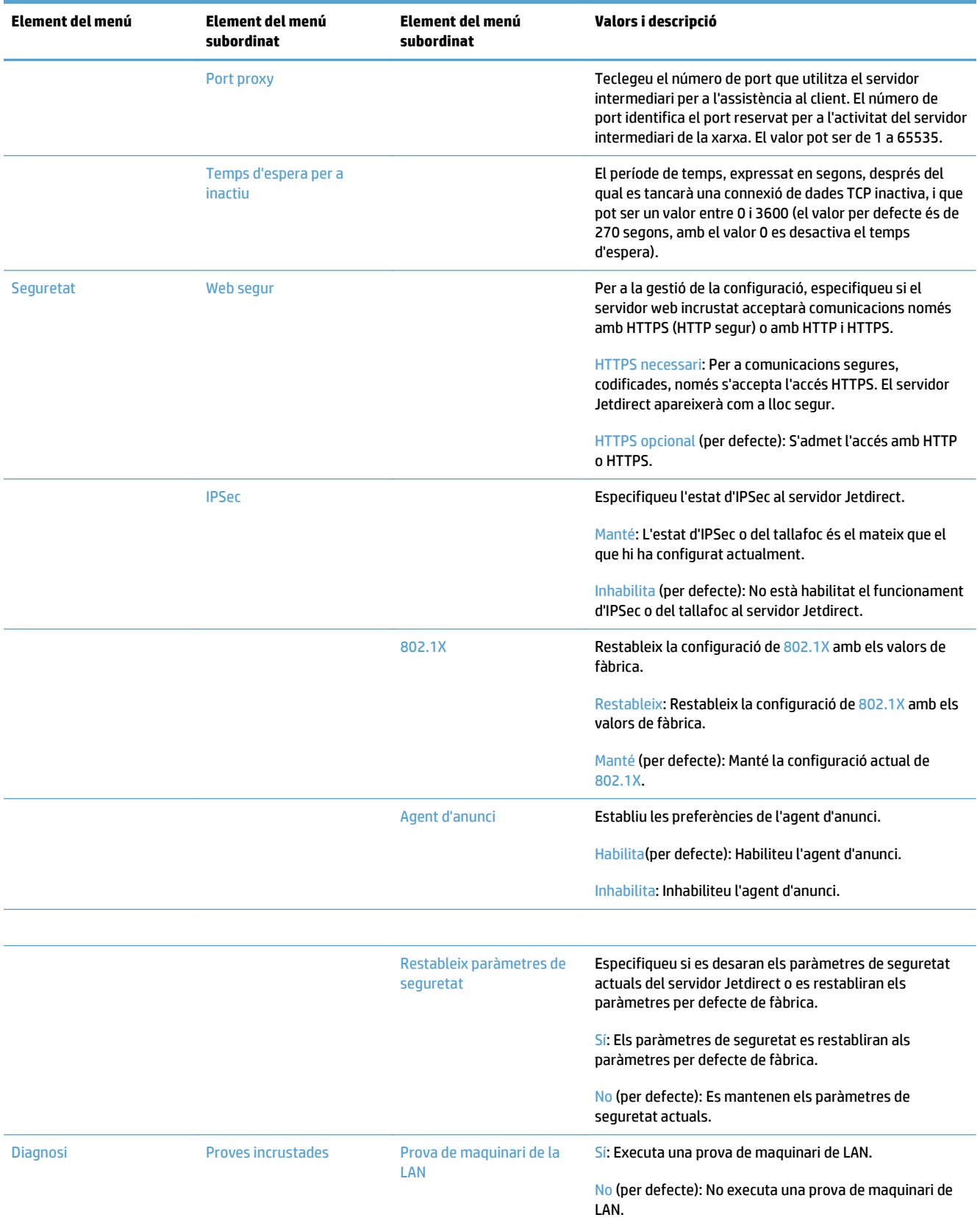

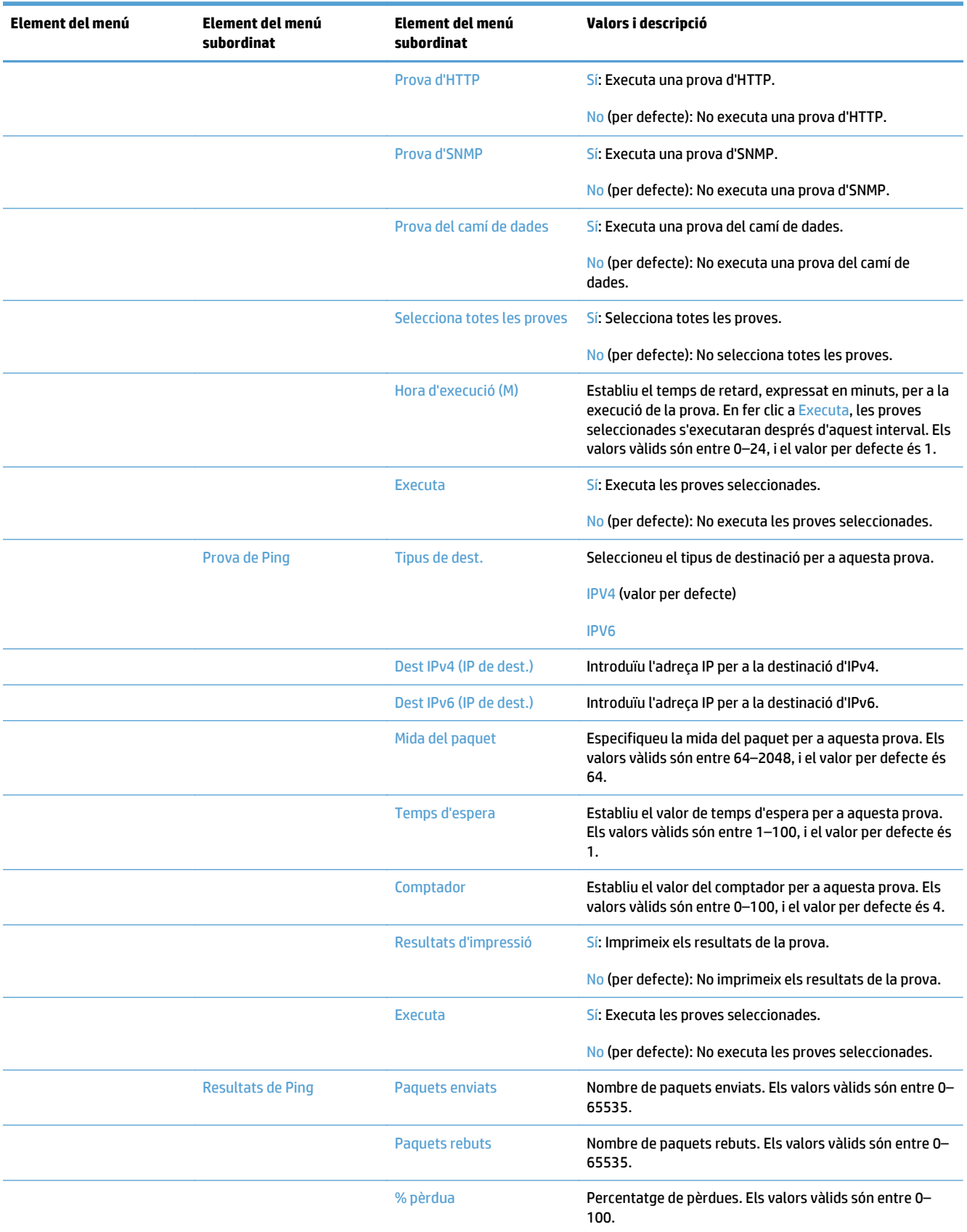

<span id="page-35-0"></span>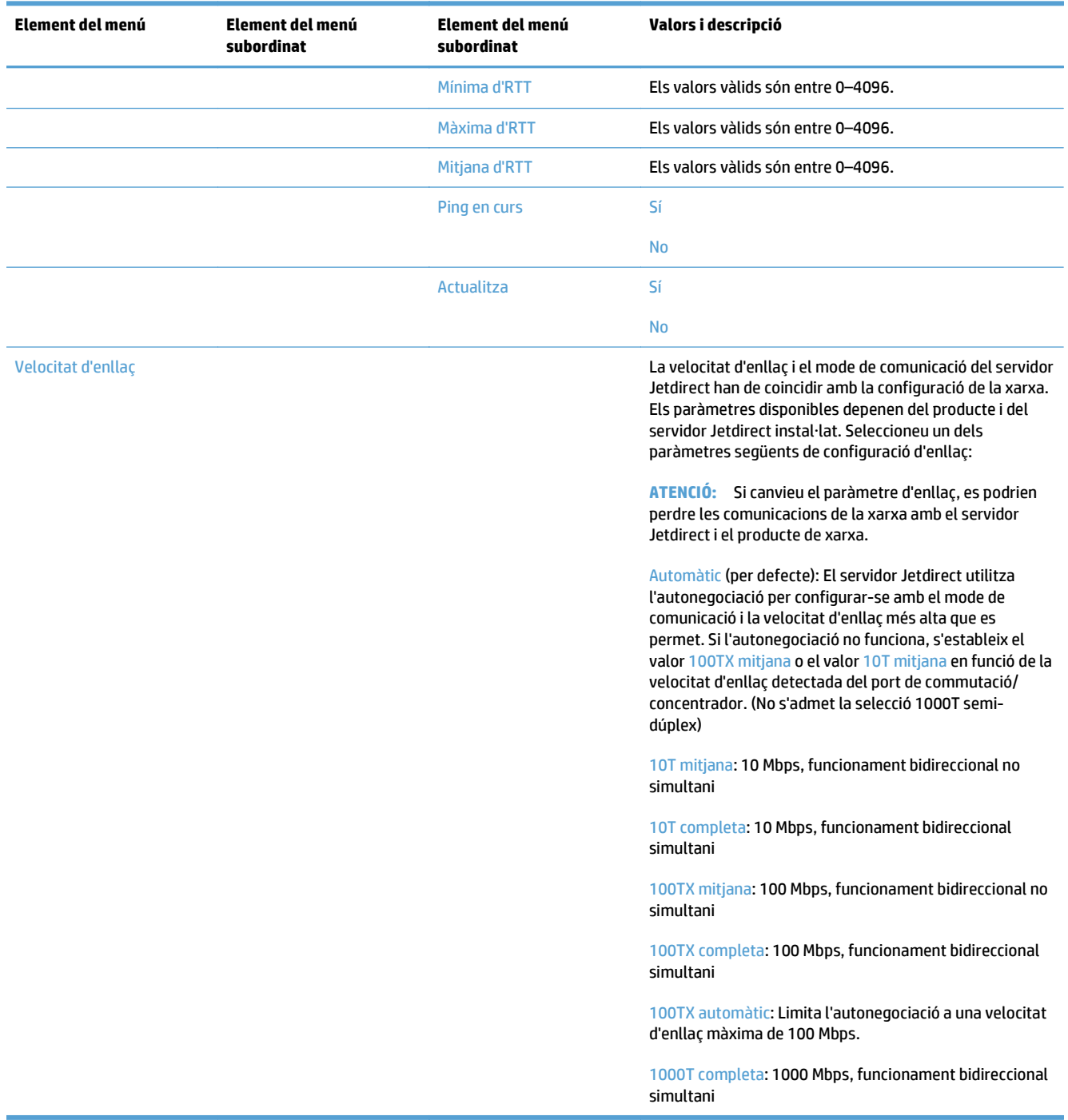

### **Configuració dels paràmetres d'idioma**

Seguiu aquests passos per a configurar els paràmetres d'idioma:
- **1.** Al tauler de control del producte, toqueu el botó Administració, després el menú Configuració de pantalla i, a continuació, l'opció Paràmetres d'idioma.
- **2.** A Idioma, toqueu l'idioma per a la pantalla del tauler de control.
- **3.** A Disposició teclat, toqueu la disposició del teclat per al teclat de la pantalla tàctil i, a continuació, toqueu Desa.
- **W** NOTA: L'idioma seleccionat pot afectar a la organització de les tecles al teclat de la pantalla tàctil. També cal tenir en compte que pot existir més d'una disposició del teclat per a un idioma determinat.

**W NOTA:** També podeu configurar els paràmetres d'idioma tocant el botó Idioma **a** a la pantalla d'inici.

#### **Configuració dels paràmetres d'hora**

Seguiu aquests passos per a configurar els paràmetres d'hora:

- **1.** Al tauler de control del producte, toqueu el botó Administració, després el menú Paràmetres generals i, a continuació, l'opció Paràmetres de data/hora.
- **2.** Establiment de la data i l'hora.
	- **a.** Toqueu Data i hora.
	- **b.** Establiu la data, el mes i l'any tocant els botons corresponents i fent servir la fletxa per a establir el valor que vulgueu.
	- **c.** Establiu el temps tocant el botó corresponent i fent servir la tecla per a establir el valor que vulgueu; a continuació, toqueu el botó AM/PM per a canviar el valor.

**X** NOTA: Toqueu Ajustament de l'horari d'estiu si cal.

- **d.** Toqueu el botó de zona horària corresponent.
- **e.** Toqueu Desa.
- **<sup>2</sup> NOTA:** Per a canviar el format de data i hora, toqueu Format de data/hora a la pantalla Paràmetres de data/hora.
- **3.** Configureu els paràmetres del temporitzador d'hibernació.
	- **a.** A la pantalla Paràmetres generals, toqueu Paràmetres d'energia i, a continuació, toqueu Paràmetres del temporitzador d'hibernació.
	- **b.** Toqueu el quadre situat al costat de Mode hibernació/Apagament automàtic després de per a seleccionar-lo i, a continuació, feu servir el teclat emergent per a establir el valor en minuts.
	- **c.** Seleccioneu l'acció corresponent per a Activació/Engegada automàtica amb aquests esdeveniments.
	- **d.** Toqueu Desa.
	- **NOTA:** També podeu configurar la funció de Programa hibernació des de la pantalla Paràmetres d'energia.

#### **Assignació d'una adreça IP**

Si la xarxa utilitza el protocol de configuració dinàmica de sistema principal (DHCP), l'adreça IP es pot assignar de forma automàtica. Si no, haureu d'assignar manualment l'adreça IP.

Seguiu aquests passos per a utilitzar DHCP i assignar l'adreça IP de manera automàtica:

- **1.** Al tauler de control del producte, toqueu el botó Administració, després l'opció Configuració de xarxa, toqueu l'opció Menú de JetDirect incrustat, l'opció TCP/IP, toqueu l'opció Paràmetres IPV4 i, a continuació, toqueu l'opció Mètode de configuració.
- **2.** Toqueu DHCP.
- **3.** Toqueu Desa.

Per a assignar una adreça IP de manera manual:

- **1.** Al tauler de control del producte, toqueu el botó Administració, després l'opció Configuració inicial, toqueu l'opció Treball en xarxa i E/S, toqueu l'opció Menú Jetdirect, toqueu l'opció TCP/IP, toqueu l'opció Paràmetres IPV4 i, a continuació, toqueu l'opció Mètode de configuració.
- **2.** Toqueu Manual i, a continuació, toqueu Desa.
- **3.** A la pantalla Paràmetres d'IPv4, toqueu Configuració manual i, a continuació, toqueu Adreça IP.
- **4.** Toqueu el primer camp d'entrada d'adreça IP i feu servir el teclat per a introduir la primera part de l'adreça IP.
- **5.** Introduïu la resta de l'adreça IP i, a continuació, toqueu Desa.

#### **Definició i configuració dels paràmetres de correu electrònic mitjançant l'Assistent de configuració de correu electrònic**

Assegureu-vos que disposeu d'una connexió a Internet activada abans de completar aquest procediment.

**1.** Al tauler de control del producte, toqueu el botó Administració, després l'opció Paràmetres d'escaneig/ enviament digital, toqueu l'opció Paràmetres de correu electrònic i, a continuació, toqueu Assistent de configuració del correu electrònic.

**X NOTA:** També podeu utilitzar la Configuració inicial si encara està activada (toqueu el botó Administració, després l'opció Configuració inicial i, a continuació, toqueu l'opció Assistent de configuració del correu electrònic).

- **2.** Seleccioneu una opció del servidor SMTP i, a continuació, seguiu les instruccions que apareixen a la pantalla; toqueu Següent a mesura que aneu completant cada pantalla de l'assistent.
- **3.** Toqueu **Acaba** a la pantalla final de l'assistent per a completar la configuració i tancar l'assistent.

També podeu fer servir l'Embedded Web Server (EWS) per a configurar la llibreta d'adreces amb LDAP (Protocol d'accés a directoris lleugers).

- **1.** Feu clic a la fitxa **Seguretat**, després a **Control de l'accés** i, a continuació, feu clic a l'enllaç **Configuració** per a LDAP.
- **2.** Seguiu les instruccions que apareixen a la pantalla per a definir i configurar LDAP.
- **NOTA:** Cal seleccionar la casella **Activa inici de sessió a LDAP** (a **Configuració**) per a activar aquest mètode d'inici de sessió.
- **3.** Quan acabeu la configuració, feu clic a **D'acord**.

#### **Configuració manual dels paràmetres IPv4 TCP/IP des del tauler de control**

A més d'utilitzar el servidor web incrustat, podeu utilitzar els menús del tauler de control per definir una adreça IPv4, una màscara de subxarxa i la passarel·la per defecte.

- **1.** Al tauler de control del producte, toqueu el botó Administració, després el menú Configuració de xarxa, toqueu l'opció Menú Jetdirect, toqueu l'opció TCP/IP, toqueu l'opció Paràmetres IPV4, toqueu l'opció Mètode de configuració i, a continuació, toqueu l'opció Manual.
- **2.** Toqueu l'opció que vulgueu definir manualment i seguiu les instruccions de la pantalla per canviar manualment el paràmetre de l'opció.
- **3.** Toqueu el botó Back (Endarrere) o per tornar a la pantalla d'inici del menú IPv4.
- **4.** A la pantalla de configuració de IPv4, toqueu Configuració manual i després toqueu l'opció que voleu per establir manualment i seguiu les instruccions que apareixen a la pantalla per canviar la configuració de l'opció.
- **5.** Toqueu el botó Back (Enrere) per a sortir del mode de servei i tornar al menú Menú de JetDirect incrustat.
- **6.** Toqueu l'opció Velocitat d'enllaç.
- **7.** Toqueu una de les opcions següents:

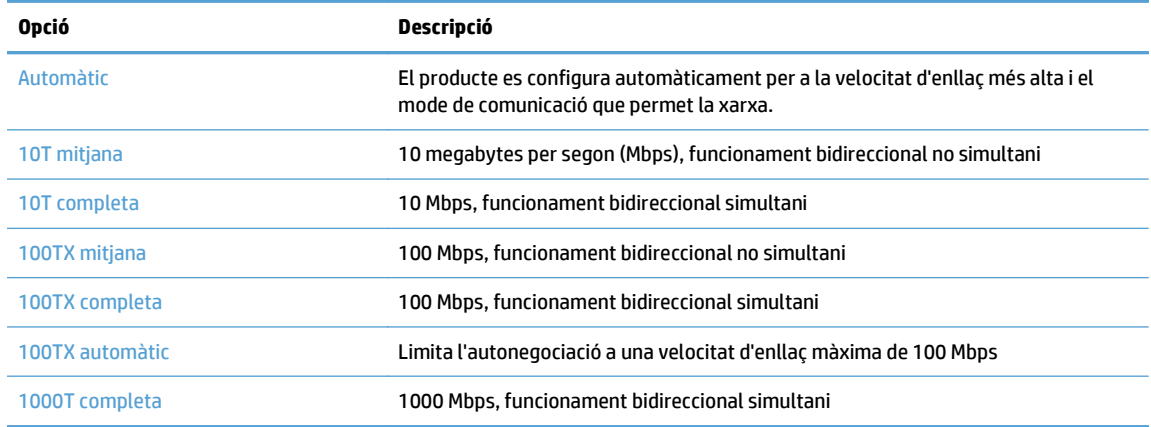

**8.** Toqueu el botó Desa. El producte s'apaga i es torna a engegar.

#### **Configuració manual dels paràmetres IPv6 TCP/IP des del tauler de control**

A més d'utilitzar el servidor web incrustat, podeu utilitzar els menús del tauler de control per definir una adreça IPv6.

- **1.** Al tauler de control del producte, toqueu el botó Administració, després el menú Configuració de xarxa, toqueu l'opció Menú Jetdirect, toqueu l'opció TCP/IP, toqueu l'opció Paràmetres IPV6, toqueu l'opció Adreça, toqueu l'opció Configuració manual i, a continuació, toqueu l'opció Habilita.
- **2.** Toqueu l'opció Activat i, a continuació, toqueu el botó Desa.
- **3.** Toqueu l'opció Adreça i, a continuació, toqueu el camp d'entrada de dades.
- **4.** Utilitzeu el teclat per introduir l'adreça i després toqueu el botó Desa.

#### **Inhabilitació dels protocols de xarxa (opcional)**

Tots els protocols de xarxa admesos estan habilitats com a valors predeterminats de fàbrica. La deshabilitació dels protocols no utilitzats té els avantatges següents:

- Redueix el tràfic de xarxa generat pel producte
- Proporciona només la informació pertinent a la pàgina de configuració
- Permet que el tauler de control del producte mostri els missatges d'avís i d'errors de protocol específics

#### **Paràmetres de velocitat d'enllaç i d'impressió a doble cara**

La velocitat d'enllaç i el mode de comunicació del producte han de coincidir amb la configuració de la xarxa. En la majoria de les situacions podreu deixar el producte en el mode automàtic. Si es fan canvis incorrectes a la velocitat de l'enllaç i als paràmetres dúplex, el producte podria tenir problemes per comunicar-se amb altres dispositius de la xarxa. Si heu de fer canvis, utilitzeu el tauler de control del producte.

**X NOTA:** La realització de canvis en aquests paràmetres provoca que el producte es desactivi i, a continuació, es torni a activar. Feu els canvis només quan el producte estigui en espera.

- **1.** Al tauler de control del producte, toqueu el botó Administració, després el menú Configuració de xarxa i, a continuació, l'opció Menú Jetdirect.
- **2.** Toqueu la fletxa avall fins que visualitzeu l'opció Velocitat d'enllaç.
- **3.** Toqueu el botó Desa. El producte s'apaga i es torna a engegar.

## **Configuració bàsica utilitzant l'Embedded Web Server**

Quan el producte estigui connectat a la xarxa, l'Embedded Web Server (EWS) estarà disponible automàticament.

Per iniciar l'EWS, obriu un navegador web des d'un ordinador i escriviu l'adreça IP del producte. Per a trobar l'adreça IP o el nom de sistema principal, toqueu el botó Adreça de xarxa a la pantalla d'inici del tauler de control del producte.

- Visualització o canvi dels paràmetres de xarxa
- Definició o canvi de la contrasenya de l'administrador
- [Configuració de les opcions de correu electrònic](#page-41-0)
- [Configuració de Desa a carpeta de xarxa](#page-41-0)
- [Configureu les opcions de desa a SharePoint](#page-42-0)
- [Configuració de paràmetres de dispositiu d'emmagatzematge USB](#page-42-0)
- [Configuracions ràpides](#page-43-0)
- [Configuració de paràmetres de seguretat generals](#page-43-0)
- [Configuració dels paràmetres de seguretat per al control de l'accés](#page-43-0)

#### **Visualització o canvi dels paràmetres de xarxa**

Podeu utilitzar el servidor web incrustat per veure o canviar paràmetres de configuració d'IP.

- **1.** Obriu el servidor web incrustat.
- **2.** Feu clic a la pestanya **Networking** (Xarxa) per obtenir informació de la xarxa. Podeu canviar la configuració segons convingui.

#### **Definició o canvi de la contrasenya de l'administrador**

Utilitzeu el servidor web incrustat per a definir o canviar una contrasenya d'administrador. Després de definir la contrasenya, haureu d'introduir-la per a poder accedir als paràmetres de configuració i modificar-los.

- **1.** Obriu el servidor web incrustat i feu clic a la pestanya **Treball en xarxa**.
- **2.** Al tauler esquerre, feu clic a l'opció **Autorització**.
- **W** NOTA: Si ja s'havia definit una contrasenya, l'haureu d'especificar. Escriviu la contrasenya i, a continuació, feu clic al botó **Aplica**.
- **3.** Escriviu la contrasenya nova al quadre **Contrasenya** i al quadre **Confirmeu contrasenya**.
- **4.** A la part inferior de la finestra, feu clic al botó **Aplica** per desar la contrasenya.

**NOTA:** També podeu definir una contrasenya d'administrador local amb l'opció **Seguretat general** de la pestanya **Seguretat**. Quan estigui definida, haureu d'introduir aquesta contrasenya per canviar els paràmetres des del servidor web incrustat.

#### <span id="page-41-0"></span>**Configuració de les opcions de correu electrònic**

- **1.** Obriu el servidor web incrustat.
- **2.** Feu clic a la pestanya **Escaneig/Enviament digital**.
- **3.** A la subfinestra de navegació esquerra, feu clic a l'entrada **Configuració del correu electrònic**.
- **4.** Seleccioneu **Habilita Envia a correu electrònic**, feu clic a **Afegeix**, seguiu l'assistent de SMTP per a emplenar els camps necessaris i qualsevol altre camp que vulgueu i, a continuació, feu clic al botó **Aplica**.
- **SUGGERIMENT:** Heu d'especificar un servidor SMTP de sortida i emplenar el camp **De:**. Per obtenir més informació, consulteu l'Ajuda del servidor web incrustat.
- **5.** Per afegir adreces a la Llibreta d'adreces, feu clic a l'entrada **Llibreta d'adreces** a la subfinestra de navegació esquerra i després seguiu les instruccions de la pantalla.

Després de configurar els paràmetres de correu electrònic, envieu un missatge a la vostra pròpia adreça amb la funció d'enviament digital. Si rebeu el missatge de correu electrònic, vol dir que heu configurat correctament la funció d'enviament digital.

Si no rebeu el missatge de correu, proveu les següents operacions per resoldre problemes:

- Comproveu l'SMTP i l'adreça per assegurar-vos que els heu escrit correctament.
- Visualitzeu la pàgina de configuració. Comproveu que l'adreça de la passarel·la SMTP sigui correcta.
- Assegureu-vos que la xarxa funciona correctament. Envieu-vos un missatge a la vostra adreça de correu electrònic des d'un ordinador. Si el rebeu, significa que la xarxa funciona correctament. Si no el rebeu, poseu-vos en contacte amb l'administrador de la xarxa o amb el proveïdor de serveis d'Internet (ISP).

#### **Configuració de Desa a carpeta de xarxa**

Abans de configurar carpetes de xarxa, haureu de fer la instal·lació corresponent seguint les instruccions específiques per al vostre sistema operatiu.

- **1.** Obriu el servidor web incrustat.
- **2.** Feu clic a la pestanya **Escaneig/Enviament digital**.
- **3.** Al menú de navegació de l'esquerra, feu clic a l'entrada **Configuració de Desa a carpeta de xarxa**.
- **4.** Seleccioneu el quadre de verificació **Habilita Desa a carpeta de xarxa**.
- **NOTA:** Si sel·leccioneu **Utilitza credencials d'usuari per a la connexió després de l'inici de sessió al tauler de control** de la llista **Configuració d'autenticació** desplegable, l'usuari que ha iniciat la sessió ha de tenir permís per escriure a la carpeta específica de la xarxa.
- **5.** Definiu els paràmetres per defecte que vulgueu per a totes les carpetes i feu clic al botó **Aplica**.
- **6.** Per especificar les carpetes de xarxa on voleu desar els documents, feu clic al botó **Afegeix**, a l'àrea **Configuracions ràpides**, i seguiu les instruccions de la pantalla.

#### <span id="page-42-0"></span>**Configureu les opcions de desa a SharePoint**

Abans de poder completar aquest procediment, la carpeta de destinació a la que voleu desar els fitxers escanejats ha d'existir al lloc de SharePoint, i heu de tenir accés per escriure a la carpeta de destinació.

- **1.** Obriu el servidor web incrustat.
- **2.** Feu clic a la pestanya **Escaneig/Enviament digital**.
- **3.** Al menú de navegació de l'esquerra, feu clic a l'entrada **Desa a SharePoint**.
- **4.** Seleccioneu el quadre de verificació **Habilita escaneig a SharePoint**i feu clic a **Afegeix**.
- **5.** A la pantalla d'inici de l'auxiliar de programació ràpida, doneu un títol i una descripció de la programació ràpida de escaneig a SharePoint , seleccioneu la ubicació del botó per a la programació ràpida y les opcions per a la interacció al tauler de control i després feu clic **Següent**.
- **6.** Al quadre de diàleg de configuració de la destinació SharePoint, feu clic a **Afegeix** per crear una destinació de escaneig a SharePoint i, després, seguiu les instruccions de la part de superior del quadre de diàleg de configuració de la destinació de SharePoint.
	- **a.** Amb l'explorador, aneu a la carpeta de destinació de escaneig a SharePoint, copieu el camí de destinació, enganxeu el camí al camp **Ruta de SharePoint** al quadre de diàleg Afegeix el camí de SharePoint, i completeu la resta de camps del quadre com desitgeu.
	- **NOTA:** Si seleccioneu **Utilitza credencials d'usuari per a la connexió després de l'inici de sessió al tauler de control** de la llista **Configuració d'autenticació** desplegable, l'usuari que ha iniciat la sessió ha de tenir permís per escriure a la carpeta específica de SharePoint.
		- Assegureu-vos que faciliteu un nom de domini completament qualificat al camp **Domini de Windows** (aquest camp distingeix les majúscules i minúscules).
		- Assegureu-vos de seleccionar **Genera URL curta** per suprimir caràcters estranys del nom del camí.
	- **b.** Quan acabeu de definir la configuració de SharePoint, feu clic a **D'acord** i, després, a **Següent**.
	- **c.** Completeu la resta de quadres de diàleg del l'auxiliar de programació ràpida, fent clic a **Següent** per continuar amb el següent quadre de diàleg.
	- **d.** Quan arribeu al quadre de diàleg Resum, feu clic a **Acaba** per completar la configuració.

Una vegada completada la programació ràpida d'escaneig a SharePoint, podeu escanejar a la destinació de SharePoint mitjançant la programació ràpida directament des de la pantalla d'Inici o des de el botó Configuracions ràpides a la pantalla d'Inici.

#### **Configuració de paràmetres de dispositiu d'emmagatzematge USB**

- **1.** Obriu el servidor web incrustat.
- **2.** Feu clic a la pestanya **Escaneig/Enviament digital**.
- **3.** Al menú de navegació de l'esquerra, feu clic a l'entrada **Configuració de la funció Desa a USB**.
- **4.** Seleccioneu el quadre de verificació **Habilita Desa a USB**.
- **5.** Definiu els paràmetres per defecte que vulgueu.
- **6.** Feu clic al botó **Aplica**.

#### <span id="page-43-0"></span>**Configuracions ràpides**

- **1.** Obriu el servidor web incrustat.
- **2.** Feu clic a la pestanya **General**.
- **3.** Al menú de navegació de l'esquerra, feu clic a l'entrada **Configuració de les configuracions ràpides**.
- **4.** Feu clic al botó **Afegeix** i seguiu les instruccions de la pantalla de l'assistent de configuració ràpida.
- **5.** Quan hàgiu acabat, feu clic al botó **Aplica**.
- **SUGGERIMENT:** També podeu establir configuracions ràpides a altres pàgines de configuració de l'Embedded Web Server.

#### **Configuració de paràmetres de seguretat generals**

- **1.** Obriu el servidor web incrustat.
- **2.** Feu clic a la fitxa **Seguretat** i, a continuació, feu clic a **Seguretat general**.
- **3.** Escriviu una contrasenya nova i, a continuació, torneu a escriure-la per a verificar-la.
- **4.** Seleccioneu **Activa plug and play del port USB del sistema principal** si voleu activar el port USB cobert a la part frontal del producte.
- **5.** Feu clic a **Aplica**.

#### **Configuració dels paràmetres de seguretat per al control de l'accés**

En completar els diferents passos accedireu a diferents pantalles.

- **1.** Obriu el servidor web incrustat.
- **2.** Especifiqueu i configureu el mètode de seguretat que voleu fer servir (LDAP o Windows).
	- **a.** Feu clic a la fitxa **Seguretat** i, a continuació, feu clic a **Control de l'accés**.
	- **b.** A **Habilita i configura mètodes d'inici de sessió**, feu clic a **Configuració** per a configurar el mètode d'inici de sessió que vulgueu (LDAP o Windows).
	- **c.** Seguiu les instruccions que apareixen a la pantalla de la configuració del mètode d'inici de sessió seleccionat i quan acabeu la configuració, feu clic a **D'acord**.
- **3.** A **Polítiques d'inici de sessió i permisos** de la pantalla Control d'accés, establiu els paràmetres d'accés a les funcions del dispositiu per a cada nivell d'usuari i, a continuació, seleccioneu una opció de **Gestiona conjunts de permisos...**.
- **4.** A **Relacions entre usuaris o grups de xarxa i els permisos del dispositiu**, seleccioneu el conjunt de permisos per defecte per a cada tipus de mètode d'inici de sessió.
- **5.** (Opcional): A **Comptes d'usuari de dispositiu**, establiu comptes d'usuari individuals si no voleu fer servir usuaris i grups per a concedir accés al dispositiu.
- **6.** Quan acabeu de configurar tots els paràmetres de seguretat del control d'accés, feu clic a **Aplica**.
- **7.** Seleccioneu un mode d'esborrament de fitxers per a esborrar fitxers de feines temporals.
- **a.** Feu clic a la fitxa **Seguretat** i, a continuació, feu clic a **Protegeix dades emmagatzemades**.
- **b.** A **Gestió dels fitxers temporals de les tasques**, seleccioneu el mètode per a esborrar fitxers de feines temporals i, a continuació, feu clic a **Aplica**.
- **1.** Obriu el servidor web incrustat.
- **2.** Feu clic a la fitxa **Seguretat** i, a continuació, feu clic a **Seguretat general**.
- **3.** Escriviu una contrasenya nova i, a continuació, torneu a escriure-la per a verificar-la.
- **4.** Seleccioneu **Activa plug and play del port USB del sistema principal** si voleu activar el port USB cobert a la part frontal del producte.
- **5.** Feu clic a **Aplica**.

# **Configuració addicional utilitzant l'Embedded Web Server**

A la taula següent s'indiquen les opcions de configuració disponibles des de l'Embedded Web Server (EWS). Per a obtenir informació sobre opcions concretes, consulteu l'Ajuda de l'EWS.

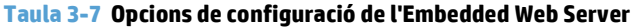

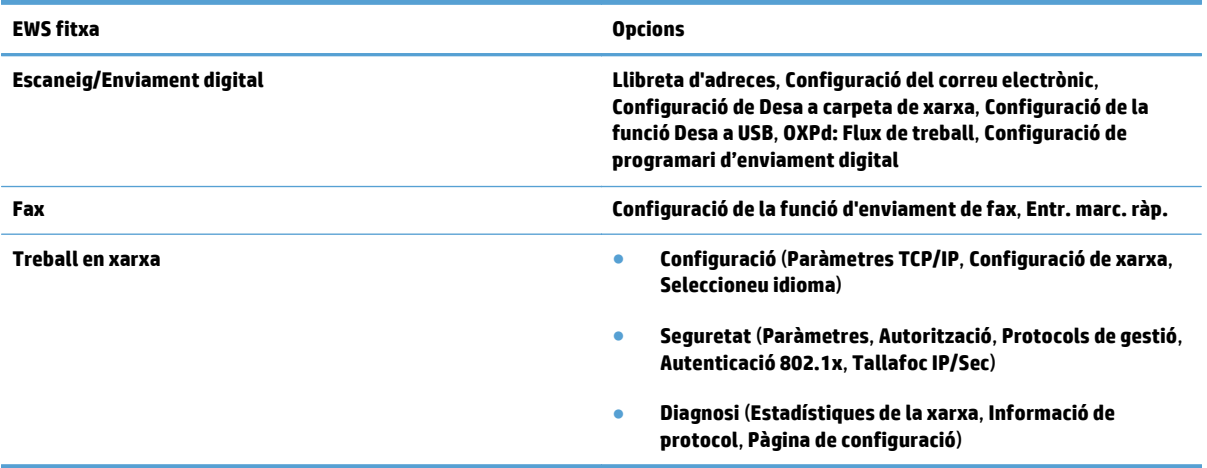

# **4 Administració - Gestió del producte**

En aquest apartat es presenta informació sobre el manteniment del producte.

- [Utilització de pàgines d'informació](#page-47-0)
- [Utilització de l'Embedded Web Server](#page-48-0)
- [Utilització del programari HP Web Jetadmin](#page-50-0)
- [Control de la seguretat d'enviament digital](#page-51-0)
- [Paràmetres de seguretat](#page-52-0)
- [Paràmetres d'energia](#page-56-0)
- [Actualització del microprogramari](#page-57-0)
- [Còpia de seguretat de dades del producte](#page-58-0)
- [Restauració de les dades del producte](#page-59-0)

La neteja periòdica del producte contribueix a garantir una gran qualitat d'escaneig. La freqüència del manteniment depèn de diversos factors, inclosos el nivell d'ús i l'entorn on es faci servir. Cal que netegeu la màquina quan sigui necessari.

**ATENCIÓ:** Abans de col·locar un element a l'alimentador de documents, assegureu-vos que no contingui cola humida, líquid corrector o altres substàncies que es puguin traslladar a l'interior del producte.

Assegureu-vos que no hi hagi ondulacions, arrugues, grapes, clips o altres materials. Els fulls no poden estar enganxats els uns amb els altres.

# <span id="page-47-0"></span>**Utilització de pàgines d'informació**

- **1.** Des de la pantalla principal, toqueu el botó Administració i després toqueu l'opció Informes per veure pàgines amb detalls sobre el dispositiu i la seva configuració i estat.
- **2.** Toqueu l'opció de la pàgina d'informació que vulgueu veure i, a continuació, toqueu Mostra.
- Pàgines estat/configuració
	- Mapa de menús d'administració
	- Pàgina de paràmetres actuals
	- Pàgina de configuració
	- Pàgina de directori de fitxers
	- Pàgina d'estat dels serveis web
	- Pàgina d'utilització
- Informes de fax
	- Llista de marcatge ràpid

# <span id="page-48-0"></span>**Utilització de l'Embedded Web Server**

Quan el dispositiu HP Scanjet Enterprise 8500 fn1 estigui connectat a una xarxa, podeu utilitzar el servidor web incrustat per veure informació d'estat, canviar paràmetres i gestionar el producte des de l'ordinador.

Per utilitzar el servidor web incrustat, heu de tenir Microsoft Internet Explorer 5.01 o versions posteriors, o bé Netscape 6.2 o versions posteriors per als sistemes Windows, Mac OS i Linux (només Netscape). Cal Netscape Navigator 4.7 per als entorns HP-UX 10 i HP-UX 11.

El servidor web incrustat funciona quan el producte està connectat a una xarxa basada en IP. No cal tenir accés a Internet per obrir el servidor web incrustat i poder utilitzar-lo.

Quan el producte estigui connectat a la xarxa, el servidor web incrustat estarà disponible automàticament.

**MOTA:** Algunes opcions del servidor web incrustat només estan disponibles per a l'administrador de xarxa, i potser per a alguns paràmetres caldrà contrasenya.

Podeu utilitzar el servidor web incrustat sense connexió a Internet, però algunes funcions no estaran disponibles.

- Obertura del servidor web incrustat
- Opcions del servidor web incrustat

#### **Obertura del servidor web incrustat**

- **1.** En un navegador web compatible del vostre ordinador, escriviu l'adreça IP del producte o el nom de l'amfitrió al camp d'adreça/URL. Per buscar l'adreça IP o el nom de sistema principal, toqueu el botó Adreça de xarxa a la pantalla inicial.
	- **W** NOTA: Un cop oberta la URL, podeu indexar-la per poder tornar-hi ràpidament en el futur.
- **2.** El servidor web incrustat té set fitxes amb paràmetres i informació del producte: **Informació**, **General**, **Escaneig/Enviament digital**, **Fax**, **Solució de problemes**, **Seguretat** i **Treball en xarxa**. Feu clic a la fitxa que vulgueu veure.

#### **Opcions del servidor web incrustat**

A la taula següent es descriuen els tipus d'informació disponibles o les tasques que es poden dur a terme des de les pestanyes del servidor web integrat. Les opcions que apareixen a cada pestanya poden canviar quan actualitzeu el microprogramari. Consulteu l'ajuda del servidor web incrustat per obtenir informació detallada sobre les pestanyes i les opcions que contenen.

**NOTA:** Cada fitxa també inclou enllaços per a accedir als llocs web d'**HP Instant Support** i **Suport del producte**.

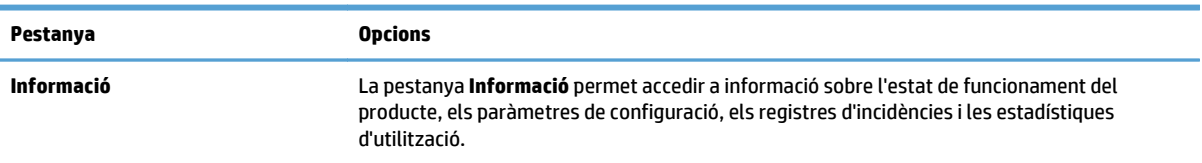

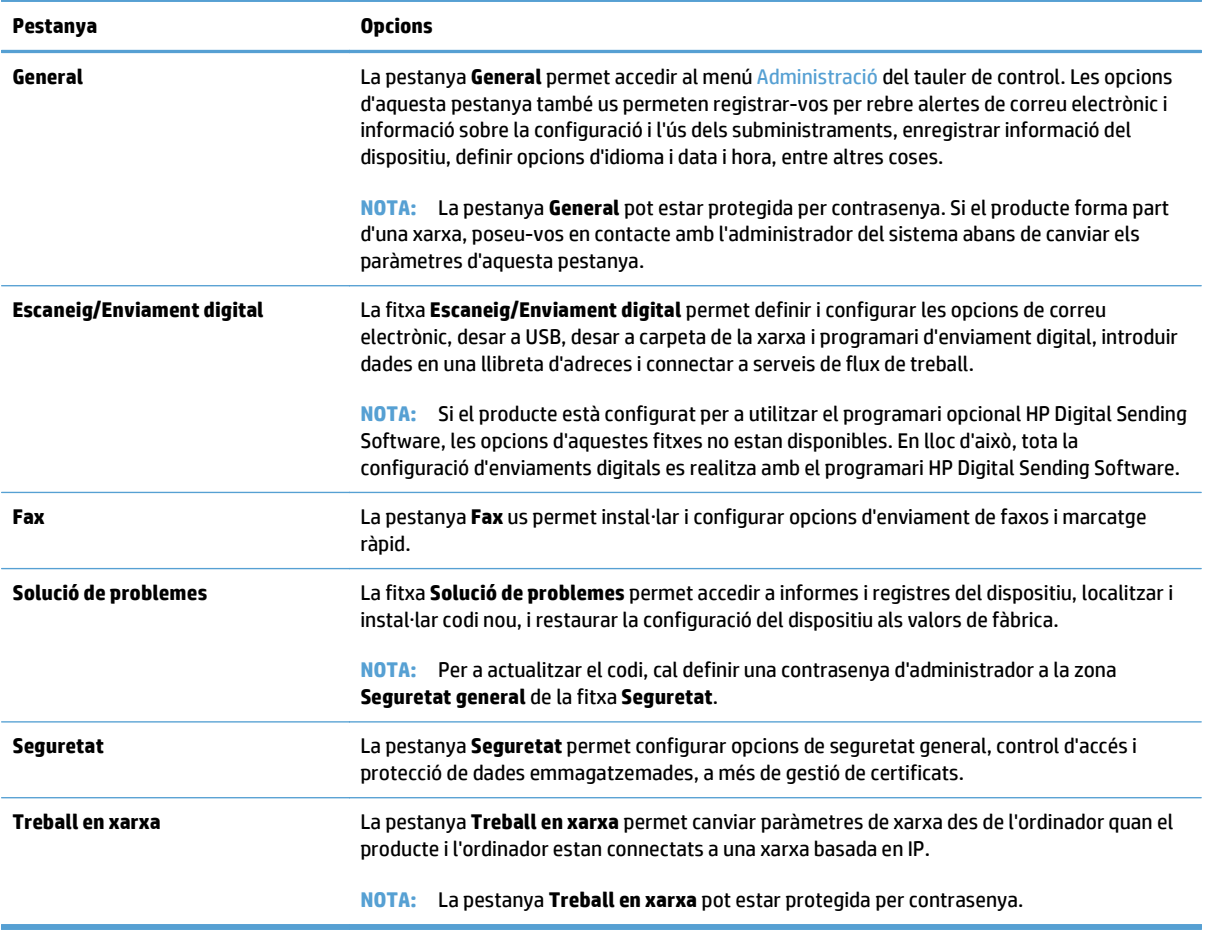

# <span id="page-50-0"></span>**Utilització del programari HP Web Jetadmin**

L'HP Web Jetadmin és una solució de programari basada en web per a instal·lar, supervisar i resoldre problemes dels perifèrics connectats a la xarxa de manera remota. La gestió és proactiva i permet als administradors resoldre els problemes abans que els usuaris es vegin afectats. Podeu descarregar aquest programari gratuït de gestió avançada a [www.hp.com/go/webjetadmin](http://www.hp.com/go/webjetadmin).

Es poden instal·lar complements a HP Web Jetadmin per tal d'admetre funcions específiques del producte. El programari HP Web Jetadmin us pot informar automàticament quan hi hagi nous complements disponibles. A la pàgina **Actualització del producte**, seguiu les instruccions per a connectar-vos de forma automàtica a la pàgina web d'HP i instal·lar els complements de dispositius més recents pel vostre producte.

**NOTA:** Els navegadors han de ser compatibles amb el Java™.

# <span id="page-51-0"></span>**Control de la seguretat d'enviament digital**

El producte s'ha dissenyat pensant en la seguretat. Inclou diverses funcions específiques per protegir els processos d'enviament digital.

#### **Autenticació de xarxa**

La característica de seguretat més bàsica del producte és que exigeix una identificació per iniciar sessió a la xarxa abans de permetre que un usuari utilitzi les funcions d'enviament digital. D'aquesta manera s'evita que un usuari no autoritzat amb accés físic al producte pugui enviar documents. A més, el producte admet diferents mètodes d'autenticació que ofereixen codificació i seguretat d'alt nivell.

#### **Correu electrònic segur**

A més de l'opció de correu electrònic segur d'aquest escàner, hi ha diversos proveïdors de programari que ofereixen serveis per a l'entrega segura de correus electrònics. La característica de Correu electrònic secundari s'ha dissenyat per funcionar amb un d'aquests programes d'altres fabricants, per a usuaris que necessiten mesures addicionals sobre la seguretat de les dades.

#### **Restricció d'accés al programari**

Si voleu mantenir protegit el producte, també heu de restringir l'accés als programes que es puguin utilitzar per configurar el producte.

També podeu definir una contrasenya d'administrador local amb l'opció **Seguretat general** a la pestanya **Seguretat** del servidor web integrat (EWS) per no permetre l'accés a les pestanyes de configuració del dispositiu. Després de definir la contrasenya, els usuaris només poden veure la pestanya **Information** (informació) de l'EWS.

## <span id="page-52-0"></span>**Paràmetres de seguretat**

Aquest producte ofereix les següents característiques de seguretat.

- Protecció del servidor web incrustat
- Gestió de fitxers de tasques temporals
- [Supressió d'emmagatzematge segura](#page-53-0)
- [Supressió segura de fitxers](#page-53-0)
- [Neteja de disc segura](#page-53-0)
- [Discos durs segurs d'alt rendiment d'HP](#page-54-0)
- [Gestió de certificats](#page-54-0)
- [Autenticació i autorització](#page-55-0)

#### **Protecció del servidor web incrustat**

Assigneu una contrasenya per a l'accés al servidor web incrustat, de manera que cap usuari no autoritzat pugui canviar els paràmetres del producte.

- **1.** Obriu el servidor web incrustat.
- **2.** Feu clic a la pestanya **Seguretat**.
- **3.** Al cantó esquerre de la finestra, feu clic a l'enllaç **Seguretat general**.
- **4.** Escriviu la contrasenya al quadre **Contrasenya nova** i torneu-la a escriure al quadre **Verifiqueu contrasenya**.
- **5.** Feu clic al botó **Aplica**. Anoteu la contrasenya i deseu-la en un lloc segur.

#### **Gestió de fitxers de tasques temporals**

Per especificar de quina manera gestiona el producte els fitxers de tasques temporals que es creen quan s'inicien els escanejos, seguiu aquests passos.

- **1.** Al servidor web incrustat, feu clic a la pestanya **Seguretat** i després a l'enllaç **Protegeix dades emmagatzemades**.
- **2.** A **Gestió de fitxers de feines temporals**, seleccioneu un mode d'esborrament de fitxers.
	- **Non-Secure Fast Erase** (Esborrament ràpid no segur). És una característica simple d'esborrament de taula de fitxer. Es suprimeix l'accés al fitxer, però les dades reals es retenen al disc fins que operacions d'emmagatzematge de dades posteriors les sobreescriuen. Es tracta del mode més ràpid. Non-Secure Fast Erase (Esborrament de dades ràpid no segur) és el mode per defecte.
	- **Secure Fast Erase** (Esborrament ràpid segur). Es suprimeix l'accés al fitxer i les dades se sobreescriuen amb un patró de caràcters idèntic fix. És més lent que l'esborrament ràpid no segur, però totes les dades se sobreescriuen. L'esborrament ràpid segur compleix amb els requeriments del Departament de Defensa d'EUA 5220-22.M per a l'eliminació dels suports de disc.
	- **Supressió de neteja segura**. Aquest nivell és semblant al mode de Supressió ràpida segura. A més, les dades se sobreescriuran repetidament mitjançant un algorisme que elimina tota persistència de dades residuals. Aquest mode influeix en el rendiment. La funció de supressió de neteja segura

compleix les normes per esborrar discos definides a la publicació especial del NIST 800-88 sobre directrius per al reciclatge de suports i la matriu actualitzada d'esborrat i neteja de DSS del Departament de Defensa dels EUA.

<span id="page-53-0"></span>**3.** Feu clic a **Aplica**.

#### **Supressió d'emmagatzematge segura**

Utilitzeu l'opció **Supressió d'emmagatzematge segura** al servidor web incrustat per protegir dades suprimides d'un accés no autoritzat al disc dur del producte. L'opció **Supressió d'emmagatzematge segura** ofereix dos tipus d'esborrament segur que compleixen les directrius de la publicació especial 800–88 del NIST dels EUA sobre neteja de suports.

- **1.** Al servidor web incrustat, feu clic a la pestanya **Seguretat**, feu clic a l'opció **Protegeix dades emmagatzemades** i després feu clic al botó **Opcions de supressió**.
- **2.** Seleccioneu una opció de supressió d'emmagatzematge.
	- **Supressió ràpida segura**. S'inhabilita l'accés al fitxer i les dades se sobreescriuen una vegada amb un patró fix de caràcters idèntics.
	- **Supressió de neteja segura**. Aquest nivell és semblant a **Supressió ràpida segura** però les dades se sobreescriuen tres vegades. Això influeix en el rendiment.
- **3.** Feu clic al botó **Supressió**.

#### **Dades afectades**

Entre les dades afectades (cobertes) per la característica **Supressió d'emmagatzematge segura** poden haver-hi fitxers de fax emmagatzemats, feines emmagatzemades i dades d'aplicacions d'HP i d'altres fabricants.

Aquesta característica no tindrà impacte en les dades emmagatzemades en un producte no volàtil RAM (NVRAM) basat en flash que s'utilitza per guardar configuracions per defecte, comptadors de pàgines i dades similars. Aquesta característica no afecta les dades que s'emmagatzemen en un dic RAM del sistema (si se n'utilitza algun). Aquesta característica no té un impacte en les dades emmagatzemades en un RAM d'arrencada del sistema basat en flash.

#### **Supressió segura de fitxers**

En canviar el mode **Supressió segura de fitxers** no se sobreescriuen dades anteriors al disc, ni es fa immediatament una neteja completa del disc. En canviar el mode **Supressió segura de fitxers** canvia la manera com el producte neteja les dades temporals de les tasques.

#### **Neteja de disc segura**

Neteja de disc segura esborra permanentment totes les dades del disc dur. Si teniu un disc dur codificat, amb aquesta funció també es desbloqueja el disc dur codificat, que podrà llegir qualsevol dispositiu.

**ADVERTÈNCIA!** Aquesta opció només s'ha d'utilitzar al final de la vida útil del producte. Com que amb l'opció Neteja de disc segura s'esborren totes les dades de manera permanent (inclòs el sistema operatiu del producte), el producte no arrencarà.

Podeu accedir a la funció Neteja de disc segura des de l'opció Administrative Tools (eines administratives) del menú Boot (inici). Per accedir al menú Boot, premeu el botó d'alimentació per apagar el producte,

mantingueu premuda la tecla Escapada del teclat i després premeu el botó d'alimentació per engegar el producte mentre mantingueu premuda la tecla Escapada fins que es mostra el menú Boot.

#### <span id="page-54-0"></span>**Discos durs segurs d'alt rendiment d'HP**

Aquest producte és compatible amb un disc dur codificat que es podria instal·lar a la ranura EIO, a la placa del formatador o a ambdós llocs. L'únic disc dur codificat compatible és el que s'inclou amb el producte. Els discs durs codificats proporcionen la codificació basada en maquinari que us permet emmagatzemar de forma segura dades confidencials d'escaneig sense perjudicar el rendiment del producte. Els discs durs codificats utilitzen l'estàndard de codificació avançat (AES) més recent i ofereix funcions versàtils per estalviar temps, a més d'una funcionalitat sòlida.

#### **Gestió de certificats**

El producte inclou un certificat de signatura automàtica, que permet codificació i un nivell raonable de confiança per a les comunicacions de xarxa amb entitats com ara el servidor LDAP (comunicació que pot incloure noms d'usuari i contrasenyes). Tanmateix, per a algunes xarxes calen certificats de confiança. En aquests casos, potser se us demanarà que instal·leu un certificat de l'autoritat de certificació de xarxa.

El gestor de certificats també us permet carregar llistes de revocació de certificats (CRL).

#### **Càrrega d'un certificat**

- **1.** Des d'un navegador web, obriu el servidor web incrustat escrivint l'adreça IP del producte.
- **2.** A la pàgina principal del servidor web incrustat, feu clic a la fitxa **Seguretat** i, a continuació, seleccioneu l'entrada **Gestió de certificats**.
- **NOTA:** Si la pàgina **Gestió de certificats** no està disponible, actualitzeu el microprogramari del producte.
- **3.** A **Instal·la certificat**, feu clic a **Examina...** per a localitzar el certificat que voleu carregar.
- **W NOTA:** Cerqueu els certificats a la ubicació on els va crear l'administrador de la xarxa. Si el certificat que heu seleccionat està protegit per contrasenya, caldrà introduir-la.
- **4.** Feu clic a **Importa** per a importar el certificat. El certificat apareixerà a la llista de certificats un cop es carregui.

#### **Càrrega d'una llista de revocació de certificats (CRL)**

- **1.** Des d'un navegador web, obriu el servidor web incrustat escrivint l'adreça IP del producte.
- **2.** A la pàgina principal de l'EWS, feu clic a l'entrada **Seguretat** i, a continuació, seleccioneu l'entrada **Gestió de certificats**.
- **X NOTA:** Si la pàgina de gestió de certificats no està disponible, actualitzeu el microprogramari del producte.
- **3.** A **Instal·la certificat**, feu clic a **Examina...** per a localitzar la llista CRL que voleu carregar.
- **4.** Feu clic a **Importa** per a importar la llista CRL. La CRL apareixerà a la llista de revocació de certificats després que es carregui.

#### <span id="page-55-0"></span>**Autenticació i autorització**

Podeu protegir l'accés a diferents parts del menú del tauler de control establint contrasenyes. Es poden crear contrasenyes locals del producte, o bé obtenir-les de la xarxa configurant la informació dels servidors de Windows o LDAP.

Per configurar aquests paràmetres des del servidor web incrustat, seguiu aquests passos.

- **1.** Al servidor web incrustat, feu clic a la pestanya **Seguretat** i després a l'enllaç **Control de l'accés**.
- **2.** Configureu les opcions de control d'accés.
	- **Habilita i configura mètodes d'inici de sessió**. Des d'aquest apartat, l'administrador pot configurar els paràmetres de xarxa de Windows o LDAP. El producte utilitza aquests paràmetres per obtenir del servidor informació dels usuaris.
	- **Polítiques d'inici de sessió i permisos**. Des d'aquest apartat, l'administrador pot gestionar permisos d'ús del producte. Per defecte, el producte admetrà conjunts de permisos per a convidat, administrador i usuari. L'administrador pot afegir conjunts de permisos i configurar el mètode d'inici de sessió per a les aplicacions del tauler de control.
	- **Relacions entre usuaris o grups de xarxa i els permisos del dispositiu**. Des d'aquest apartat, l'administrador por seleccionar el conjunt de permisos per defecte per als mètodes d'inici de sessió de Windows i LDAP.
	- **Comptes d'usuari de dispositiu**. Des d'aquest apartat, l'administrador pot establir codis d'accés d'usuari.

# <span id="page-56-0"></span>**Paràmetres d'energia**

Seguiu aquests passos per a gestionar els paràmetres d'energia del producte mitjançant l'Embedded Web Server:

- **1.** Inicieu el servidor web incrustat.
- **2.** Feu clic a la fitxa **General** i, a continuació, seleccioneu **Paràmetres d'energia**.
- **3.** A **Programa hibernació**, feu clic a **Afegeix** per a obrir la finestra Programa hibernació.
	- **a.** Seguiu les instruccions que apareixen a la pantalla per a definir un esdeveniment de programa d'hibernació setmanal o festiu.
	- **b.** Feu clic a **Aplica** per a desar l'esdeveniment de programa d'hibernació.
- **4.** A **Paràmetres del temporitzador d'hibernació**, al quadre de diàleg **Paràmetres d'energia**, feu clic a Mode hibernació/Apagament automàtic després de, introduïu el nombre de minuts d'activitat després dels quals voleu que l'escàner passi al mode d'hibernació i, a continuació, feu clic a **Aplica**

**W** NOTA: També podeu configurar els paràmetres d'energia des de la pantalla d'inici del tauler de control. Toqueu Administració, toqueu Paràmetres generals i, a continuació, toqueu Paràmetres d'energia.

# <span id="page-57-0"></span>**Actualització del microprogramari**

- **X** NOTA: Per dur a terme aquesta tasca heu de tenir accés a la contrasenya d'administrador local del producte.
	- **1.** A la pantalla d'inici, toqueu el botó Administració, després el botó Informes i, a continuació, el botó Pàgines estat/configuració.
	- **<sup>2</sup> NOTA:** Marqueu l'opció Pàgina de configuració; a l'informe es mostrarà el número de revisió del codi actual.
	- **2.** Consulteu [www.hp.com/support,](http://www.hp.com/support) cerqueu el vostre producte i un enllaç amb descàrregues per veure si hi ha disponible una versió més recent del microprogramari.
	- **3.** Copieu el fitxer amb el nou microprogramari en un dispositiu d'emmagatzematge USB i després connecteu el dispositiu USB al connector USB que hi ha al costat del tauler de control.
	- **ATENCIÓ:** Assegureu-vos que el dispositiu d'emmagatzematge USB es mantingui endollat al connector USB fins que s'hagin instal·lat totes les actualitzacions, s'hagi reiniciat l'equip i es mostri la pantalla principal a la pantalla tàctil.
	- **4.** A la pantalla principal, toqueu el botó Manteniment del dispositiu i després el botó Actualització de microprogramari USB.
	- **5.** Toqueu Paquet d'actualització del codi i, a continuació, toqueu el botó Actualització.

El procés d'actualització pot trigar uns minuts.

**6.** Quan el dispositiu ho demani, toqueu el botó Sí per reiniciar el producte.

El producte pot trigar fins a 20 minuts en iniciar-se després d'una actualització del microprogramari.

- **7.** Si cal, repetiu els dos passos anteriors per instal·lar una segona actualització.
- **X NOTA:** També podeu actualitzar el microprogramari mitjançant el servidor web incrustat. Inicieu l'Embedded Web Server, feu clic a la fitxa **General**, després feu clic a **Actualització de codi**, al tauler de navegació de l'esquerra i, a continuació, seguiu les instruccions que apareixen a la pantalla per a descarregar una actualització del codi directament al producte.

# <span id="page-58-0"></span>**Còpia de seguretat de dades del producte**

HP recomana programar còpies de seguretat de manera habitual.

Seguiu aquests passos per a fer una còpia de seguretat de les dades emmagatzemades al producte:

- **1.** Inicieu l'Embedded Web Server (EWS).
- **2.** Feu clic a la fitxa **General** i, a continuació, seleccioneu **Còpia de seguretat i Restaura**.
- **3.** A **Còpia de seguretat/Restauració**, seleccioneu **Còpia de seguretat** i, a continuació, indiqueu el camí de la carpeta UNC on voleu desar el fitxer de la còpia de seguretat.

**MOTA:** Si la carpeta de la còpia de seguretat està codificada, cal que introduïu la clau de codificació al camp **Clau de codificació**, a **Configuració d'autenticació**.

**4.** A **Configuració d'autenticació**, introduïu el domini de Windows, el nom d'usuari i la contrasenya i, a continuació, feu clic a **D'acord** per a crear el fitxer de còpia de seguretat.

Una barra de progrés indica l'estat de l'operació de la còpia de seguretat.

**W** NOTA: També podeu fer una còpia de seguretat de les dades des de la pantalla d'inici del tauler de control. Toqueu Manteniment del dispositiu, toqueu Còpia de seguretat/Restauració i, a continuació, toqueu Còpia de seguretat de dades.

# <span id="page-59-0"></span>**Restauració de les dades del producte**

Seguiu aquests passos per a restaurar la còpia de seguretat de les dades del producte:

- **1.** Inicieu l'Embedded Web Server (EWS).
- **2.** Feu clic a la fitxa **General** i, a continuació, seleccioneu **Còpia de seguretat i Restaura**.
- **3.** A **Còpia de seguretat/Restauració**, seleccioneu **Restaura** i, a continuació, indiqueu el nom del camí complet per a accedir al fitxer que voleu restaurar.
	- **W NOTA:** Si la carpeta de la còpia de seguretat està codificada, cal que introduïu la clau de codificació al camp **Clau de codificació**, a **Configuració d'autenticació**.
- **4.** A **Configuració d'autenticació**, introduïu el domini de Windows, el nom d'usuari i la contrasenya i, a continuació, feu clic a **D'acord** per a restaurar el fitxer de còpia de seguretat.

Una barra de progrés indica l'estat de l'operació de la restauració. El producte es reiniciarà automàticament quan l'operació de restauració finalitzi.

**X NOTA:** També podeu restaurar la còpia de seguretat de les dades des de la pantalla d'inici del tauler de control. Toqueu Manteniment del dispositiu, toqueu Còpia de seguretat/Restauració i, a continuació, toqueu Restaurar dades.

# **5 Càrrega d'originals**

- [Ús de l'alimentador de documents automàtic \(AAD\)](#page-61-0)
- [Ús del vidre de l'escàner](#page-64-0)

# <span id="page-61-0"></span>**Ús de l'alimentador de documents automàtic (AAD)**

Per a obtenir informació útil sobre com carregar correctament els documents, consulteu els temes següents.

- Consells per a la càrrega
- [Consells per a la càrrega de documents de diferents mides](#page-62-0)
- [Com carregar documents](#page-62-0)

#### **Consells per a la càrrega**

- La capacitat màxima de l'alimentador de documents i de la safata de sortida varia segons la mida i el gramatge del paper. Per a paper de 75g/m2 (el gramatge estàndard per a la majoria de paper d'impressora i de fotocopiadora) la capacitat màxima és de 100 fulls. Per a paper de més gramatge la capacitat màxima és menor.
- L'alimentador automàtic de documents (AAD) admet els següents tipus de paper.

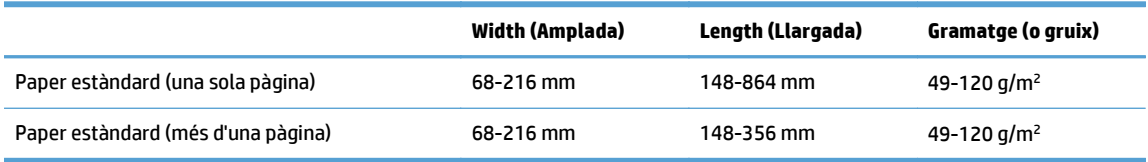

● Si escanegeu els següents tipus de documents amb l'AAD, es poden produir encallaments de paper o es poden fer malbé els documents. Per a escanejar aquests documents, utilitzeu el vidre de l'escàner en comptes de l'AAD.

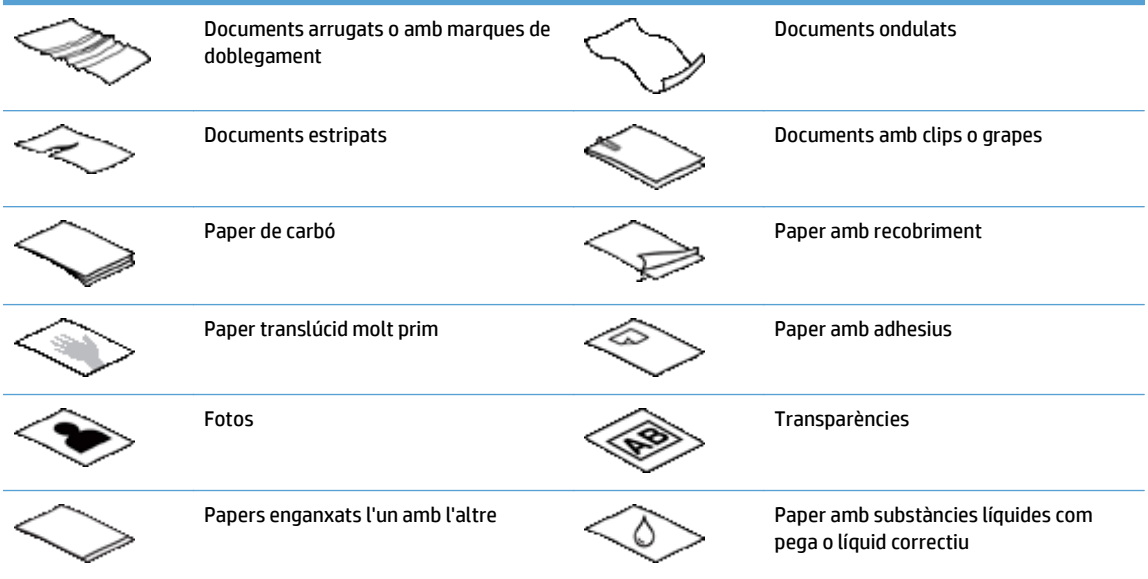

- Aplaneu els doblecs i ondulacions dels documents abans de col·locar-los a l'alimentador. Si el costat d'entrada d'un document està ondulat o doblegat, pot produir-se un encallament del paper.
- Quan carregueu paper d'una mida inferior a 148 mm d'amplada, col·loqueu el costat llarg del paper en paral·lel amb les guies del paper.
- Per a escanejar documents fràgils (com ara fotos o documents en papers arrugats o molt fins), col·loqueu el document cara avall al vidre de l'escàner.
- <span id="page-62-0"></span>Assegureu-vos que la comporta de l'alimentador de documents estigui ben tancada. Per a tancar correctament la comporta, premeu-la fins que sentiu un clic.
- Ajusteu les guies del paper de manera que encaixin amb l'amplada dels documents. Assegureu-vos que les guies del paper toquin els costats de l'original. Si hi ha espai entre les guies del paper i els costats dels documents, la imatge escanejada pot quedar torta.
- Quan col·loqueu una pila de documents a l'alimentador, heu de col·locar-la amb compte. No tireu la pila a dins de l'alimentador.
- **SUGGERIMENT:** El LED de càrrega/detecció de documents de la part transparent de la safata d'entrada de l'alimentador de documents s'il·lumina quan els documents estan ben col·locats.
- Per a evitar que el paper es torci, carregueu sempre piles de documents de les mateixes mides. En cas d'haver de carregar piles amb mides de documents variats, centreu tots els documents a la pila en base a l'amplada abans d'inserir-los a l'alimentador de documents.
- Netegeu els rodets d'escaneig si estan bruts o després d'escanejar un document que tingui guixades de llapis.

#### **Consells per a la càrrega de documents de diferents mides**

Podeu carregar l'alimentador de documents amb grups de documents que tinguin diferents amplades o longituds. Si el document conté pàgines de diferents mides, podeu escanejar-lo com s'indica a continuació.

- Si els documents tenen la mateixa amplada però diferents longituds (mides legal i de carta, per exemple), podeu escanejar-los amb una sola tasca. Els elements escanejats tindran la mateixa longitud que els originals del document.
- Si voleu evitar errors d'inclinació i assegurar-vos que cada element escanejat tingui la mateixa amplada i longitud que l'original, utilitzeu la funció Creació tasca. A cada segment de creació de tasca ha d'haverhi documents de la mateixa amplada i longitud.

#### **Com carregar documents**

**1.** Ajusteu les guies del paper de manera que encaixin amb l'amplada dels documents. Aneu amb compte de no ajustar les guies més del compte, ja que pot quedar restringida l'alimentació de paper.

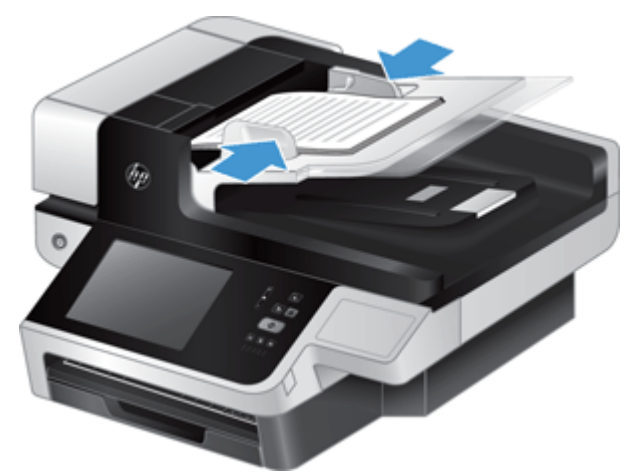

Quan escanegeu originals de mida petita, com ara talons, és important que les guies del paper encaixin exactament amb les vores de l'original.

**2.** Airegeu la pila de pàgines del document per assegurar-vos que no s'enganxen les unes amb les altres. Airegeu el costat que entrarà a l'alimentador en una direcció i després en la direcció contrària.

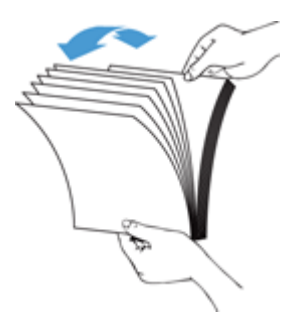

**3.** Alineeu els costats dels documents colpejant suaument la part de baix de la pila contra la superfície de la taula. Gireu la pila 90 graus i repetiu el procediment.

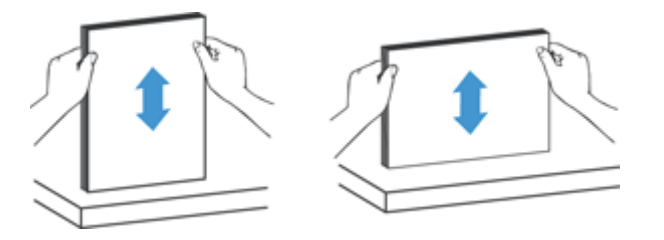

**4.** Col·loqueu amb compte la pila a l'alimentador de documents. Carregueu les pàgines cara amunt, amb la part superior de la pàgina mirant cap a l'alimentador.

*Per a obtenir els millors resultats, no deixeu caure la pila a l'alimentador i no doneu cops al costat superior de la pila després d'haver-la col·locat a l'alimentador de documents.*

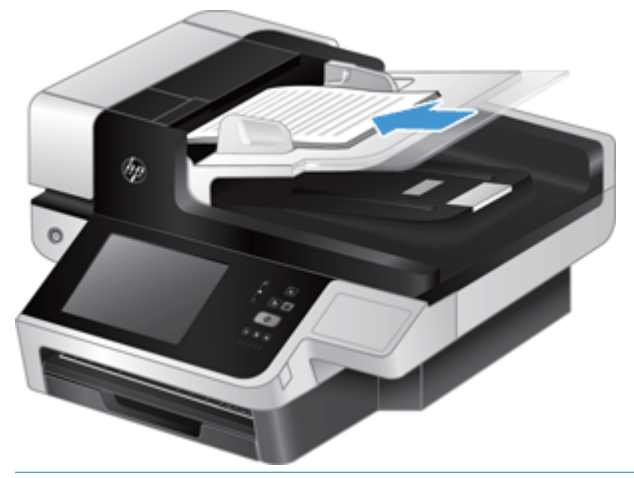

- **SUGGERIMENT:** Eviteu alimentar un document amb un costat d'entrada que s'hagi doblegat o estigui malmès. Quan comenceu a escanejar, seleccioneu un perfil en el qual la selecció de càrrega de paper coincideixi amb el costat d'entrada, per assegurar-vos que l'escaneig reflecteix l'orientació del document original.
- **5.** Comproveu que les guies del paper es trobin alineades amb les vores de la pila.

# <span id="page-64-0"></span>**Ús del vidre de l'escàner**

Col·loqueu el material que no compleixi amb les especificacions de l'alimentador automàtic de documents (AAD) directament sobre el vidre de l'escàner.

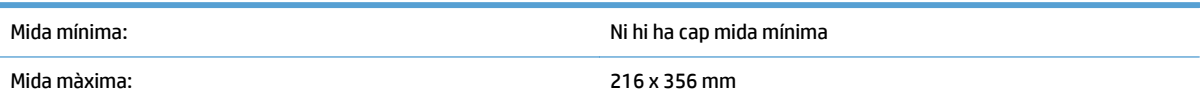

<sup>28</sup> NOTA: No tota la llargada del vidre de l'escàner és a l'àrea de la imatge activa, de manera que assegureuvos de col·locar els originals com s'indica amb la marca de referència del costat del vidre de l'escàner.

Col·loqueu l'original cara avall sobre el vidre de l'escàner tal com indica la marca de referència. Per a les pàgines horitzontals, col·loqueu la pàgina cara avall amb la part superior de la pàgina mirant cap a la part posterior de l'escàner.

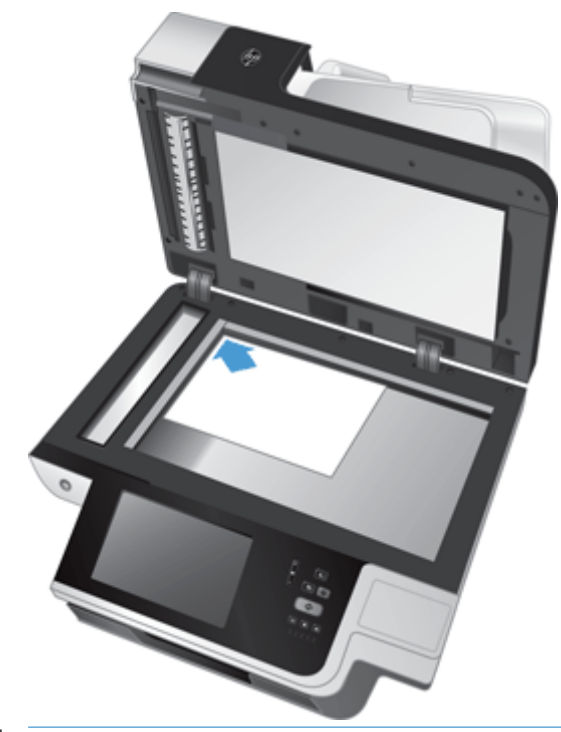

**SUGGERIMENT:** Per a escanejar diverses imatges alhora, col·loqueu-les al vidre de l'escàner amb un espai mínim de 6 mm entre els elements.

# **6 Escaneig i enviament de documents**

- Inicia sessió
- [Funcions noves de l'escàner](#page-67-0)
- [Visualització prèvia d'un escaneig](#page-68-0)
- [Enviament d'un document escanejat a una o més adreces de correu electrònic](#page-70-0)
- [Enviament per fax d'un document escanejat](#page-73-0)
- [Emmagatzematge en una carpeta de xarxa o en un dispositiu USB](#page-75-0)
- [Desa al lloc de SharePoint](#page-76-0)
- [Enviament o emmagatzematge d'un document amb Configuracions ràpides](#page-77-0)
- [Escaneig a una destinació del flux de treball](#page-78-0)

## **Inicia sessió**

Segons com hagi creat l'administrador els privilegis d'accés, potser haureu d'iniciar la sessió per poder utilitzar el producte i accedir a les funcions. Els accessos que hagi definit l'administrador poden limitar les funcions disponibles per a l'usuari, segons el seu perfil.

- **1.** Toqueu el botó Inicia sessió.
- **2.** Empleneu els camps necessaris i toqueu el botó D'acord.

# <span id="page-67-0"></span>**Funcions noves de l'escàner**

- **Redreçament automàtic (eliminació automàtica de la inclinació):** feu servir aquesta funció per a redreçar automàticament la imatge escanejada si les pàgines queden inclinades durant l'escaneig.
- **To automàtic**
- **Opcions de retall:** feu servir aquesta funció per a especificar un mètode per a retallar l'escaneig automàticament per a l'enviament digital.
	- **No retallar**: no es retalla l'escanejat.
	- **Retallar a paper**: retalla l'escanejat per la vora del document que s'escanejarà mitjançant l'alimentador automàtic de documents, en funció de la mida del document original especificada.
	- **Retalla per contingut**: retalla la imatge a l'àrea rectangular més petita possible que tingui contingut detectable-
- **Esborrament de vores:** feu servir aquesta funció per a eliminar imperfeccions (per exemple, vores fosques o marques de grapa) netejant les vores especificades de les imatges escanejades amb la mesura específica.
- **Creació de feines:** feu servir aquesta funció per a dividir una feina complexa en segments més petits (per exemple, en escanejar un document que té més pàgines de les que pot admetre l'alimentador de documents o en escanejar pàgines de diferents mides en una feina).
- **Recupera des de l'USB:** feu servir aquesta funció per a recuperar els següents tipus de fitxer des d'un dispositiu USB inserit: .PDF, .PRN, .PCL, .PS, CHT.
- **Enviament d'un document a una impressora de la xarxa:** feu servir aquesta funció per a enviar el fitxer de sortida a una impressora especificada de la xarxa.
- **Escaneig d'un document a un lloc de Sharepoint:** feu servir aquesta funció per a enviar el fitxer de sortida a una destinació de SharePoint.

# <span id="page-68-0"></span>**Visualització prèvia d'un escaneig**

Utilitzeu la pantalla tàctil per desplaçar-vos per les opcions de la pantalla de visualització prèvia de la imatge.

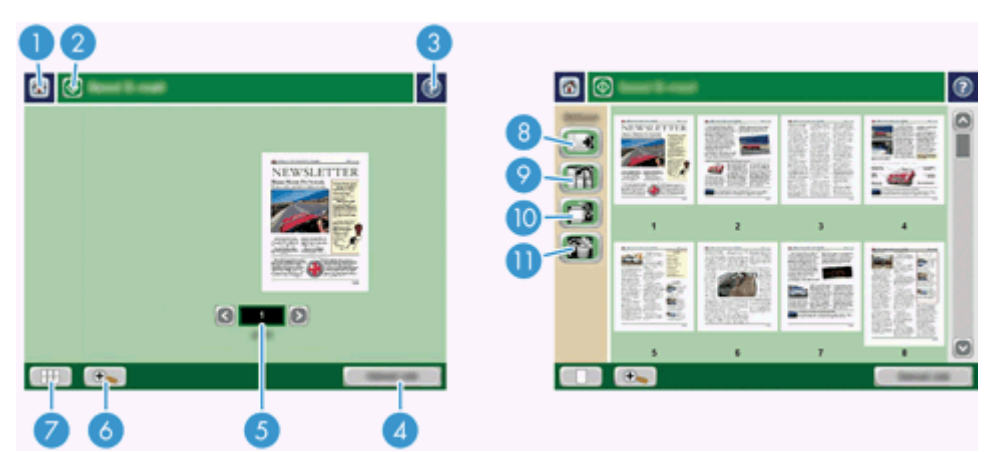

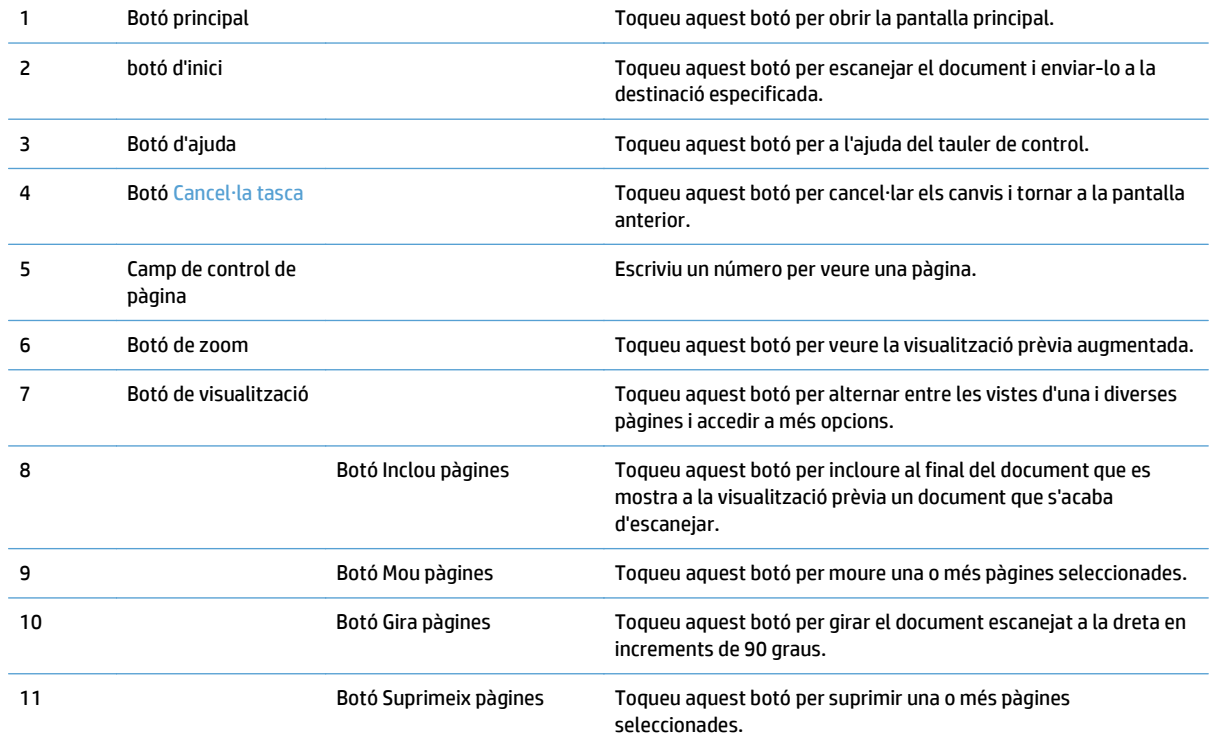

#### **Ús de la pantalla de visualització prèvia d'imatges**

Podeu obtenir una visualització prèvia i ajustar algunes opcions d'un document abans d'enviar-ne l'escaneig. La pantalla de visualització prèvia d'imatges es pot utilitzar per a totes les destinacions d'escaneig, però no es podran utilitzar totes les opcions de document per a qualsevol destinació d'escaneig.

- **1.** A una pantalla d'escaneig, toqueu el botó Visualització prèvia.
- **2.** Per apropar més la visualització, toqueu el botó de zoom. Torneu a tocar-lo per restablir el nivell d'augment original. Per veure parts de la pàgina augmentada que quedin fora de la pantalla, poseu el dit sobre la imatge i arrossegueu-la.
- **3.** Per obtenir una visualització multipàgina del document escanejat i moure, incloure, suprimir o girar pàgines, toqueu el botó de visualització.
- **4.** Quan hàgiu acabat de fer els canvis, toqueu el botó d'inici per desar-los i enviar l'escaneig o toqueu el botó Cancel·la tasca per cancel·lar els canvis i tornar a la pantalla anterior.

#### **Inclusió de pàgines**

- **1.** Des de la pantalla de visualització prèvia d'imatges, toqueu el botó de visualització.
- **2.** Toqueu el botó Inclou pàgines.
- **3.** Al quadre de diàleg Inclou pàgines noves, toqueu el botó Escaneja. Les pàgines s'afegeixen al final del document.

#### **Desplaçament de pàgines**

- **1.** Des de la pantalla de visualització prèvia d'imatges, toqueu el botó de visualització.
- **2.** Toqueu les pàgines que vulgueu moure. Per desmarcar una pàgina, torneu a tocar-la. Per seleccionar pàgines consecutives, toqueu la primera i la darrera del grup.
- **3.** Toqueu el botó Mou pàgines.
- **4.** Toqueu la icona d'inserció al lloc on vulgueu moure les pàgines.

#### **Rotació de pàgines**

- **1.** Des de la pantalla de visualització prèvia d'imatges, toqueu el botó de visualització.
- **2.** Toqueu les pàgines que vulgueu girar. Per desmarcar una pàgina, torneu a tocar-la. Per seleccionar pàgines consecutives, toqueu la primera i la darrera del grup.
- **3.** Toqueu el botó Gira pàgines. Cada vegada que es toca, la pàgina gira a la dreta en increments de 90 graus.

#### **Supressió de pàgines**

- **1.** Des de la pantalla de visualització prèvia d'imatges, toqueu el botó de visualització.
- **2.** Toqueu les pàgines que vulgueu suprimir. Per desmarcar una pàgina, torneu a tocar-la.
- **3.** Toqueu el botó Suprimeix pàgines.

### <span id="page-70-0"></span>**Enviament d'un document escanejat a una o més adreces de correu electrònic**

La funció de correu electrònic ofereix els avantatges següents:

- Permet enviar documents a diverses adreces de correu electrònic, amb la qual cosa s'estalvia temps i costos de lliurament.
- Lliura fitxers en blanc i negre o en color. Es poden enviar fitxers en diferents formats que el destinatari pot manipular.

Per utilitzar la funció de correu electrònic, el producte ha d'estar connectat a una xarxa d'àrea local SMTP vàlida que tingui accés a Internet.

#### **Utilització de la llibreta d'adreces**

Podeu enviar missatges de correu electrònic a una llista de destinataris mitjançant la funcionalitat de la llibreta d'adreces. Consulteu l'administrador del sistema per obtenir informació sobre la configuració de llistes d'adreces.

**NOTA:** També podeu utilitzar el servidor web incrustat per crear i gestionar la llibreta d'adreces. La llibreta d'adreces de l'EWS es pot utilitzar per afegir, editar o suprimir adreces o llistes de distribució.

#### **Creació d'una llista de destinataris**

- **1.** A la pantalla inicial, toqueu el botó Correu electrònic.
- **2.** Toqueu el camp Per a: i escriviu les adreces de correu electrònic dels destinataris. Per separar les diferents entrades, utilitzeu un punt i coma o premeu la tecla Retorn.
- **SUGGERIMENT:** També podeu utilitzar la llibreta d'adreces per introduir adreces de correu electrònic. Per obtenir més informació, consulteu l'ajuda incorporada.
- **3.** Els noms de la llista de destinataris es troben a la línia de text de la pantalla del teclat. Per afegir un destinatari que no hi és a la llibreta d'adreces, escriviu l'adreça de correu electrònic.
- **4.** Toqueu el botó D'acord.
- **5.** Acabeu d'escriure la informació als camps a/c:, a/co:, Assumpte: i Missatge: de la pantalla Envia correu electrònic, si cal. Per comprovar la llista de destinataris, toqueu la fletxa avall a la línia de text de Per a:.
- **6.** Toqueu el botó d'inici.

#### **Ús de la llibreta d'adreces personal o de contactes compartits**

Utilitzeu la llibreta d'adreces personals o de contactes compartits per emmagatzemar adreces de correu electrònic utilitzades més freqüentment i per introduir-les als camps Des de:, Per a:, a/c: o a/co:.

Per a obrir una llibreta d'adreces, toqueu el botó Llibreta d'adreces **i seleccioneu l'entrada de contacte** adequada.

#### **Addició d'entrades a les llibretes d'adreces personal o de contactes compartits**

- 1. Toqueu el botó d'afegiment ...
- **2.** Toqueu el camp Nom i escriviu un nom per a la entrada nova.

El nom correspon a l'àlies de l'entrada.

**3.** Escriviu l'adreça de correu electrònic per a cada entrada, empleneu els camps opcionals addicionals que calgui i toqueu el botó D'acord.

#### **Supressió d'entrades de la llibreta d'adreces de contactes personals**

Podeu suprimir les entrades que ja no utilitzeu.

**X NOTA:** Per canviar una entrada, ressalteu el text que vulgueu canviar i escriviu el text nou.

- **1.** Toqueu l'entrada que voleu suprimir de la llibreta d'adreces de contactes personals.
- **2.** Toqueu el botó Elimina **situat a la cantonada inferior dreta.**
- **3.** Al quadre de diàleg de confirmació que apareix, toqueu el botó Suprimeix per suprimir l'entrada, o el botó Cancel·la per tornar a la pantalla Llibreta d'adreces.

#### **Utilitzeu la pantalla Send E-Mail (Envia correu electrònic)**

Utilitzeu la pantalla tàctil per desplaçar-vos per les opcions de la pantalla Correu electrònic.

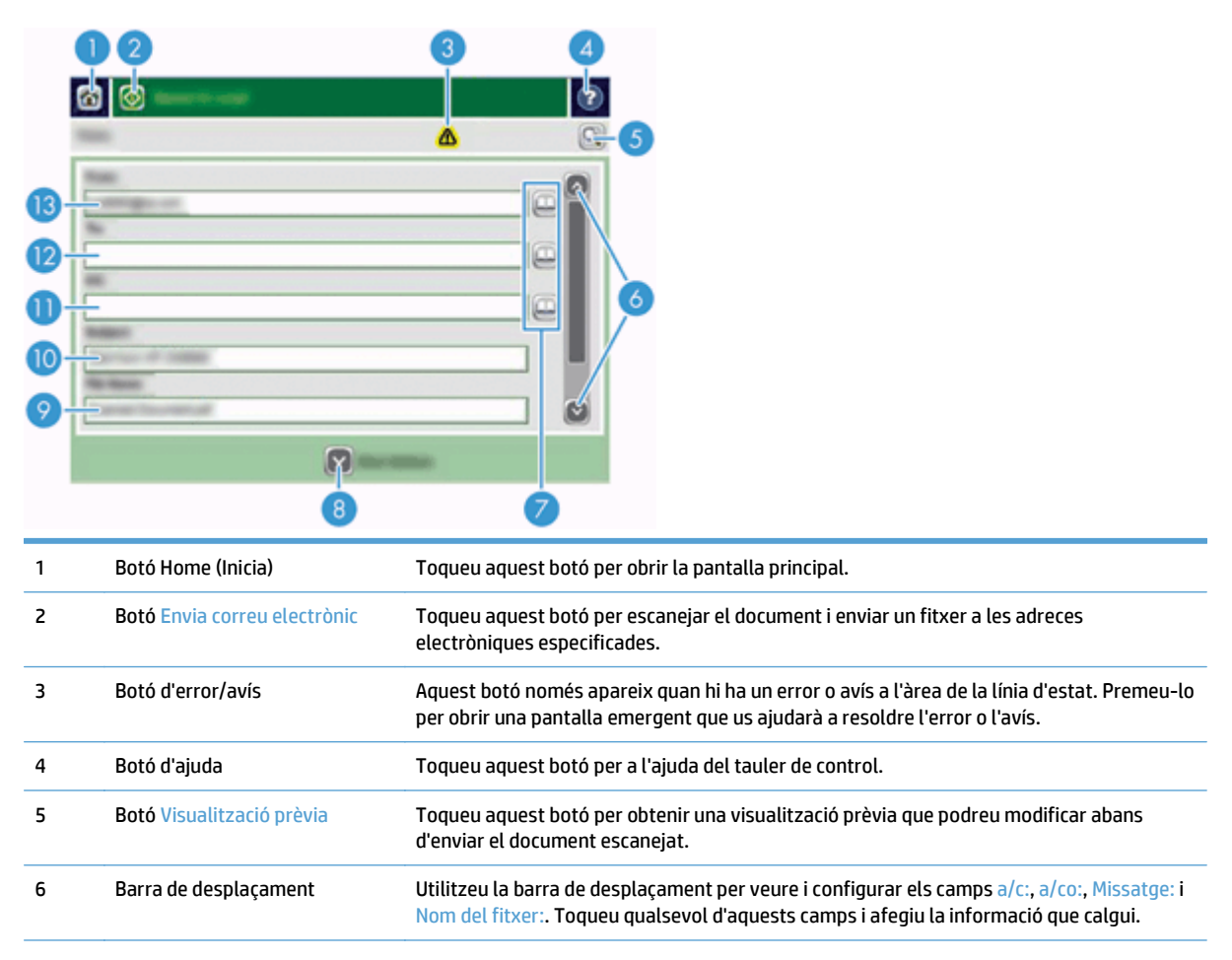
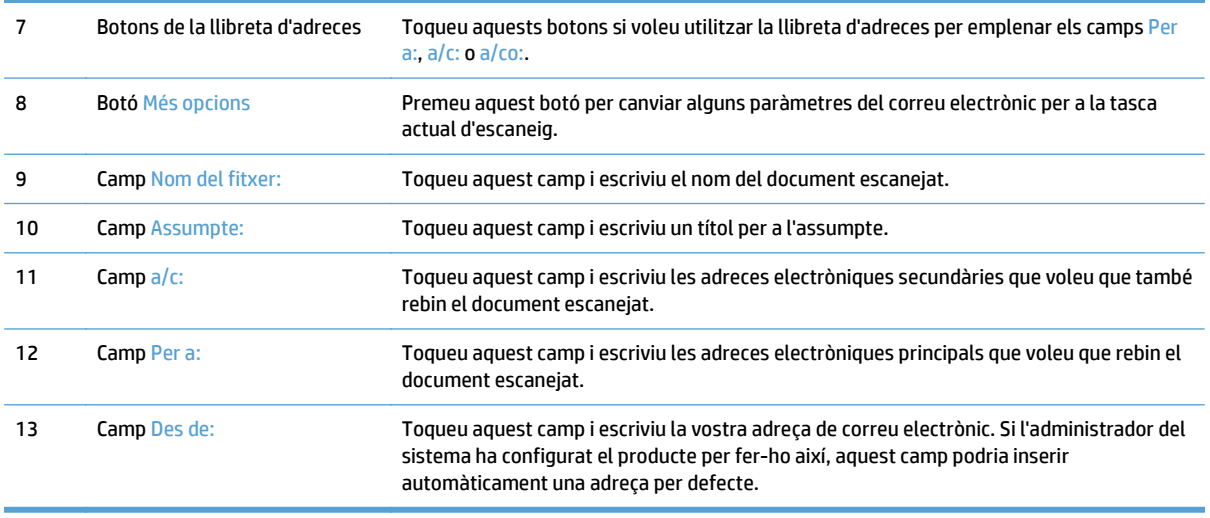

#### **Enviament de documents**

El producte escaneja originals en blanc i negre i en color. Podeu utilitzar els paràmetres per defecte o canviar les preferències de digitalització i els formats de fitxer.

**※ SUGGERIMENT:** Podeu realitzar aquestes tasques per a un document d'una sola pàgina col·locant el document cara avall al vidre de l'escàner.

#### **Envieu un document**

- **1.** Col·loqueu el document cara amunt a l'alimentador de documents.
- **2.** A la pantalla inicial, toqueu el botó Correu electrònic.
- **3.** Si us ho demana, teclegeu el nom d'usuari i la contrasenya.
- **4.** Empleneu els camps Des de: i Per a:. Desplaceu-vos cap avall i empleneu els camps a/c:, a/co: i Missatge:, si escau. Al camp Des de: podria aparèixer el vostre nom d'usuari o altres dades per defecte. En aquest cas, potser no el podreu canviar.
- **5.** (Opcional) Toqueu el botó Més opcions per a canviar els paràmetres del document que envieu (per exemple, la mida original del document). Si envieu un document a doble cara, heu de seleccionar Cares i una opció amb un original a doble cara. Per obtenir informació sobre altres característiques disponibles, consulteu l'ajuda incorporada.
- **6.** Toqueu el botó d'inici per començar l'enviament.
- **7.** Quan hàgiu acabat, retireu el document original de la safata de sortida.

#### **Utilitzeu la funció d'ompliment automàtic**

Si escriviu caràcters als camps Per a:, a/c: o Des de: de la pantalla Envia correu electrònic, s'activa la funció d'emplenament automàtic. Mentre escriviu l'adreça o el nom, el producte cerca automàticament a la llibreta d'adreces i completa l'adreça o el nom a partir de la primera coincidència. Podeu seleccionar aquest nom tocant Retorn al teclat o continuar escrivint el nom fins que la funció d'emplenament automàtic trobi l'entrada correcta. Si escriviu un caràcter que no coincideix amb cap entrada de la llista, el text d'emplenament automàtic desapareixerà de la pantalla per indicar que esteu escrivint una adreça que no existeix a la llibreta d'adreces.

## **Enviament per fax d'un document escanejat**

#### **Ús de la pantalla Envia fax**

Utilitzeu la pantalla tàctil per desplaçar-vos per les opcions de la pantalla Envia fax.

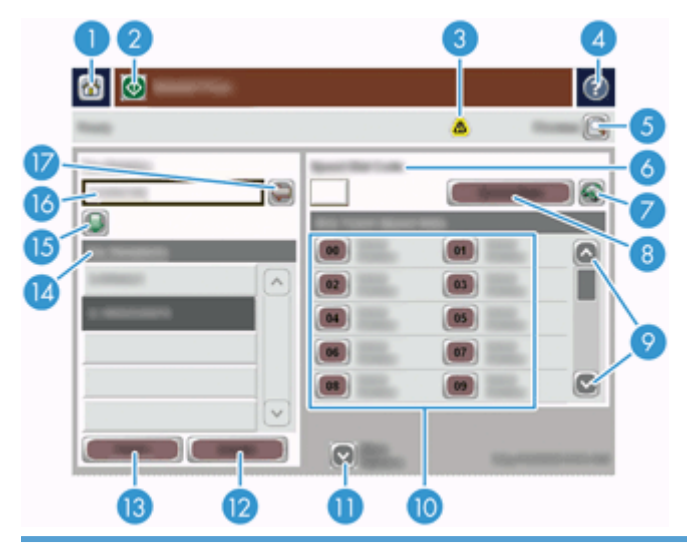

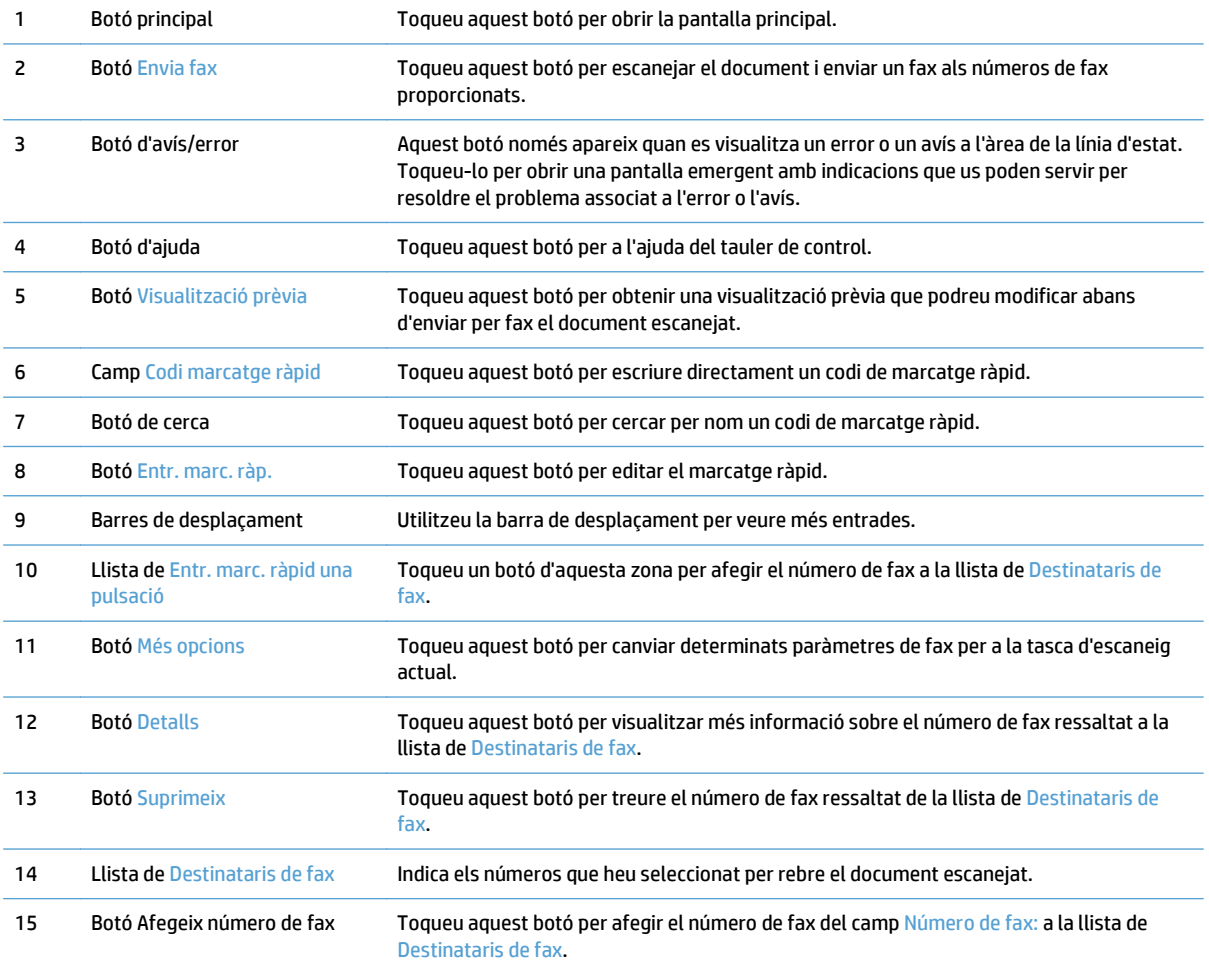

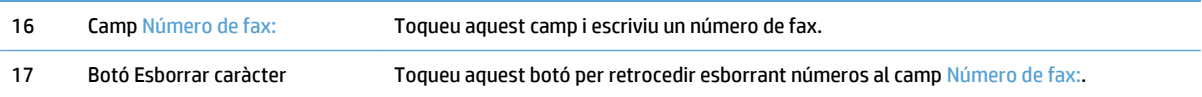

#### **Enviament d'un fax**

- **1.** Col·loqueu el document cara amunt a l'alimentador de documents.
- **2.** A la pantalla inicial, toqueu el botó Fax.
- **3.** Si el sistema us ho demana, escriviu el número d'usuari i la contrasenya.
- **4.** Especifiqueu els números de fax mitjançant algun d'aquests mètodes (o tots dos):

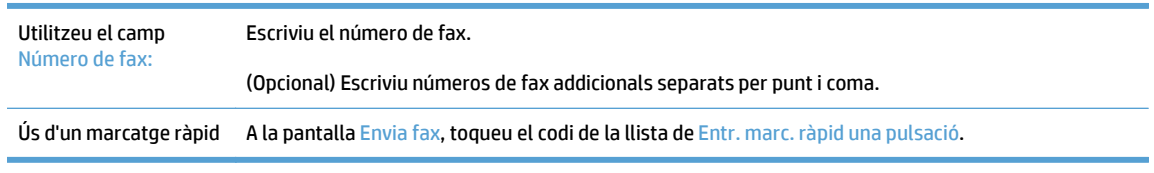

- **5.** (Opcional) Toqueu el botó Més opcions per canviar els paràmetres del document que enviareu. Per obtenir informació sobre les característiques disponibles, consulteu l'ajuda incorporada.
- **6.** Toqueu el botó d'inici per començar l'enviament.

#### **Emmagatzematge en una carpeta de xarxa o en un dispositiu USB**

Si l'administrador del sistema ha configurat la funció com a disponible, el producte pot escanejar un fitxer i desar-lo en un dispositiu d'emmagatzematge USB o en una carpeta de xarxa. Els sistemes operatius compatibles per a les destinacions de carpeta inclouen Windows 2000, Windows XP, Windows Server 2003 i Windows Server 2008.

- **1.** Col·loqueu el document cara amunt a l'alimentador de documents.
- **2.** Si voleu desar les dades al dispositiu d'emmagatzematge USB, introduïu-lo al connector USB al costat del tauler de control.
- **3.** A la pantalla principal, toqueu el botó Desa a carpeta de xarxa o Desa a USB.
- **4.** A la llista de carpetes, toqueu la carpeta on vulgueu desar les dades del document.
- **5.** Seleccioneu una configuració ràpida o toqueu el camp Nom del fitxer: i escriviu el nom del fitxer.
- **6.** Toqueu el botó Més opcions per canviar els paràmetres del document que enviareu.
- **7.** Toqueu el botó d'inici.

**WE NOTA:** Les opcions addicionals són les mateixes que les opcions del correu electrònic.

#### **Desa al lloc de SharePoint**

Si l'administrador del sistema ha configurat la funció com a disponible, el producte podrà escanejar un document i desar el fitxer al lloc de SharePoint.

- **1.** Col·loqueu el document cara amunt a l'alimentador de documents.
- **2.** A la pantalla inicial, toqueu el botó **Desa a SharePoint**.
- **3.** Seleccioneu una programació ràpida de SharePoint que ja existeix.
- **SUGGERIMENT:** Es por accedir a una programació ràpida de SharePoint directament des de la pantalla d'Inici o des del botó **Configuracions ràpides** a la pantalla d'Inici, en funció de com s'hagi definit l'opció de desa a SharePoint.
- **4.** Si el sistema us ho demana, escriviu el número d'usuari i la contrasenya.
- **5.** Si es necessari, premeu el botó Inicia al tauler de control per iniciar l'escaneig.
- **W** NOTA: Es pot configurar una programació ràpida de escaneig a SharePoint per començar de forma automàtica quan es seleccioni l'opció SharePoint.

#### **Enviament o emmagatzematge d'un document amb Configuracions ràpides**

Si l'administrador del sistema ha configurat la funció com a disponible, el producte pot escanejar un fitxer amb paràmetres predefinits en els casos de números de fax, destinataris de correu electrònic, carpetes de xarxa o dispositius d'emmagatzematge USB.

Segons com hagi establert l'administrador les Configuracions ràpides, també podreu tocar el botó Configuracions ràpides a la pantalla principal per visualitzar una llista de Configuracions ràpides disponibles.

- **1.** Col·loqueu el document cara amunt a l'alimentador de documents.
- **2.** A la pantalla inicial, toqueu el botó Configuracions ràpides. Els botons de Configuracions ràpides amb una petita icona d'inici començaran l'escaneig quan els toqueu.
- **3.** Si el sistema us ho demana, escriviu el número d'usuari i la contrasenya.
- **4.** Si apareix una pantalla per enviar el document escanejat a adreces de correu electrònic, fax o una carpeta de xarxa, empleneu els camps i toqueu el botó d'inici.

# **Escaneig a una destinació del flux de treball**

**W** NOTA: Aquesta funció del producte la proporciona el programari opcional Digital Sending Software.

Si l'administrador del sistema ha habilitat la funció del flux de treball, podeu escanejar un document i enviarlo a una destinació del flux de treball personalitzada. La destinació del flux de treball us permet enviar informació addicional amb el document escanejat a una ubicació de la xarxa o a un FTP (File Transfer Protocol) específics. A la pantalla del tauler de control apareixen dispositius que sol·liciten informació específica. L'administrador del sistema també pot designar una impressora com a destinació del flux de treball, us permet escanejar un document i enviar-lo directament a la impressora de la xarxa perquè l'imprimeixi.

- **1.** Col·loqueu el document cara amunt a l'alimentador de documents.
- **2.** A la pantalla inicial, toqueu un botó de flux de treball.
- **3.** Empleneu els camps. Els camps poden ser diferents segons com hagi configurat l'administrador el flux de treball.
- **4.** Toqueu el botó d'inici.

# **7 Manteniment del producte**

En aquest apartat es presenta informació sobre el manteniment del producte.

- [Comandes de subministraments de manteniment i d'escaneig](#page-81-0)
- [Neteja de la pantalla tàctil](#page-81-0)
- [Neteja del vidre de l'escàner, la tira de l'escàner i el fons de doble cara de l'alimentador automàtic de](#page-81-0) [documents \(AAD\)](#page-81-0)
- [Neteja dels rodets](#page-85-0)

#### <span id="page-81-0"></span>**Comandes de subministraments de manteniment i d'escaneig**

Podeu comprar peces per al manteniment del producte.

- **1.** Visiteu el lloc web de recanvis dels productes d'HP, a l'adreça [www.hp.com/buy/parts.](http://www.hp.com/buy/parts)
- **2.** Seleccioneu un idioma i després feu clic a la fletxa.

#### **Neteja de la pantalla tàctil**

Netegeu la pantalla tàctil sempre que calgui per eliminar ditades o pols. Per netejar la pantalla tàctil, fregueu-la suaument amb un drap net sense fibres humitejat amb aigua.

**ATENCIÓ:** Només s'ha d'utilitzar aigua. Els dissolvents i els netejadors poden fer malbé la pantalla tàctil. No vesseu ni polvoritzeu aigua directament sobre la pantalla tàctil.

#### **Neteja del vidre de l'escàner, la tira de l'escàner i el fons de doble cara de l'alimentador automàtic de documents (AAD)**

El vidre de l'escàner, la tira de l'escàner i el fons de doble cara de l'AAD s'haurien de netejar periòdicament o cada vegada que la imatge escanejada aparegui amb ratlles.

Per a netejar aquests components, seguiu els passos següents:

- **1.** Premeu el botó d'alimentació per a apagar el producte i, a continuació, desconnecteu el cable d'alimentació.
- **2.** Obriu la tapa de l'escàner.

**3.** Netegeu el vidre de l'escàner i la tira de l'escàner amb un drap suau sense fibres humitejat amb un netejavidres neutre.

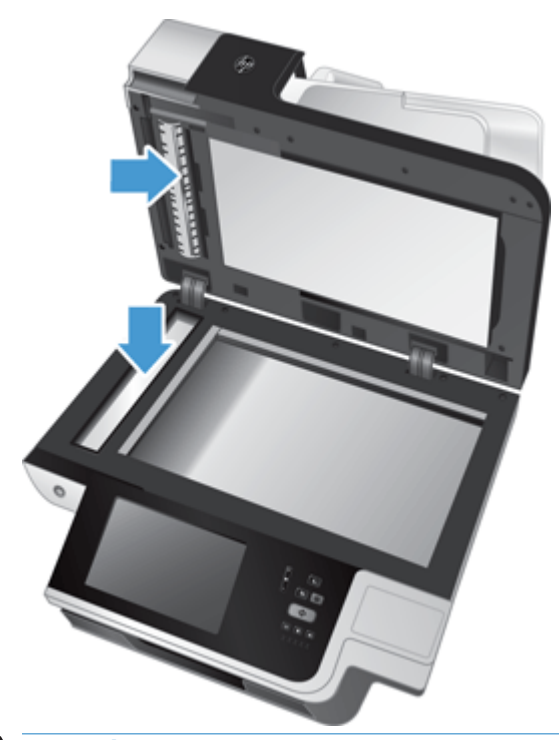

**ATENCIÓ:** Utilitzeu només netejavidres per a netejar el vidre de l'escàner i la tira de l'escàner. Eviteu els netejadors que tinguin substàncies abrasives, acetona, benzè o tetraclorur de carboni, que són substàncies que poden fer malbé el vidre de l'escàner. Eviteu l'alcohol isopropílic perquè pot deixar marques sobre el vidre.

No apliqueu el netejavidres directament a sobre del vidre de l'escàner o de la tira de l'escàner. Si utilitzeu massa netejavidres, pot ser que el líquid entri per sota del vidre o de la tira de l'escàner i faci malbé el producte.

**4.** Assequeu el vidre amb un drap sec, suau i sense fibres.

**5.** Tanqueu la tapa de l'escàner i aixequeu la safata d'entrada de l'escàner fins que quedi perpendicular amb el producte.

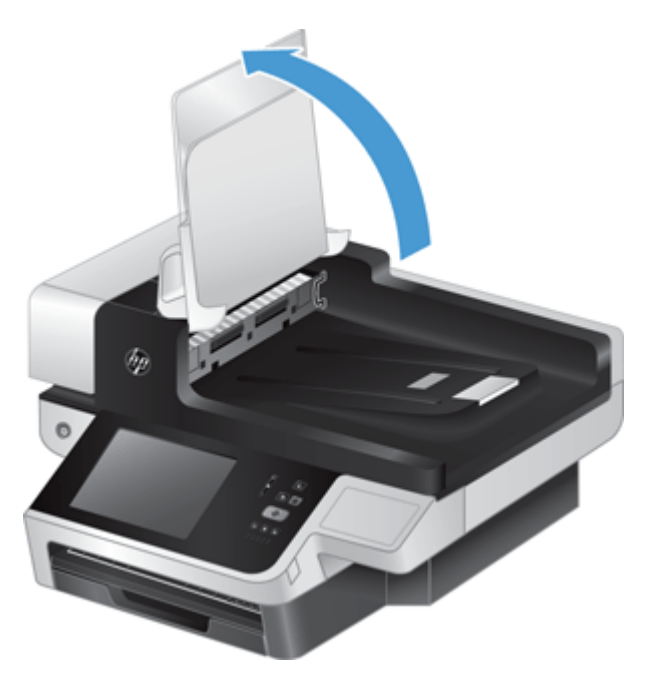

**6.** Premeu les pestanyes del fons de doble cara de l'AAD per a alliberar el fons de doble cara de l'AAD i aleshores, estireu cap endavant per a extreure el fons de doble cara de l'AAD de la seva carcassa.

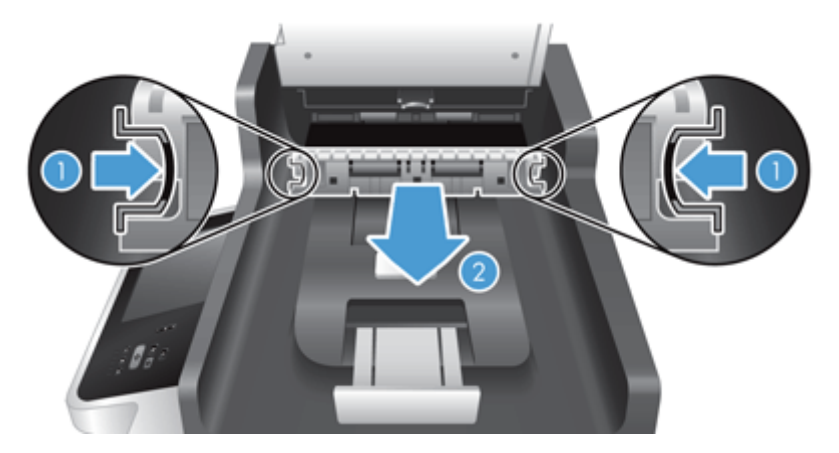

**7.** Netegeu la tira d'escaneig del fons de doble cara de l'AAD amb un drap suau sense fibres humitejat amb aigua tèbia.

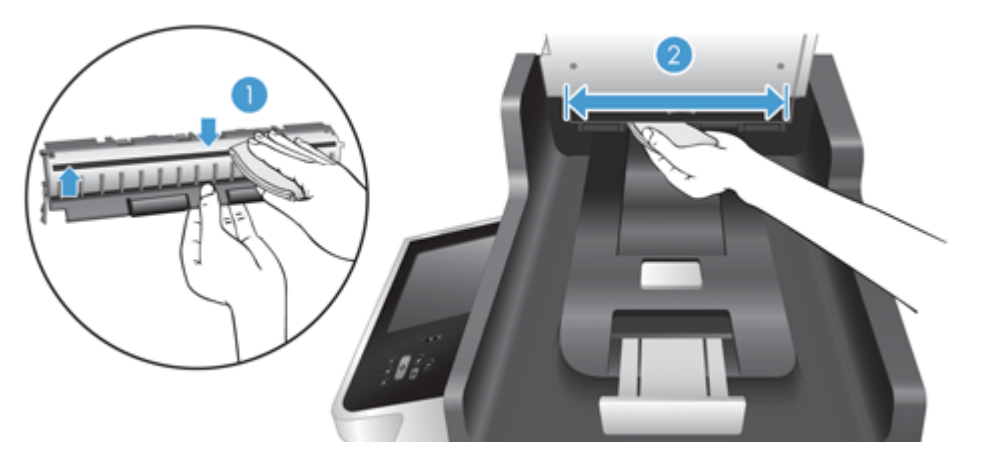

**8.** Assequeu el fons de doble cara de l'AAD amb un drap sec, suau i sense fibres i, aleshores, feu lliscar el component per col·locar-lo a dins de la seva carcassa fins que quedi ben posat i sentiu un clic.

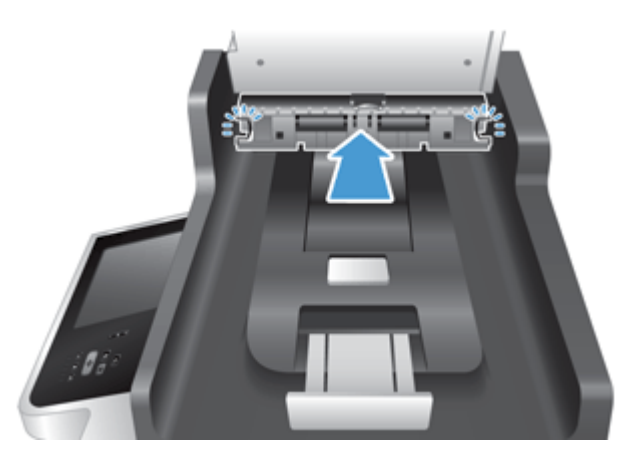

- **9.** Abaixeu la safata d'entrada de l'escàner per a posar-la en el seu lloc i torneu a connectar el cable d'alimentació al producte.
- **10.** Premeu el botó d'alimentació per encendre el producte.

#### <span id="page-85-0"></span>**Neteja dels rodets**

Netegeu els rodets en els casos següents:

- El paper s'encalla sovint.
- El producte no fa passar les pàgines pel camí del paper.
- Les imatges escanejades apareixen allargades.
- Escanegeu sovint un dels següents tipus de documents: paper amb recobriment, documents amb tractament químic com ara paper sense carboni, documents amb una gran quantitat de carbonat de calci, documents amb anotacions en llapis, documents sobre els quals el tòner no s'ha enganxat.

Per a netejar els rodets, seguiu els passos següents:

- **1.** Premeu el botó d'alimentació per a apagar el producte i, a continuació, desconnecteu el cable d'alimentació.
- **2.** Obriu la comporta de l'alimentador de automàtic de documents (AAD).

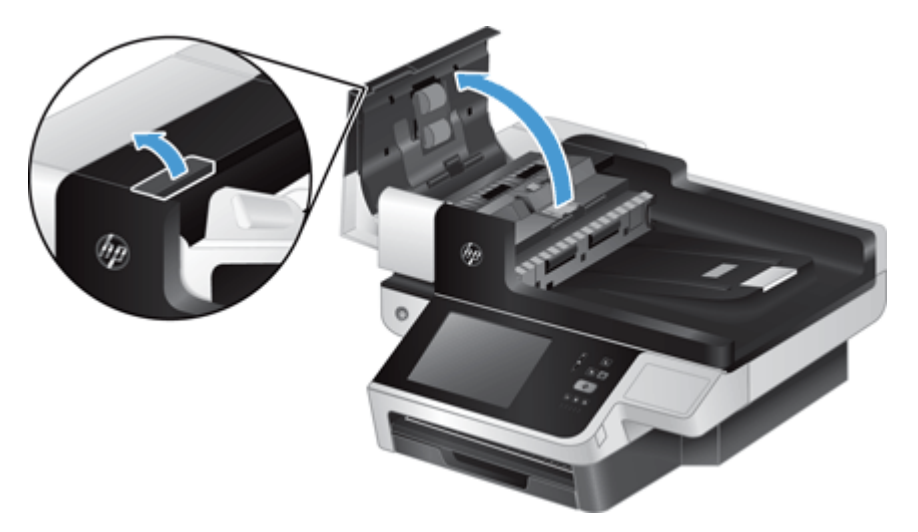

**3.** Traieu la pols o les restes de fibres dels rodets i del coixí de separació fent servir aire comprimit o un drap sense fibres humitejat amb aigua tèbia.

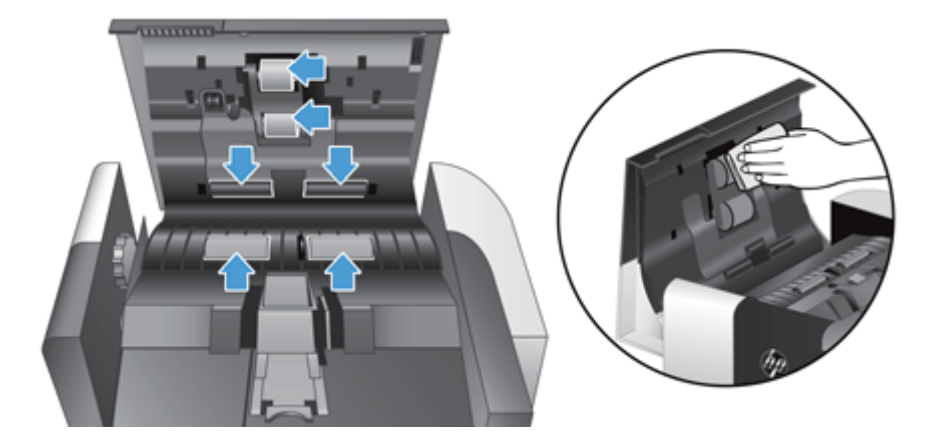

- **4.** Tanqueu la comporta de l'AAD i torneu a connectar el cable d'alimentació al producte.
- **5.** Premeu el botó d'alimentació per a engegar el producte i, a continuació, actualitzeu l'historial de manteniment del producte.
	- **a.** A la pantalla inicial, toqueu el botó Manteniment del dispositiu.
	- **b.** Toqueu el botó Netegeu els rodets.
	- **c.** Desplaceu-vos cap avall fins al procediment de manteniment en línia i toqueu el botó Completa procediment de manteniment.
	- **d.** Toqueu D'acord per a registrar l'activitat de manteniment i restablir els comptadors a zero.

# **8 Substitució i instal·lació de components**

En aquesta secció es presenta informació sobre com substituir i instal·lar components del producte.

- [Substitució dels rodets](#page-89-0)
- [Canvi del coixinet de separació de la impressora](#page-93-0)
- [Substitució del tauler frontal](#page-97-0)
- [Substitució del teclat](#page-100-0)
- [Substitució del disc dur](#page-102-0)
- [Instal·lació d'una targeta Jetdirect](#page-105-0)
- [Instal·lació d'un accessori al compartiment d'integració del maquinari](#page-107-0)

Al web trobareu animacions que us guiaran per les diferents tasques de manteniment. Per a obtenir la informació més recent sobre les peces i animacions, consulteu [www.hp.com/support](http://www.hp.com/support) i cerqueu el vostre producte.

### <span id="page-89-0"></span>**Substitució dels rodets**

Substituïu els rodets en els casos següents:

- Quan el quadre de diàleg **Maintenance Recommended (Es recomana dur a terme tasques de manteniment)** indiqui que ja toca el manteniment.
- Si es produeixen sovint encallaments de paper i la neteja dels rodets no ha servit de res.
- **SUGGERIMENT:** Al web trobareu una animació que us guiarà per a treure i substituir els rodets (consulteu [www.hp.com/support](http://www.hp.com/support) i cerqueu el vostre producte).

El kit de recanvi dels rodets inclou un coixinet de separació. Per a fer una comanda d'un kit de recanvi, aneu a [www.hp.com/buy/parts](http://www.hp.com/buy/parts).

**NOTA:** El kit de recanvi dels rodets és un consumible que no queda cobert per la garantia ni pels acords de servei estàndards.

Per a substituir els rodets, seguiu els passos següents:

- **1.** Premeu el botó d'alimentació per a apagar el producte i, a continuació, desconnecteu el cable d'alimentació.
- **2.** Obriu la comporta de l'alimentador de automàtic de documents (AAD).

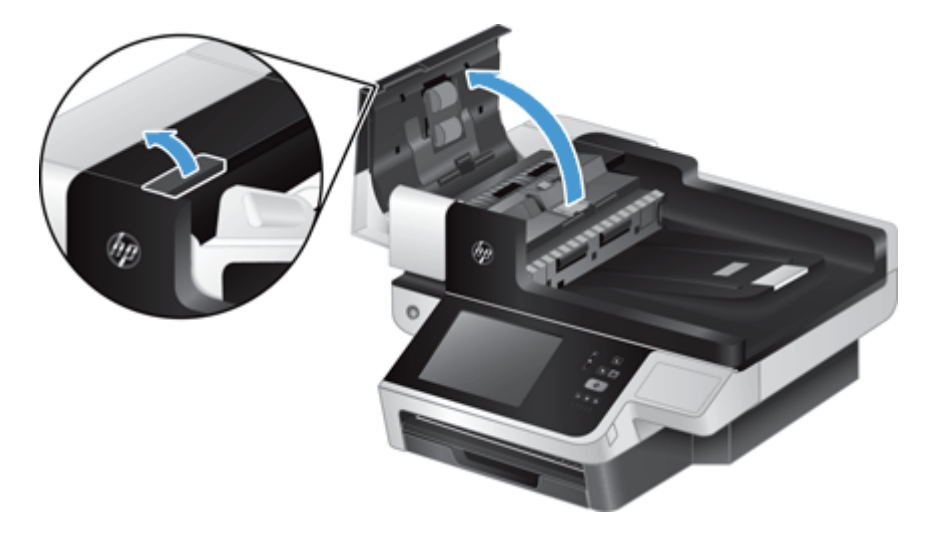

**3.** Feu lliscar la punta del dit per darrere de la pestanya de la porta de muntatge dels rodets i empenyeu-la lleugerament cap endavant per a obrir-la.

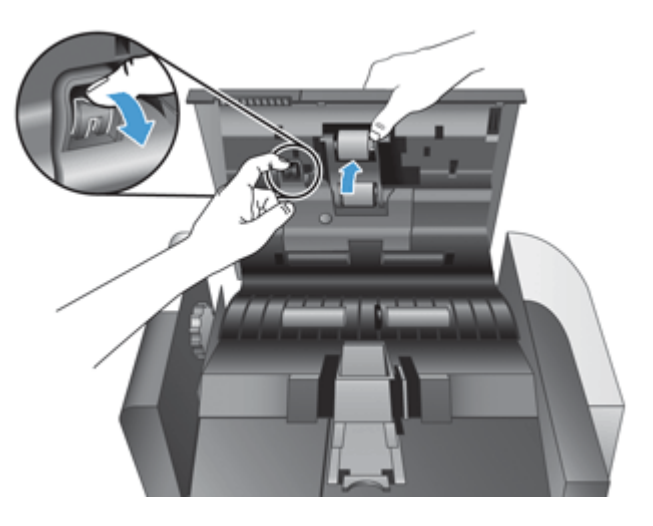

- **4.** Mentre aguanteu la porta de muntatge dels rodets cap avall i fora del pas, agafeu el muntatge del rodet i feu-lo lliscar cap a l'esquerra per a alliberar-lo del seu lloc.
	- A **ATENCIÓ:** No toqueu els rodets directament amb els dits, ja que el greix que desprenen podria afectar-ne el rendiment.
- **WE NOTA:** Pot ser que us costi una mica fer lliscar el muntatge del rodet.

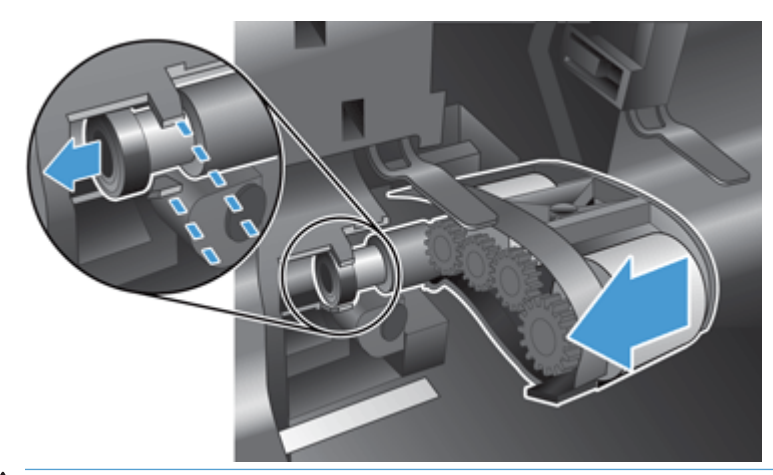

**ATENCIÓ:** Aneu amb compte de no prémer les pestanyes d'alineació ni la pestanya a la dreta del muntatge del rodet.

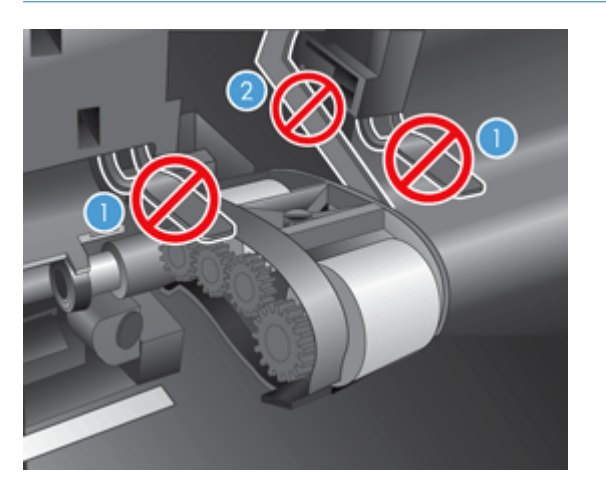

**5.** Aixequeu enlaire el muntatge del rodet i estireu-lo cap a fora. Deixeu-lo a part.

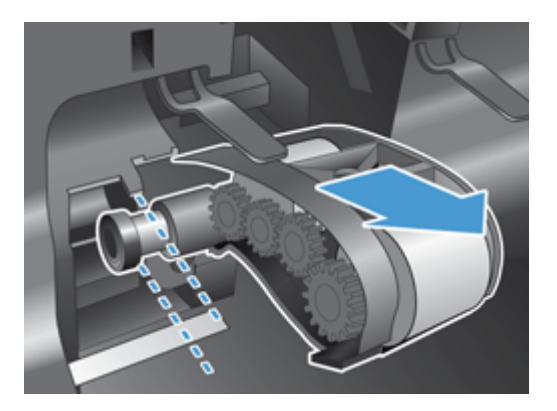

**6.** Mentre aguanteu la porta de muntatge dels rodets cap avall i fora del pas, agafeu el muntatge del rodet i feu-lo lliscar cap a la dreta fins que quedi ben col·locat.

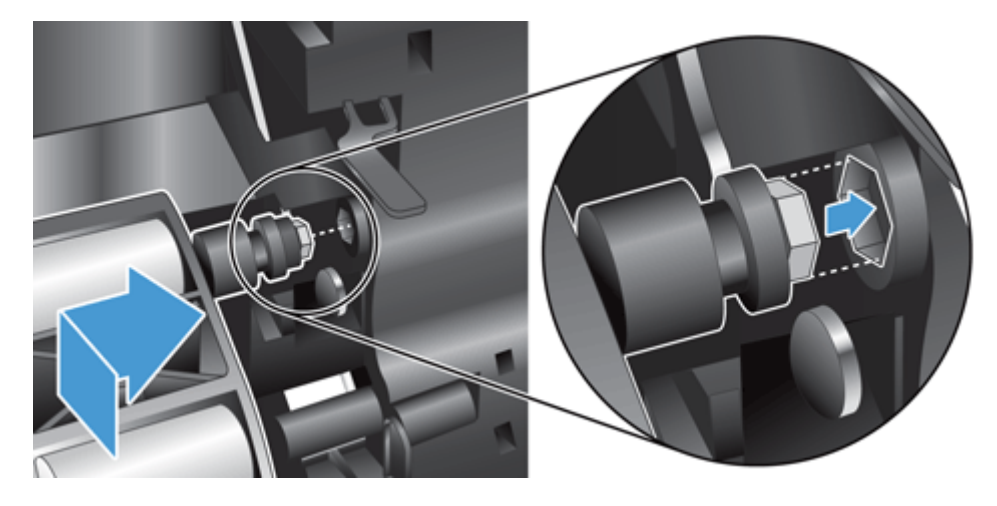

**7.** Tanqueu la porta del muntatge del rodet i assegureu-vos que quedi ben tancada.

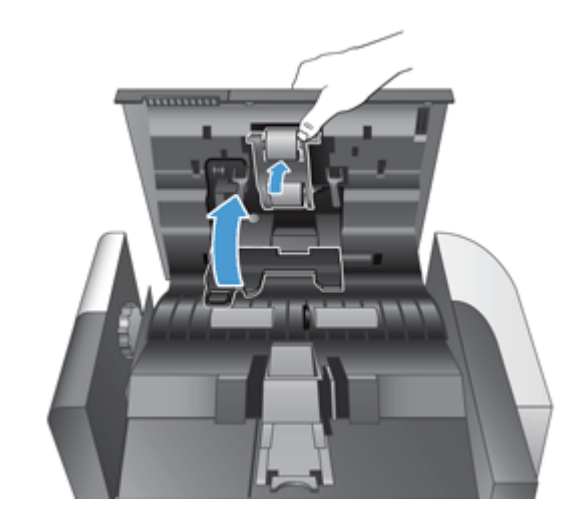

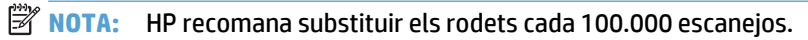

Una vegada s'ha substituït el rodet, substituïu el coixinet de separació i registreu l'activitat de manteniment.

#### <span id="page-93-0"></span>**Canvi del coixinet de separació de la impressora**

El kit de recanvi dels rodets inclou un coixinet de separació. Sempre que substituïu el coixinet de separació, substituïu els rodets. Per a fer una comanda del kit de recanvi dels rodets, consulteu [www.hp.com/buy/parts](http://www.hp.com/buy/parts).

**SUGGERIMENT:** Al web trobareu una animació que us guiarà per a treure i substituir el coixinet de separació (consulteu [www.hp.com/support](http://www.hp.com/support) i cerqueu el vostre producte).

Per a substituir el coixinet de separació, seguiu aquests passos.

- **1.** Premeu el botó d'alimentació per a apagar el producte i, a continuació, desconnecteu el cable d'alimentació.
- **2.** Obriu la comporta de l'alimentador de automàtic de documents (AAD).

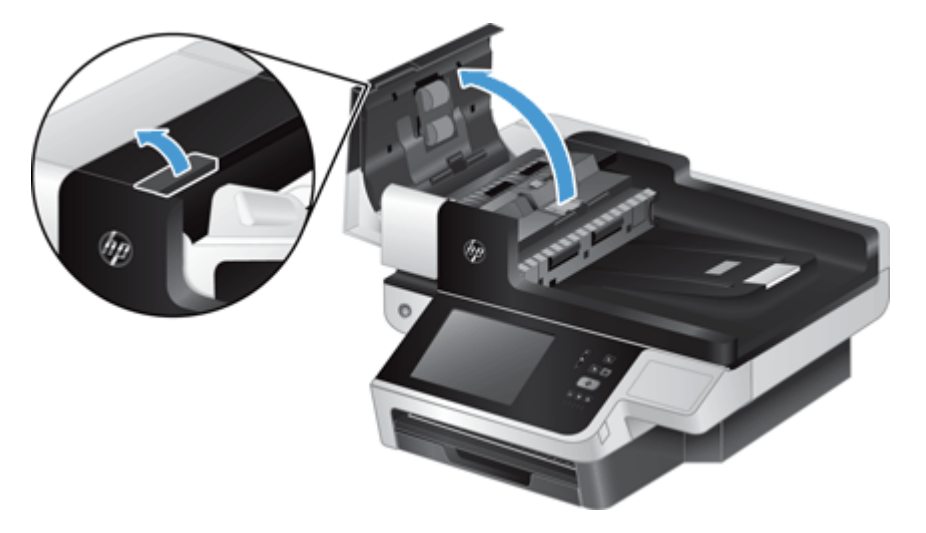

**3.** Premeu endavant (cap a la part de darrere de l'AAD) el pestell del coixinet de separació per alliberar-lo.

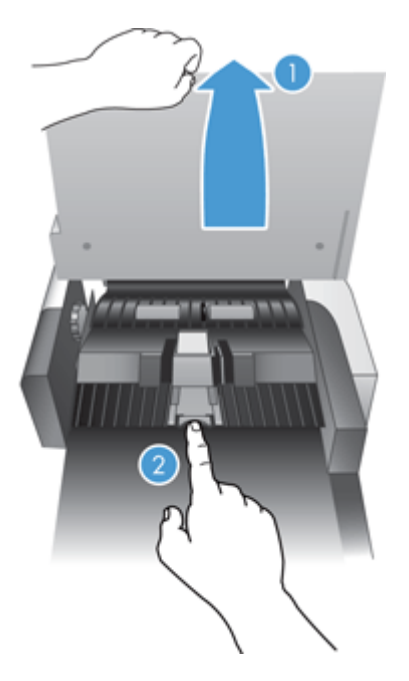

- **4.** Aixequeu el component del coixinet de separació, allibereu-lo de la seva carcassa i deixeu-lo a part.
	- **SUGGERIMENT:** És més fàcil de fer si baixeu la safata d'entrada.
	- ATENCIÓ: No toqueu el coixinet directament amb els dits, ja que el greix que desprenen podria afectar-ne el rendiment.

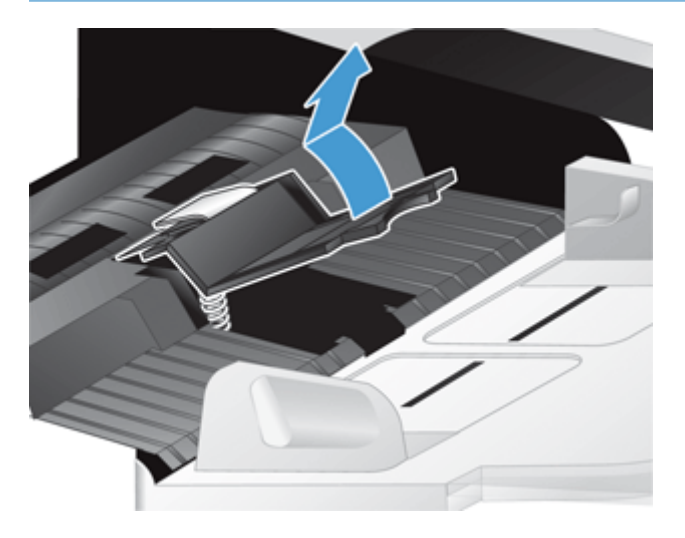

**5.** Feu lliscar el costat posterior del nou component del coixinet de separació per col·locar-lo a la seva carcassa, assegurant-vos que la molla de sota del coixinet estigui doblada cap avall.

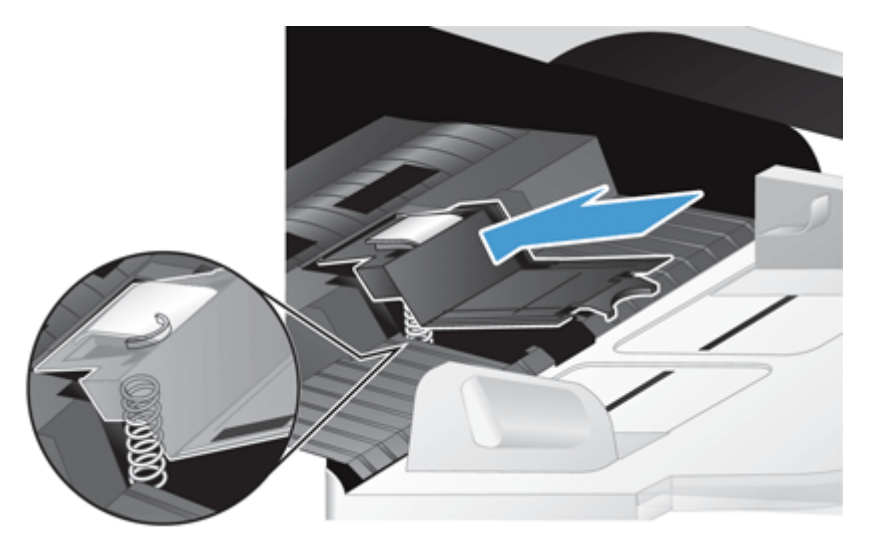

**6.** Premeu la part frontal del component del coixinet de separació fins que sentiu un clic, que indica que el coixinet està ben col·locat.

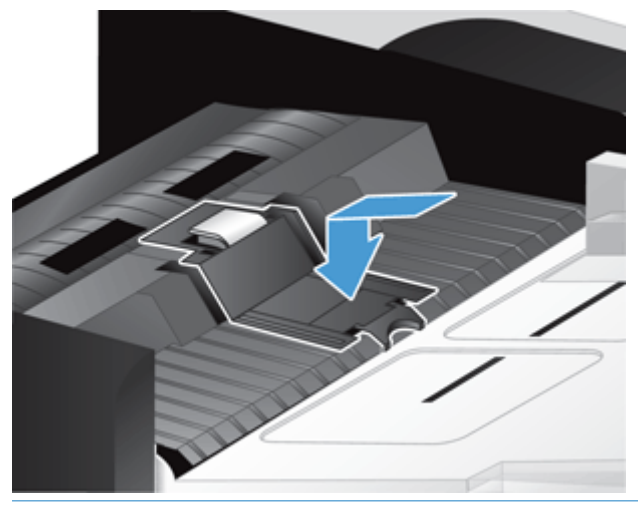

**SUGGERIMENT:** Amb molt de compte de no tocar el coixinet directament amb els dits, premeu-lo i allibereu-lo, assegurant-vos que el coixinet torna a pujar cap amunt. Això indica que la molla de sota del coixinet està be col·locada.

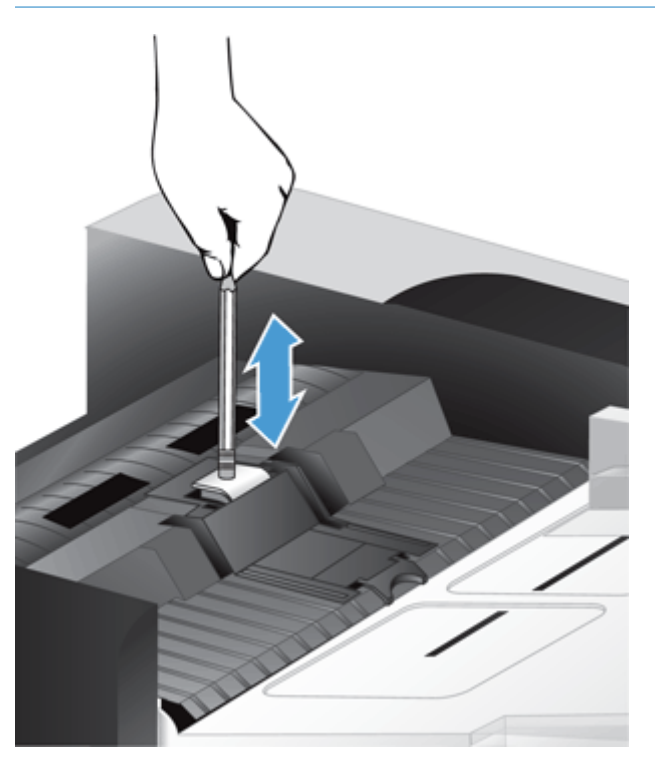

- **7.** Tanqueu la comporta de l'AAD, torneu a connectar el cable d'alimentació al producte i, a continuació, enceneu el producte.
- **8.** Actualitzeu l'historial de manteniment del producte.
	- **a.** A la pantalla inicial, toqueu el botó Administració.
	- **b.** Toqueu el botó Manage Supplies (Gestiona els subministraments), després l'opció Reset Supplies (Restaura subministraments) i, a continuació, l'opció New Document Feeder Kit (Kit d'alimentador de documents nou).
- **c.** Desplaceu-vos cap avall fins al procediment de manteniment en línia i toqueu el botó Completa procediment de manteniment.
- **d.** Toqueu D'acord per a registrar l'activitat de manteniment i restablir els comptadors a zero.

**NOTA:** HP recomana substituir el rodet i el dispositiu de separació cada 100.000 escanejos.

# <span id="page-97-0"></span>**Substitució del tauler frontal**

**SUGGERIMENT:** Al web trobareu una animació que us guiarà per a treure i substituir el tauler frontal (consulteu [www.hp.com/support](http://www.hp.com/support) i cerqueu el vostre producte).

Per a substituir el tauler frontal, seguiu els passos següents:

- **1.** Premeu el botó d'alimentació per a apagar el producte i, a continuació, desconnecteu el cable d'alimentació.
- **2.** Aixequeu la tapa de l'escàner.
- **3.** Localitzeu les àrees esberlades a sota del tauler de control, premeu-les a la ubicació que es mostra i, a continuació, aixequeu el tauler frontal suaument a mesura que es vagi alliberant.

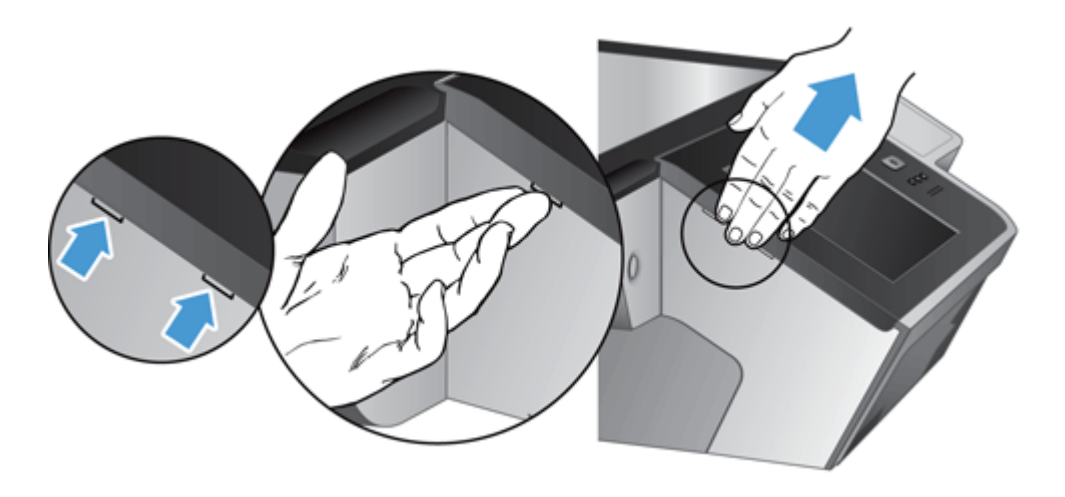

**4.** Invertiu el tauler frontal, aguanteu-lo bé amb una mà, desconnecteu el cable de cinta (1) i, a continuació, estireu suaument del cable de cinta a través del sistema de subjecció del cable (2).

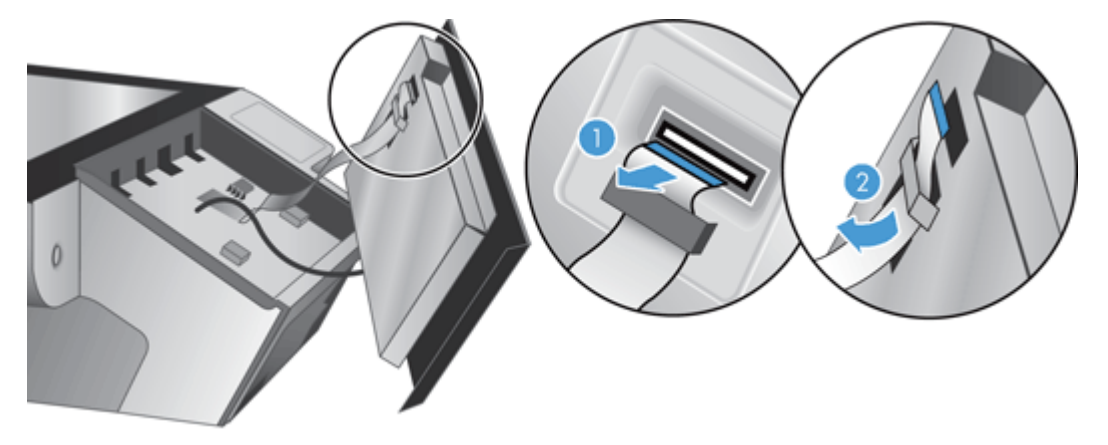

**5.** Seguiu aguantant el tauler frontal en posició invertida, desconnecteu el cable del tauler frontal i col·loqueu el tauler frontal a una banda.

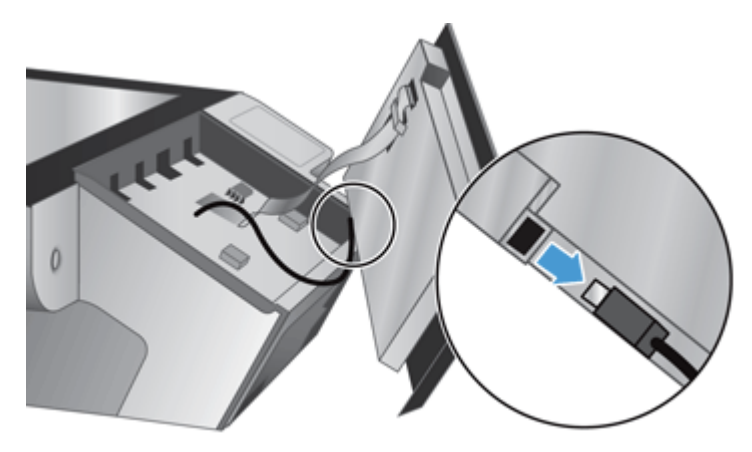

**6.** Connecteu el tauler frontal nou al cable del tauler frontal.

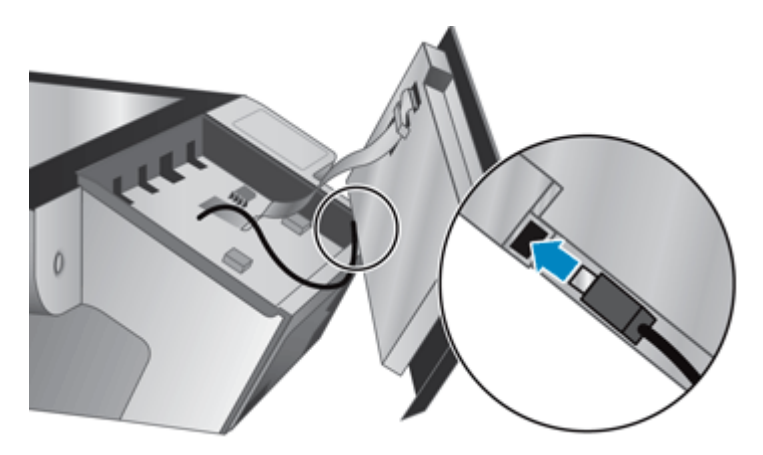

**7.** Feu passar suaument el cable de cinta pel sistema de subjecció del cable (1) i connecteu el cable de cinta (2).

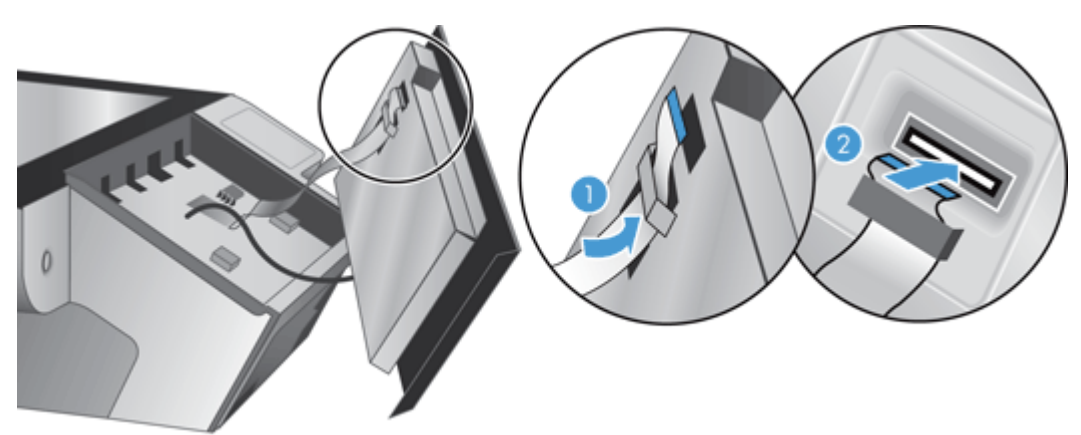

**8.** Invertiu el tauler frontal per tal que la pantalla tàctil quedi cara amunt, col·loqueu el tauler frontal alineat amb el bisell (1) i, a continuació, premeu cap avall al tauler frontal per a encaixar-lo al seu lloc (2).

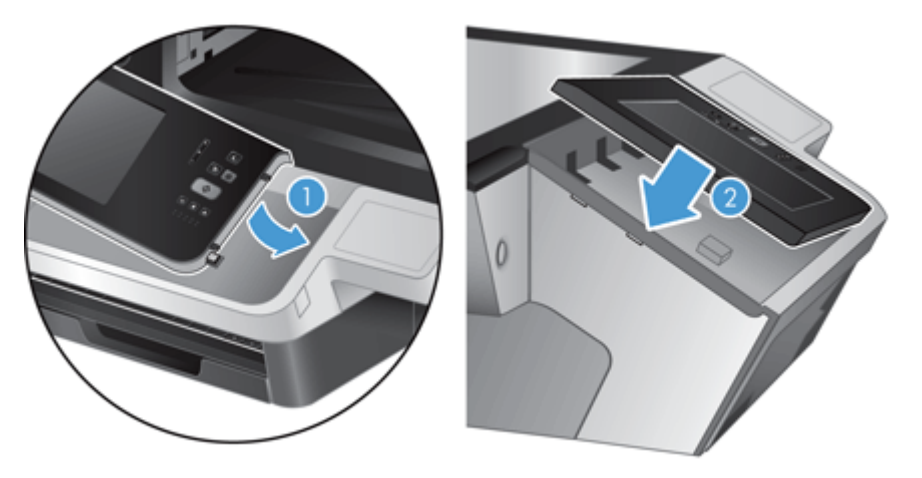

**9.** Tanqueu la tapa de l'escàner, torneu a connectar el cable d'alimentació i engegueu el producte.

### <span id="page-100-0"></span>**Substitució del teclat**

Podeu demanar teclats en diferents idiomes com a accessoris.

Per a substituir el teclat, seguiu els passos següents:

- **1.** Premeu el botó d'alimentació per a apagar el producte i, a continuació, desconnecteu el cable d'alimentació.
- **2.** Treieu el teclat.
	- **a.** Feu lliscar les quatre pestanyes de la part frontal del producte per a alliberar el teclat (1) i, a continuació, aixequeu suaument el teclat i treieu-lo fora de l'estructura (2).

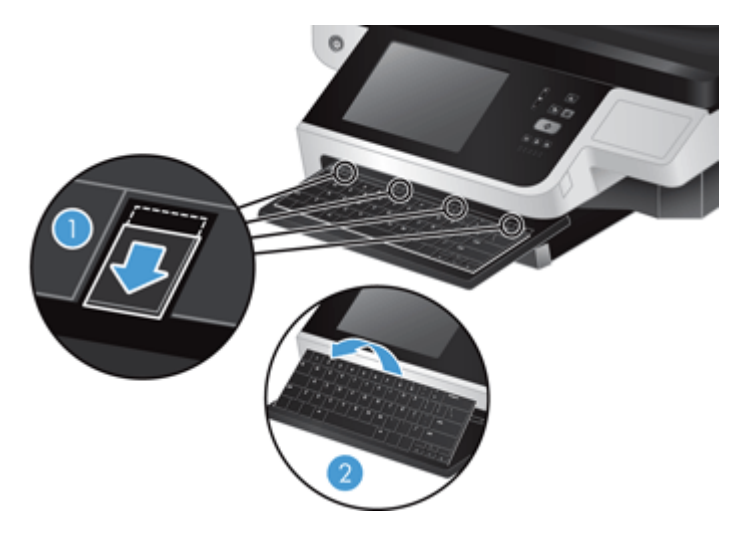

**b.** Premeu suaument el connector del cable per a alliberar el cable del teclat i, a continuació, col·loqueu el teclat a una banda.

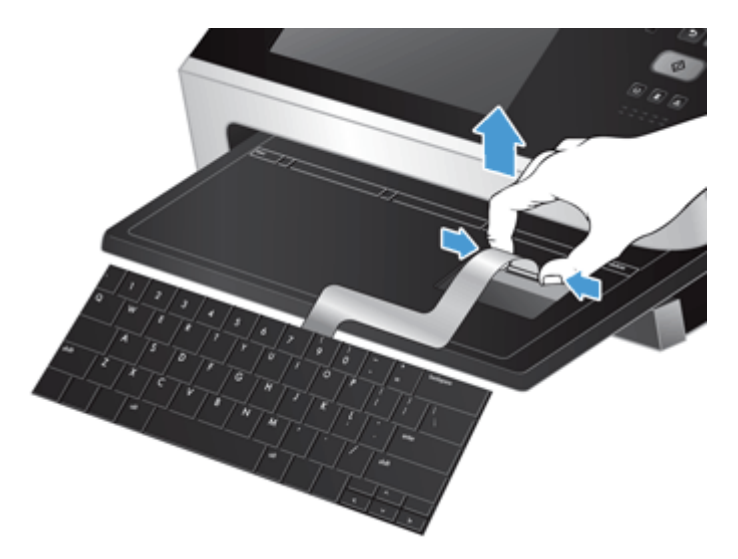

- **3.** Inseriu el teclat nou.
	- **a.** Connecteu el cable del teclat nou.

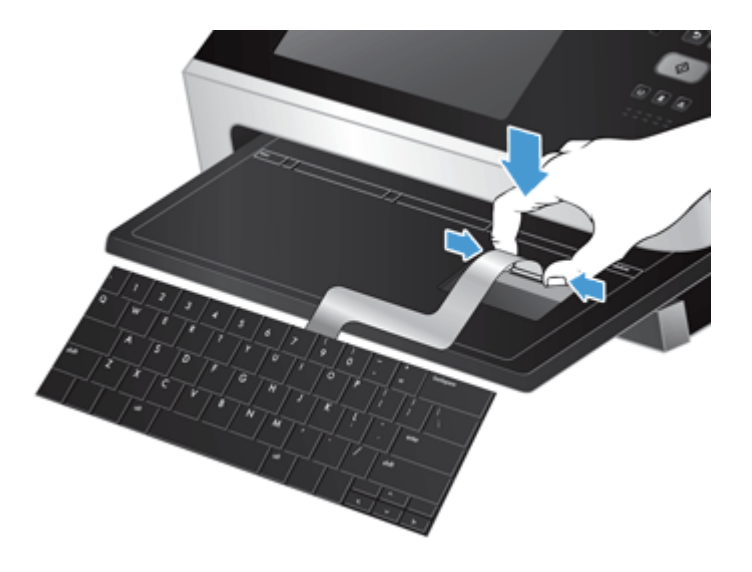

**b.** Col·loqueu el teclat nou sobre l'estructura del teclat de manera que les pestanyes fixes del teclat quedin alineades amb les ranures de les pestanyes de l'estructura (1), empenyeu suaument el teclat a l'estructura del teclat (2) i, a continuació, premeu les quatre pestanyes per a fixar el teclat (3).

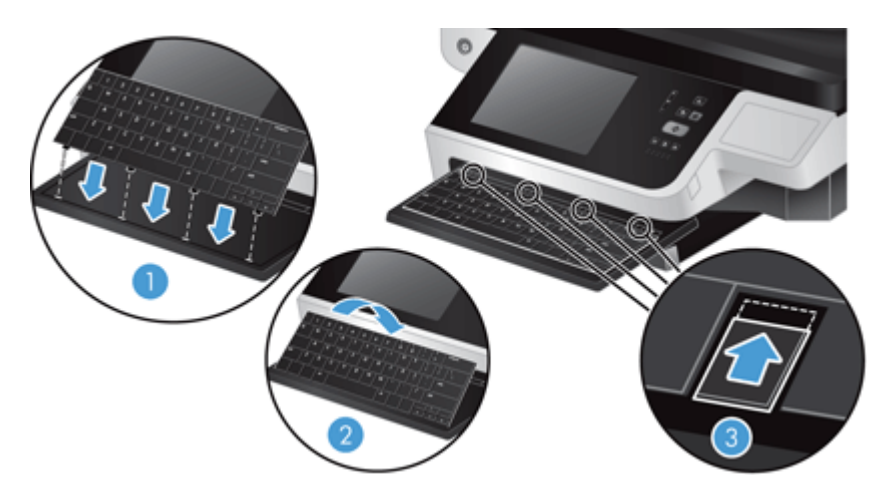

**4.** Torneu a connectar la font d'alimentació al producte i, a continuació, premeu el botó Engegar per a encendre el producte.

### <span id="page-102-0"></span>**Substitució del disc dur**

HP recomana programar còpies de seguretat de manera habitual. Les còpies de seguretat habituals minimitzen la possibilitat que es perdin dades si es produeix una avaria del disc dur.

Per substituir el disc dur, seguiu aquests passos.

**1.** Premeu el botó d'alimentació per a apagar el producte (1), desconnecteu el cable d'alimentació del producte (2) i, a continuació, desconnecteu el cable Ethernet (3).

Si feu servir el bloqueig de tipus cable (també es coneix amb el nom de "bloqueig Kensington"), treieulo.

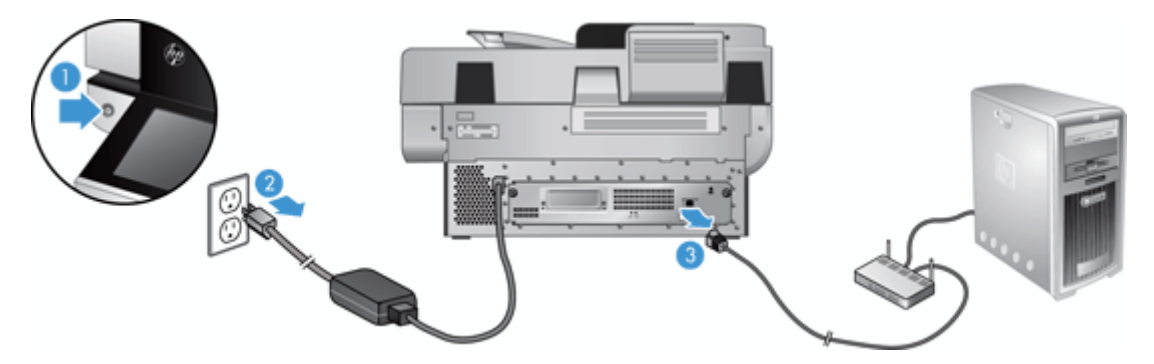

**2.** Afluixeu els dos cargols que fixen el muntatge del calaix del tauler posterior al producte (1) i feu lliscar el muntatge del calaix per a treure'l de l'estructura.

Potser caldrà fer una mica de forçar per a treure el muntatge del calaix.

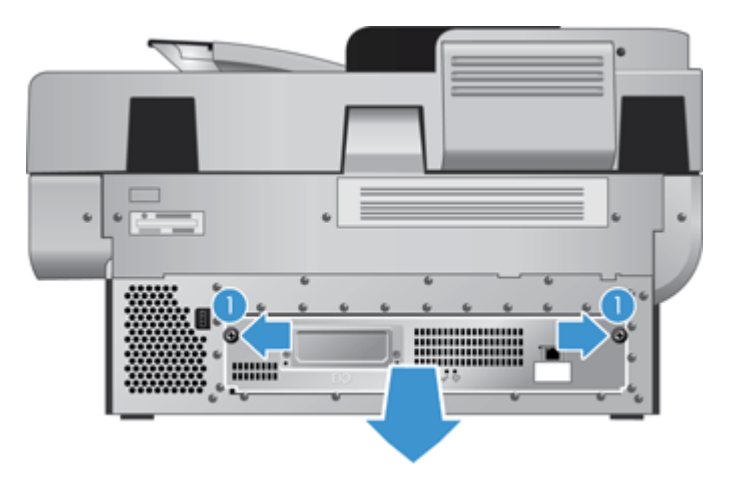

**3.** Aixequeu suaument la palanca de la guia de la unitat per la part esquerra del disc dur (1), feu lliscar la unitat cap endavant (2) i, a continuació, desconnecteu el cable del disc dur.

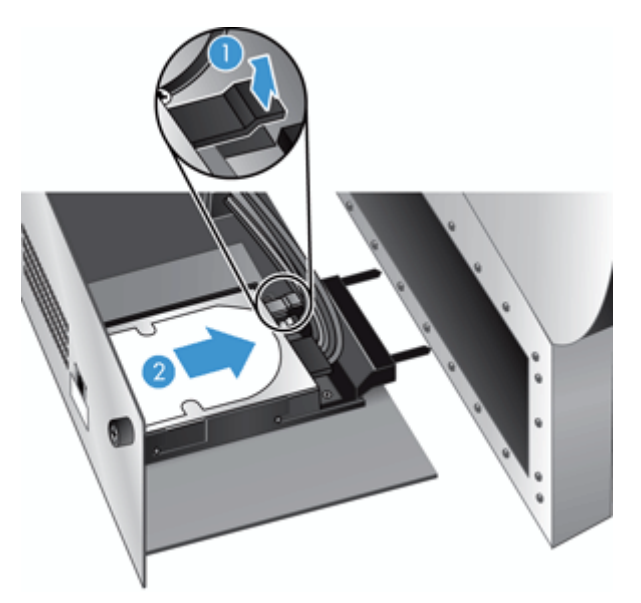

- **4.** Aixequeu el disc dur per a treure'l del muntatge del calaix i deixeu-lo a una banda.
- **5.** Traieu les guies negres de plàstic de la unitat que heu tret i després fixeu-les a la nova unitat de disc.

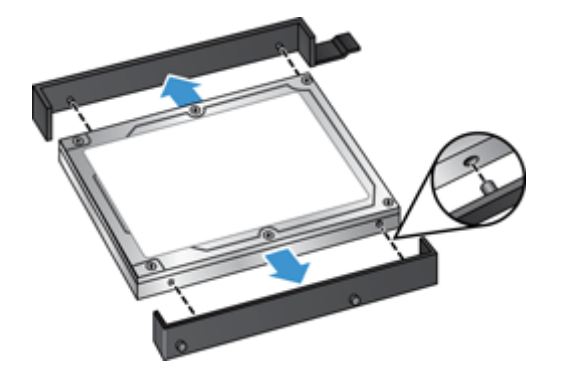

- **6.** Introduïu el disc dur a la carcassa fins que quedi ben instal·lat (assegureu-vos que els passadors que hi ha al costat de les guies de la unitat s'ajustin a la ranura de la carcassa de la unitat) i, a continuació, connecteu el cable a la unitat.
- **<sup>22</sup> NOTA:** Assegureu-vos d'introduir el cable de la unitat per sota del sistema de subjecció del cable.

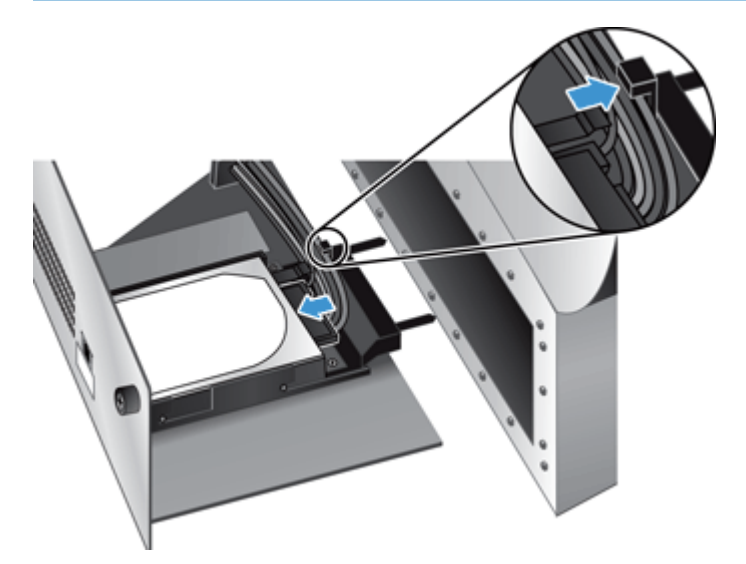

- **7.** Col·loqueu el muntatge del calaix del tauler posterior al seu lloc (procurant que els cables no quedin encallats), assegureu-vos que el muntatge del calaix quedi fixat a l'estructura i, a continuació, colleu els cargols.
- **8.** Torneu a connectar el cable Ethernet i d'alimentació i, opcionalment, el bloqueig de tipus cable i, a continuació, premeu el botó d'alimentació per a engegar el producte.

#### <span id="page-105-0"></span>**Instal·lació d'una targeta Jetdirect**

Per a instal·lar una targeta Jetdirect, seguiu aquests passos.

**1.** Premeu el botó d'alimentació per a apagar el producte (1), desconnecteu el cable d'alimentació del producte (2) i, a continuació, desconnecteu el cable Ethernet (3).

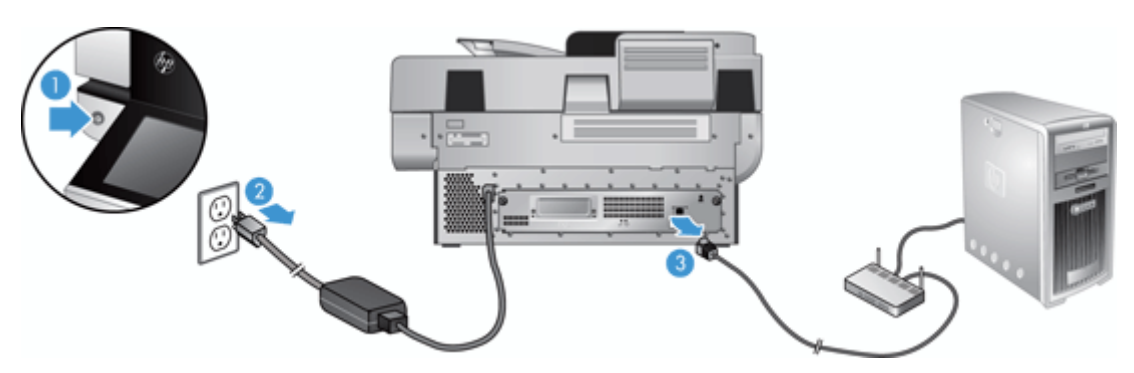

**2.** Afluixeu els dos cargols que fixen la placa de la tapa de la targeta Jetdirect a la part posterior del producte (1), treieu la placa de la tapa (2) i deixeu-la a una banda.

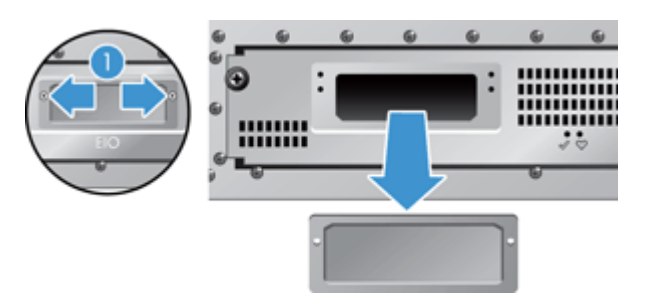

**3.** Traieu de l'embalatge la targeta Jetdirect de recanvi i introduïu-la a la ranura de la targeta cap amunt, com es mostra.

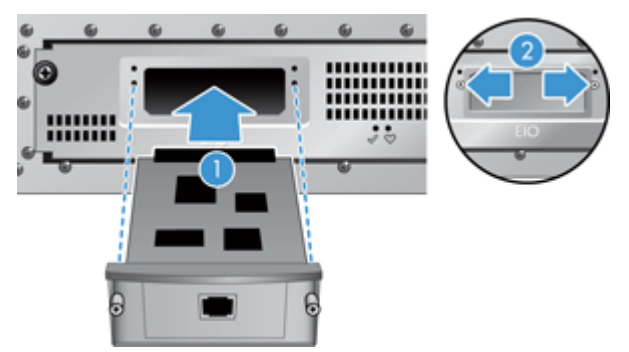

- **a.** Alineeu la targeta amb els carrils de guia de la ranura.
- **b.** Premeu fermament la targeta a la ranura fins que quedi encaixada (2) i feixeu la targeta amb els cargols de la placa de la targeta (1).

**4.** Connecteu el cable Ethernet al formatador (1), torneu a connectar l'alimentació (2) i, a continuació, premeu el botó d'alimentació per a encendre el producte (3).

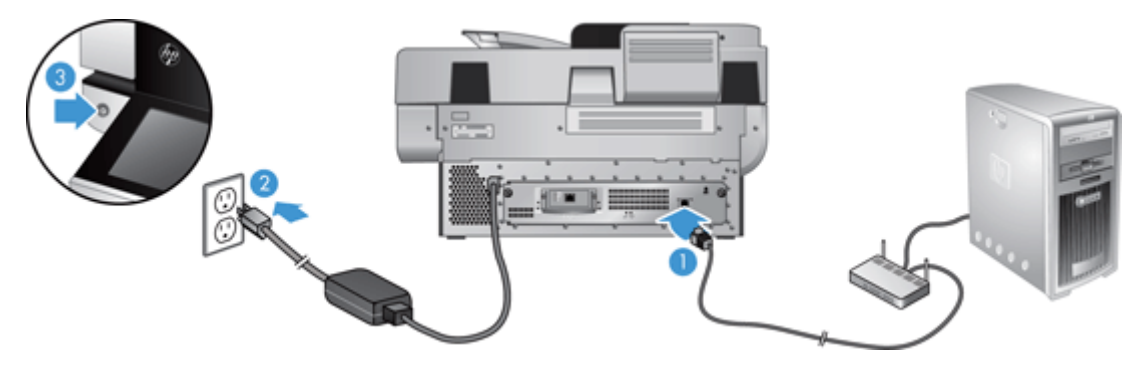

#### <span id="page-107-0"></span>**Instal·lació d'un accessori al compartiment d'integració del maquinari**

Podeu instal·lar qualsevol accessori d'HP que es vengui per separat (per exemple, un lector de proximitat, un lector d'empremtes, un lector d'accés magnètic) al compartiment d'integració de maquinari (HIP).

**MOTA:** Aquest procediment descriu com instal·lar un lector de targetes de proximitat. Els passos que s'identifiquen com a **si cal** potser no s'apliquen a altres accessoris de l'HIP. Consulteu sempre les instruccions d'instal·lació que se subministren amb l'accessori.

Seguiu aquests passos per a instal·lar un accessori a l'HIP:

**1.** Premeu el botó d'alimentació per a apagar el producte (1) i, a continuació, desconnecteu el cable d'alimentació (2).

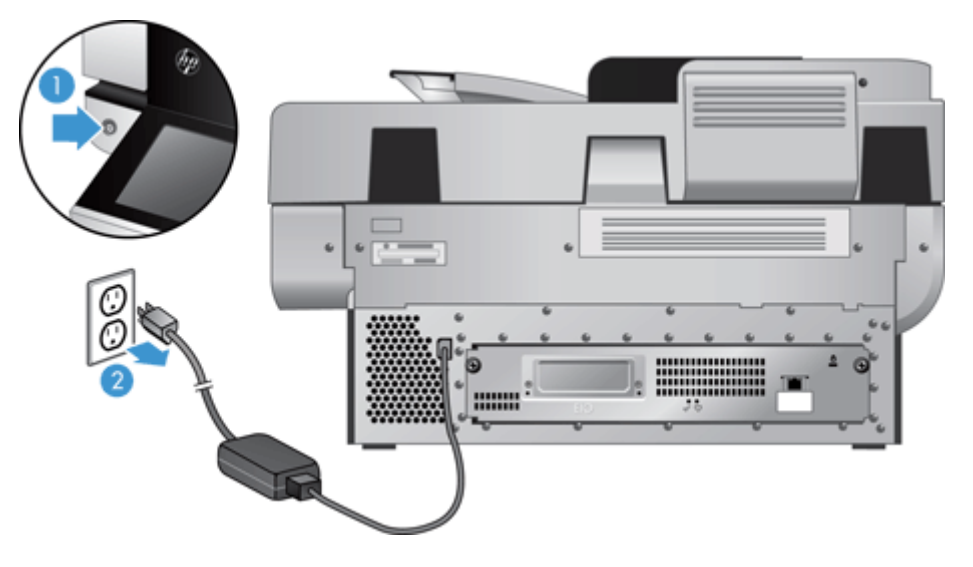

**2.** Inseriu la vora d'una targeta de crèdit a la ranura de la part superior de la coberta de l'HIP i, a continuació, treieu suaument la coberta.

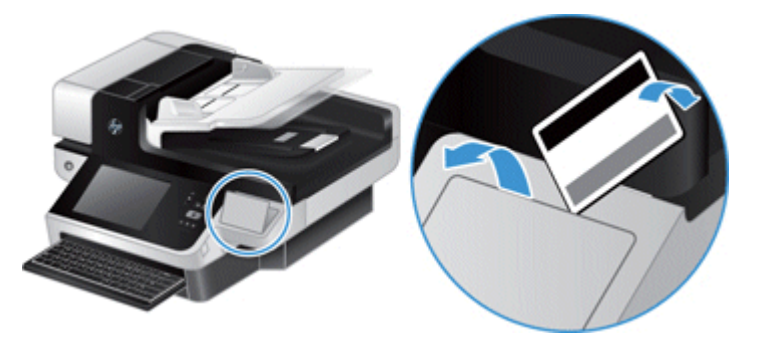

- **3.** Treieu l'accessori de l'HIP de l'embalatge i instal·leu l'accessori a l'HIP.
	- **a.** Connecteu el cable USB de l'accessori al connector de la part esquerra de l'estructura de l'HIP.
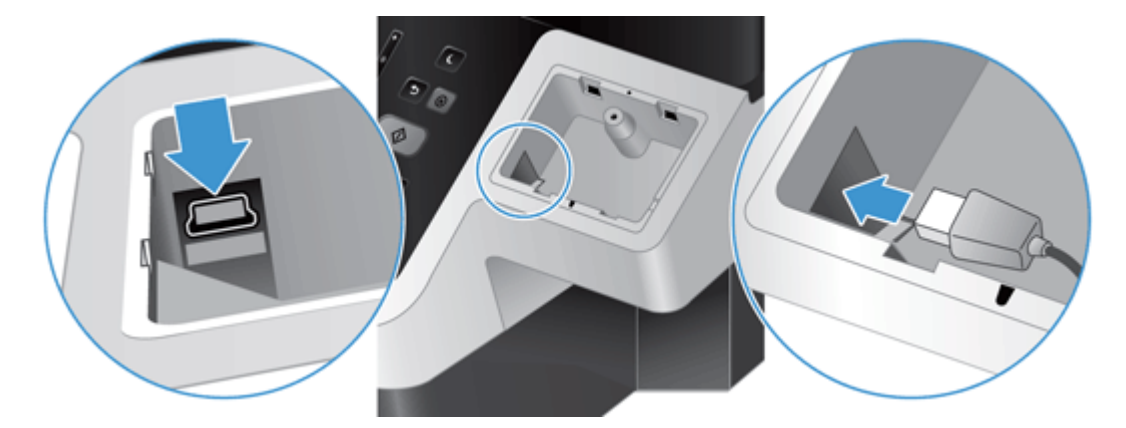

**b.** Connecteu el cable USB al connector del cable de l'accessori (1) i, a continuació, connecteu el connector de terra a la tira de connexió a terra de l'accessori, si cal (2).

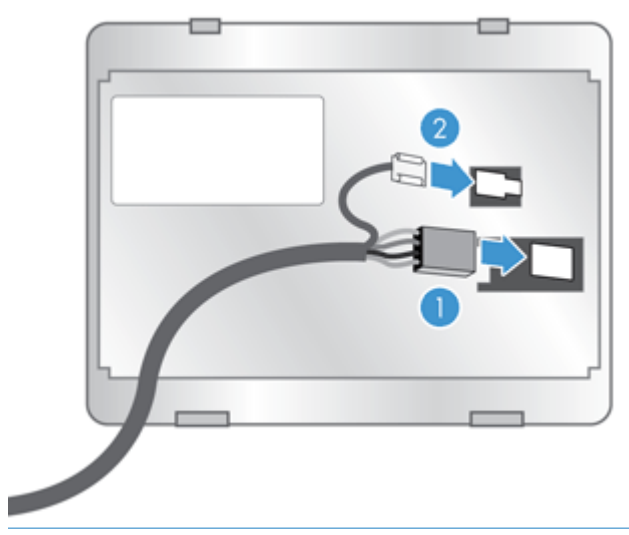

**NOTA:** Els connectors que es mostren corresponen a un lector de targetes de proximitat. Pot ser que el connector del cable del vostre accessori sigui lleugerament diferent i que no inclogui un connector de terra.

**c.** Alineeu els passadors de la part inferior de l'accessori amb els connectors de l'HIP, inseriu l'accessori a l'HIP i, a continuació, premeu-lo cap avall suaument per a fixar-lo en el seu lloc.

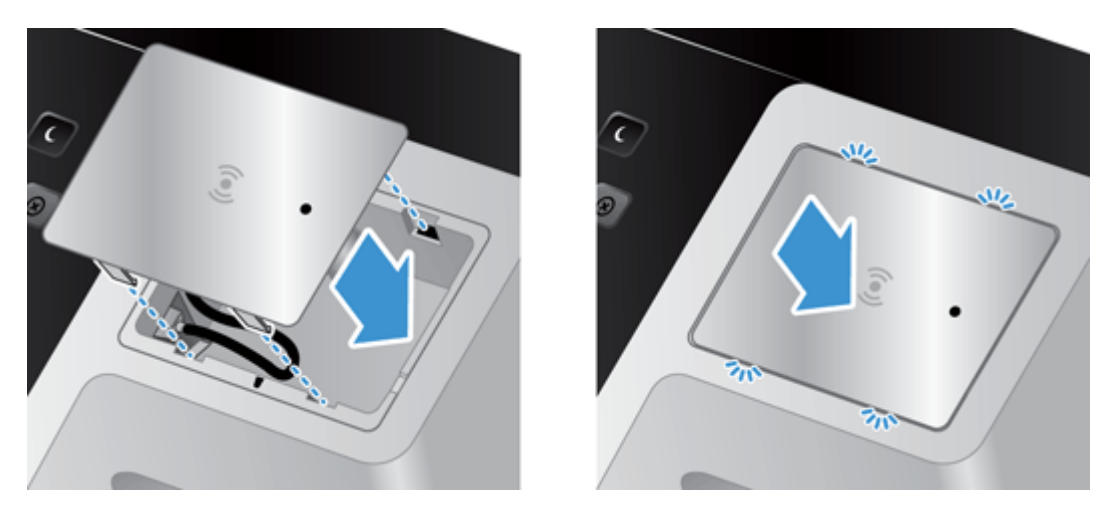

**4.** Connecteu el cable d'alimentació i, a continuació, premeu el botó d'alimentació per a engegar el producte.

# **9 Resolució de problemes**

En aquest apartat es comenten problemes comuns que podria presentar el producte.

- Errors d'escanejat
- [Consells bàsics sobre resolució de problemes](#page-112-0)
- [Problemes d'instal·lació](#page-113-0)
- [Problemes d'inicialització o de maquinari](#page-113-0)
- [El producte s'ha aturat o s'ha apagat](#page-115-0)
- [Problemes d'alimentació del paper](#page-116-0)
- [El producte ha deixat de funcionar correctament](#page-119-0)
- [Solució de problemes del correu electrònic](#page-120-0)
- [Solució de problemes de xarxa](#page-121-0)
- [Restauració de paràmetres de fàbrica](#page-122-0)
- [Poseu-vos en contacte amb l'assistència d'HP](#page-122-0)

Per a la resolució de problemes addicionals, consulteu l'ajuda del programa d'escaneig que esteu fent servir.

## **Errors d'escanejat**

Seguiu les instruccions i el vídeo (si escau) per resoldre un error.

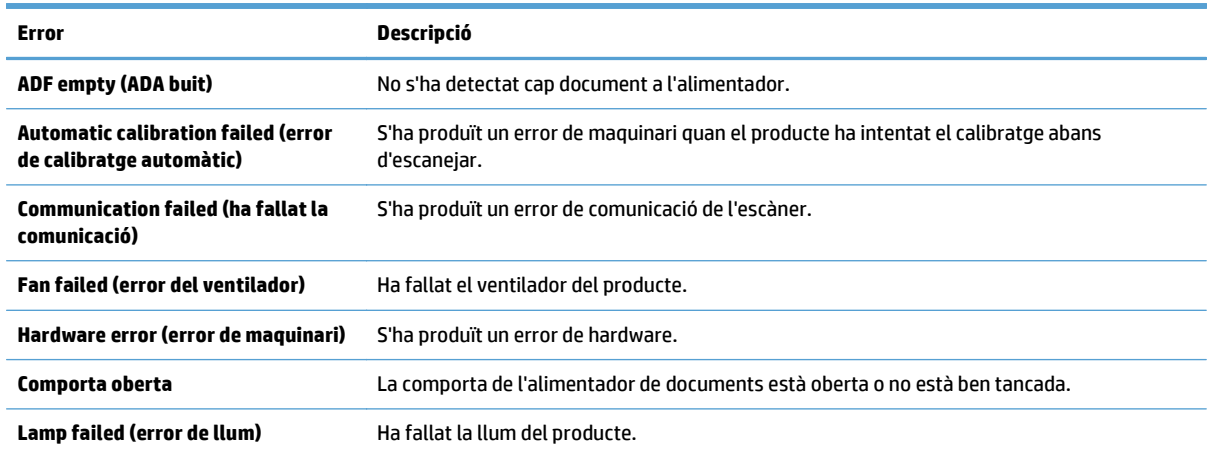

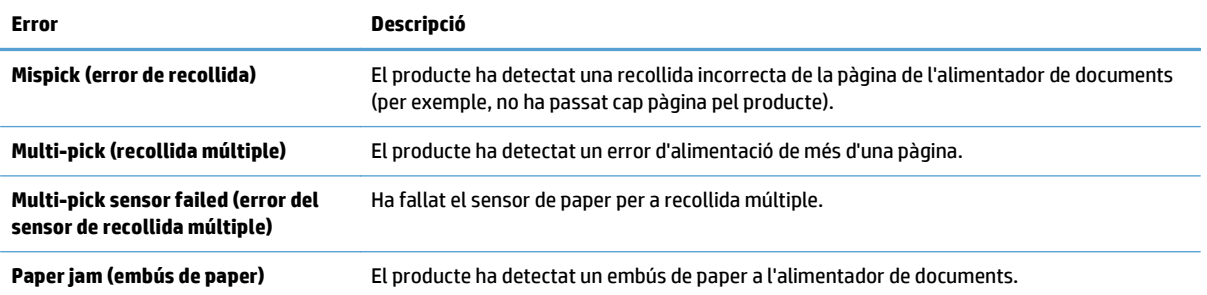

# <span id="page-112-0"></span>**Consells bàsics sobre resolució de problemes**

Coses molt senzilles de resoldre, com ara taques al vidre de l'escàner o cables mal connectats poden provocar que el producte generi escanejos borrosos, funcioni d'una manera imprevista o s'aturi. Sempre heu de comprovar els elements següents si teniu problemes a l'hora d'escanejar.

Si els escanejos apareixen borrosos, comproveu si la tira de l'escàner a l'esquerra del vidre de l'escàner està bruta o tacada. En cas afirmatiu, netegeu la tira de l'escàner.

Si escanegeu un document que s'analitzarà amb reconeixement òptic de caràcters (OCR), assegureu-vos que el document original sigui prou clar per a ser analitzat.

- Assegureu-vos que els cables Ethernet i d'alimentació quedin ben ajustats als connectors respectius a la part posterior del producte, i que el cable d'alimentació estigui endollat a una presa de corrent que funcioni bé o a un protector contra sobrecàrregues.
- Assegureu-vos que el producte rep alimentació.
	- Comproveu que l'indicador LED verd de la font d'alimentació estigui encès.
	- Si no està encès, llavors assegureu-vos que l'endoll o el SAI al qual està connectat tingui corrent.
	- Si hi ha corrent a l'endoll o al SAI però l'indicador LED verd segueix sense encendre's, pot ser que la font d'alimentació sigui defectuosa. Consulteu [www.hp.com/support](http://www.hp.com/support) per a obtenir ajuda.
- Assegureu-vos que els dos LED d'estat del formatador situats al muntatge del calaix del tauler posterior estiguin il·luminats de color verd (un hauria d'estar il·luminat de manera fixa i l'altre hauria de parpellejar). Això indica que el formatador funciona correctament.
- Assegureu-vos que els botons del producte estiguin habilitats.
- Premeu el botó d'alimentació per a apagar el producte, espereu 30 segons i premeu el botó d'alimentació per a encendre'l.
- Assegureu-vos que la comporta de l'alimentador automàtic de documents (AAD) estigui tancada.
- Comproveu que el producte estigui connectat a la LAN i que estigui configurat correctament per a fer servir la xarxa.

Si seguiu tenint problemes, és possible que el codi o els controladors associats estiguin caducats o danyats. Consulteu [www.hp.com/support](http://www.hp.com/support) per a localitzar actualitzacions del codi i els controladors del producte.

# <span id="page-113-0"></span>**Problemes d'instal·lació**

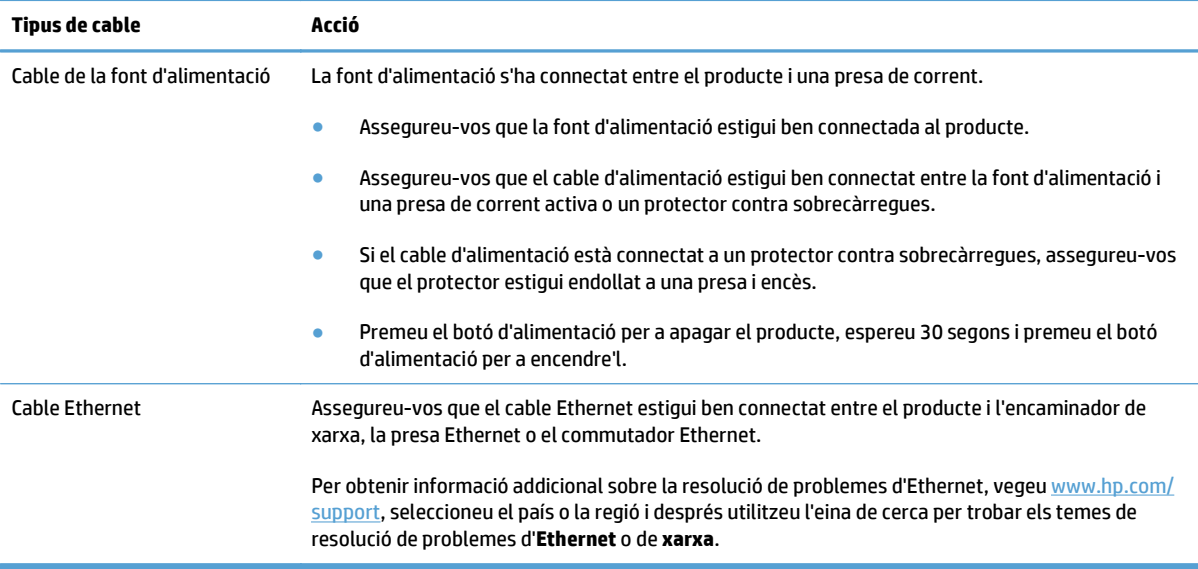

# **Problemes d'inicialització o de maquinari**

- Comproveu la connexió Ethernet
- [Comproveu que arribi electricitat al producte](#page-114-0)
- [Reinicialització del producte](#page-114-0)

## **Comproveu la connexió Ethernet**

- **1.** Assegureu-vos que el cable Ethernet estigui ben connectat entre el producte i l'encaminador, la presa Ethernet o el commutador Ethernet.
- **2.** Si el cable Ethernet està connectat a un encaminador de xarxa o a un commutador Ethernet, proveu a connectar-lo a un altre port de l'encaminador o del commutador.
- **3.** Premeu el botó d'alimentació per a apagar el producte, espereu 30 segons i premeu el botó d'alimentació per a encendre'l.

## <span id="page-114-0"></span>**Comproveu que arribi electricitat al producte**

El cable d'alimentació s'ha connectat entre el producte i una presa de corrent.

- Assegureu-vos que el cable d'alimentació està ben connectat entre el producte i un endoll que funcioni.
- Si el cable d'alimentació està connectat a un SAI, assegureu-vos que el SAI estigui endollat a un endoll i estigui engegat.
- Assegureu-vos que el producte rep alimentació.
	- Comproveu que l'indicador LED verd de la font d'alimentació estigui encès.
	- Si no està encès, llavors assegureu-vos que l'endoll o el SAI al qual està connectat tingui corrent.
	- Si hi ha corrent a l'endoll o al SAI però l'indicador LED verd segueix sense encendre's, pot ser que la font d'alimentació sigui defectuosa. Consulteu [www.hp.com/support](http://www.hp.com/support) per a obtenir ajuda.

Si el problema no s'ha resolt després de comprovar els punts mencionats, seguiu els passos següents:

- **1.** Premeu el botó d'alimentació per a apagar el producte i, a continuació, desconnecteu el cable d'alimentació.
- **2.** Espereu 30 segons.
- **3.** Torneu a connectar el cable d'alimentació i enceneu el producte.

## **Reinicialització del producte**

Si rebeu un missatge d'error de l'estil **Scanner initialization failed** (Ha fallat la inicialització de l'escàner) o **Scanner not found** (No s'ha trobat cap escàner) quan intenteu fer servir el producte, heu de reinicialitzar el producte.

Per a reinicialitzar el producte, seguiu aquests passos:

- **1.** Premeu el botó d'alimentació per a apagar el producte i, a continuació, desconnecteu el cable d'alimentació.
- **2.** Espereu 30 segons.
- **3.** Torneu a connectar el cable d'alimentació i premeu el botó d'alimentació.

# <span id="page-115-0"></span>**El producte s'ha aturat o s'ha apagat**

- El producte mostra un missatge de "pausa" a la pantalla tàctil
- He rebut un missatge per correu electrònic que indica que el producte s'ha apagat

## **El producte mostra un missatge de "pausa" a la pantalla tàctil**

El producte ha detectat un sobreescalfament del disc dur i s'apagarà després de mostrar el missatge de "pausa" durant 12 minuts.

## **He rebut un missatge per correu electrònic que indica que el producte s'ha apagat**

El producte ha detectat un sobreescalfament del disc dur a causa d'un error. Per a protegir les dades del disc dur, el producte s'ha apagat.

# <span id="page-116-0"></span>**Problemes d'alimentació del paper**

- Paper encallat, tort, que entra malament o entrada de més d'una pàgina
- **Escaneig d'originals fràgils**
- El paper no entra des del producte
- [Els originals s'estan arrissant a la safata de sortida de documents](#page-117-0)
- [La part inferior de la imatge escanejada ha quedat tallada](#page-117-0)
- [Les imatges escanejades tenen línies o ratllades](#page-117-0)
- [Un element carregat a la safata d'entrada de documents s'encalla amb freqüència](#page-117-0)
- [Eliminació d'embussos del recorregut de paper](#page-117-0)

#### **Paper encallat, tort, que entra malament o entrada de més d'una pàgina**

- Comproveu que tots els rodets siguin al seu lloc i que les portes dels rodets i la comporta de l'alimentador automàtic de documents (AAD) estiguin tancades.
- Si les pàgines semblen tortes en entrar pel camí del paper, comproveu les imatges escanejades per a assegurar-vos que no hagin quedat tortes.
- Pot ser que les pàgines no s'hagin col·locat correctament. Aplaneu les pàgines i ajusteu les quies del paper per a centrar la pila.
- Les quies del paper han de tocar els costats de la pila de paper perquè funcionin correctament. Assegureu-vos que la pila de paper estigui recta i que les guies estiguin tocant la pila de paper.
- Pot ser que l'alimentador de documents o la safata de sortida continguin una quantitat de pàgines que superi el valor màxim permès. Carregueu menys pàgines a l'alimentador de documents i traieu pàgines de la safata de sortida.
- Comproveu que no hi hagi trossos de paper, grapes, clips o altres residus al camí del paper.
- Netegeu el recorregut de paper per reduir els problemes d'alimentació. Si el paper segueix entrant malament, netegeu els rodets. Si el paper segueix entrant malament, substituïu els rodets.

## **Escaneig d'originals fràgils**

Per a escanejar documents fràgils amb seguretat (com ara fotos o documents en papers arrugats o molt fins), col·loqueu els originals al vidre de l'escàner. No utilitzeu l'alimentador automàtic de documents (AAD)

## **El paper no entra des del producte**

Torneu a carregar les pàgines a l'alimentador de documents. Assegureu-vos que toquin els rodets.

Pot ser que la comporta de l'alimentador automàtic de documents (AAD) no estigui ben tancada. Obriu la comporta de l'AAS i després tanqueu-la pressionant fermament.

Pot ser que hi hagi un problema amb el maquinari del producte. Seguiu aquest procediment per comprovar el producte:

- <span id="page-117-0"></span>**1.** Assegureu-vos que la font d'alimentació estigui ben connectada entre el producte i una presa de corrent activa o un protector contra sobrecàrregues. Comproveu que l'indicador LED verd de la caixa de la font d'alimentació estigui encès, per a indicar que la font d'alimentació funciona.
- **2.** Si la font d'alimentació està connectada a un SAI, assegureu-vos que el SAI estigui endollat a un endoll i estigui engegat.
- **3.** Premeu el botó d'alimentació per a apagar el producte i, a continuació, desconnecteu el cable d'alimentació.
- **4.** Espereu 30 segons.
- **5.** Torneu a connectar el cable d'alimentació al producte i premeu el botó d'alimentació.
- **6.** Proveu de tornar a escanejar.

## **Els originals s'estan arrissant a la safata de sortida de documents**

Sota condicions de sequedat, els originals lleugers, com els que es troben impresos sobre paper de còpia sense carbó poden ondular-se a la safata de sortida. Per a minimitzar l'ondulació, aplaneu les vores dels originals abans de col·locar-los a l'alimentador de documents. Si no podeu aplanar les vores ondulades, assegureu-vos que les vores mirin cap a baix quan col·loqueu els originals a l'alimentador de documents.

## **La part inferior de la imatge escanejada ha quedat tallada**

Per defecte, el programari d'escaneig pot escanejar suports de fins a 356 mm . Per a pàgines més llargues, la part final del document no s'inclourà dins de la imatge escanejada.

## **Les imatges escanejades tenen línies o ratllades**

Després de cada pas, proveu d'escanejar de nou per veure si les línies o ratllades segueixen apareixent. En cas afirmatiu, proveu el pas següent. Per a obtenir informació sobre la neteja del producte, consulteu la secció **Tractament i manteniment**.

- Comproveu que els originals estiguin nets i no estiguin arrugats.
- Netegeu la tira de l'escàner a l'esquerra del vidre de l'escàner.
- Netegeu els rodets manualment.

## **Un element carregat a la safata d'entrada de documents s'encalla amb freqüència**

- Pot ser que el document no compleixi les directrius per a originals acceptables.
- Pot ser que el document tingui material a sobre, com grapes o notes adhesives, que s'hagi de treure.
- Assegureu-vos que les guies del paper toquin els costats de l'original.

## **Eliminació d'embussos del recorregut de paper**

Per a treure el paper encallat feu el següent:

**1.** Obriu la comporta de l'alimentador de automàtic de documents (AAD).

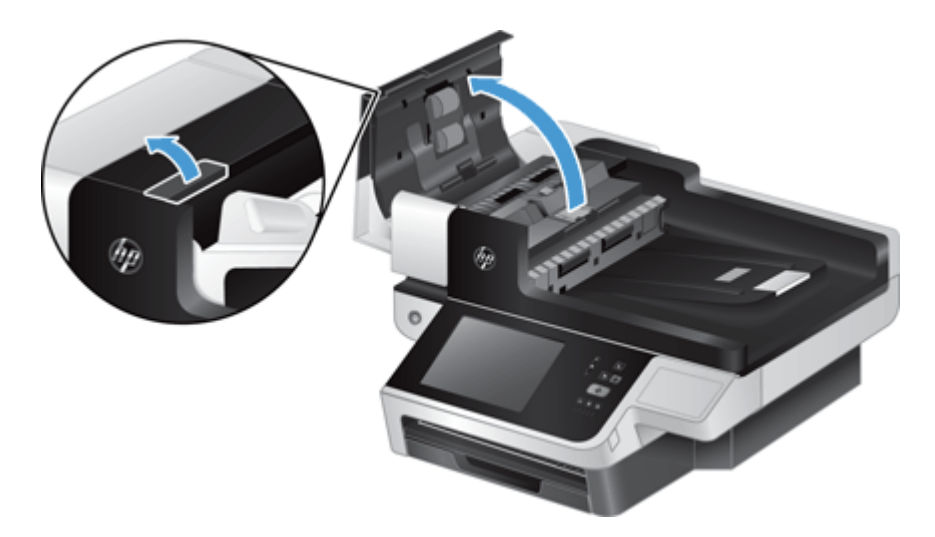

- **2.** Traieu els originals o l'obstrucció que hi hagi en el recorregut del paper.
- **SUGGERIMENT:** Utilitzeu la roda selectora verda del costat esquerre de la comporta oberta per fer avançar els originals manualment pel recorregut del paper.
- **3.** Extragueu el fons de doble cara de l'AAD, elimineu qualsevol resta i, a continuació, feu lliscar el component per tornar-lo a col·locar a dins de la seva carcassa fins que sentiu un clic.

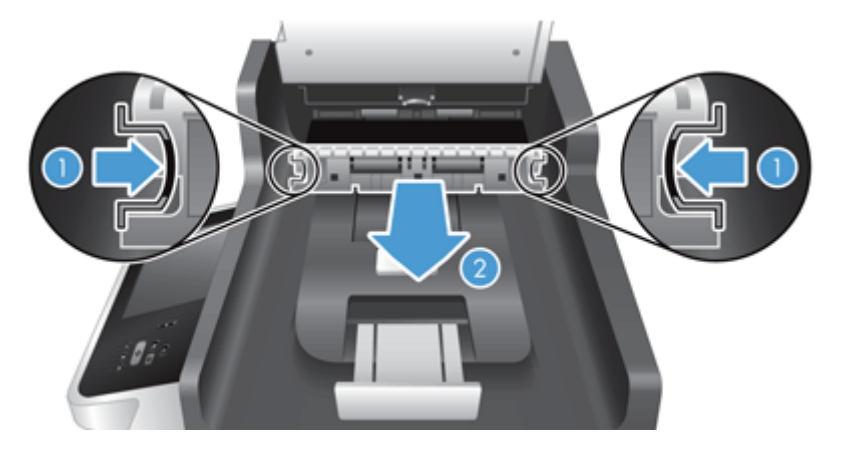

- **4.** Tanqueu la comporta de l'AAD fins que quedi encaixada.
- **5.** Torneu a carregar a l'alimentador de documents els originals que no s'hagin escanejat.
- **6.** Continueu amb l'escaneig.

Si es tornen a repetir els embussos, comproveu que la comporta estigui ben tancada.

# <span id="page-119-0"></span>**El producte ha deixat de funcionar correctament**

Si el producte deixa d'escanejar, seguiu aquests passos. Després de cada pas, inicieu un escaneig per veure si el producte funciona. Si el problema no s'ha resolt, seguiu amb el pas següent.

- **1.** Pot ser que hi hagi un cable mal connectat. Assegureu-vos que estiguin ben connectats els cables Ethernet, de la font d'alimentació i de corrent.
- **2.** Assegureu-vos que el producte rep alimentació.
	- **a.** Comproveu que el LED verd de la carcassa de la font d'alimentació estigui encès.
	- **b.** Si el LED verd no està encès, comproveu que la presa de corrent o el protector contra sobrecàrregues al qual s'hagi connectat el cable de la font d'alimentació rebi alimentació, i que el cable entre la font d'alimentació i el producte estigui ben connectat.
	- **c.** Si hi ha alimentació a la presa de corrent o al protector contra sobrecàrregues però el LED verd no s'encén, és possible que la font d'alimentació sigui defectuosa. Consulteu [www.hp.com/support](http://www.hp.com/support) per obtenir ajuda.
- **3.** Premeu el botó d'alimentació per a apagar el producte, espereu 30 segons i toqueu el botó d'alimentació per a encendre'l.

# <span id="page-120-0"></span>**Solució de problemes del correu electrònic**

Si no podeu enviar missatges de correu electrònic amb la característica d'enviament digital, pot ser que calgui tornar a configurar l'adreça de passarel·la SMTP o LDAP. Visualitzeu una pàgina de configuració per trobar les adreces de passarel·la SMTP i LDAP actuals. Seguiu els procediments següents per comprovar si les adreces de passarel·la SMTP i LDAP són vàlides.

## **Validació de l'adreça de la passarel·la d'SMTP**

**WE NOTA:** Aquest procediment és per als sistemes operatius del Windows.

- **1.** Obriu un indicador d'ordres de l'MS-DOS: feu clic a **Inicia**, **Executa** i escriviu cmd.
- **2.** Escriviu telnet seguit de l'adreça de la passarel·la d'SMTP i, a continuació, el número 25, que és el port pel qual es comunica el producte. Per exemple, escriviu telnet 123.123.123.123 25 on "123.123.123.123" representa l'adreça de la passarel·la d'SMTP.
- **3.** Premeu Retorn. Si l'adreça de la passarel·la d'SMTP *no* és vàlida, la resposta conté el missatge Could not open connection to the host on port 25: Connect failed (No s'ha pogut connectar a l'amfitrió al port 25: error de connexió).
- **4.** Si l'adreça de la passarel·la d'SMTP no és vàlida, poseu-vos en contacte amb l'administrador de la xarxa.

## **Validació de l'adreça de la passarel·la d'LDAP**

**WE NOTA:** Aquest procediment és per als sistemes operatius del Windows.

- **1.** Obriu el Windows Explorer. A la barra d'adreces, escriviu LDAP:// seguit de l'adreça de la passarel·la d'LDAP. Per exemple, escriviu LDAP://12.12.12.12 on "12.12.12.12" representa l'adreça de la passarel·la d'LDAP.
- **2.** Premeu **Retorn**. Si l'adreça de passarel·la LDAP és vàlida, s'obre el quadre de diàleg **Find People** (cerca persones).
- **3.** Si l'adreça de la passarel·la d'LDAP no és vàlida, poseu-vos en contacte amb l'administrador de la xarxa.

# <span id="page-121-0"></span>**Solució de problemes de xarxa**

Comproveu els següents elements per determinar si el producte s'està comunicant amb la xarxa. Abans de començar, vegeu les pàgines d'informació.

Si encara no us podeu connectar a la xarxa després de comprovar aquests elements, consulteu [www.hp.com/](http://www.hp.com/support) [support](http://www.hp.com/support).

- **1.** Estan ben connectats els cables de corrent i de la font d'alimentació i està encès el producte?
- **2.** Teniu els cables de la xarxa ben connectats?

Assegureu-vos que el producte estigui connectat a la xarxa a través del port i amb el cable corresponents. Comproveu les connexions de cada cable per determinar que són correctes i segures. Si continua el problema, proveu amb un altre cable o amb ports diferents al concentrador o al transceptor.

**3.** S'han definit correctament els paràmetres de velocitat d'enllaç i d'impressió a doble cara?

HP recomana deixar aquesta configuració en el mode automàtic (configuració per defecte).

**4.** Podeu feu un ping del producte amb la seva adreça IP?

Utilitzeu l'indicador d'ordres per executar l'ordre "ping" per al producte des de l'ordinador. Per exemple:

ping 192.168.45.39

Assegureu-vos que l'ordre ping mostra els temps de viatge circular.

Si podeu executar l'ordre ping per al producte, verifiqueu que la configuració de l'adreça IP del producte és correcta a l'ordinador. Si ho és, suprimiu-la i torneu a afegir el producte.

Si l'ordre ping ha fallat, verifiqueu que els concentradors de la xarxa estiguin encesos i, a continuació, verifiqueu que els paràmetres de la xarxa, el producte i l'ordinador s'hagin configurat per a la mateixa xarxa.

**5.** S'ha afegit programari a la xarxa?

Assegureu-vos que siguin compatibles i que s'hagin instal·lat correctament.

**6.** Teniu el protocol habilitat?

Utilitzeu el servidor web incrustat per comprovar l'estat dels protocols.

- **7.** Apareix el producte a l'HP Web Jetadmin o a una altra aplicació de gestió?
	- Comproveu els paràmetres de xarxa a la pantalla de configuració de xarxa.
	- Confirmeu els paràmetres de xarxa per al producte amb el tauler de control del producte.

# <span id="page-122-0"></span>**Restauració de paràmetres de fàbrica**

Seguiu aquests passos per a restablir la configuració de fàbrica:

- **1.** Toqueu el botó Administració, després el botó Paràmetres generals i, a continuació, el botó Restaura paràmetres fàbrica.
- **2.** Toqueu els botons associats als subsistemes dels quals voleu restablir els paràmetres per defecte de fàbrica i toqueu el botó Restableix.

# **Poseu-vos en contacte amb l'assistència d'HP**

Per a obtenir informació sobre el servei d'assistència, consulteu [www.hp.com/support](http://www.hp.com/support).

# **10 Especificacions i garantia**

Aquesta secció conté informació sobre regulacions i especificacions del producte.

- [Especificacions del producte](#page-125-0)
- [Especificacions de l'alimentador de documents](#page-125-0)
- [Especificacions mediambientals](#page-125-0)
- [Certificat de volatilitat](#page-126-0)
- [Número de model normatiu](#page-127-0)
- [Programa de responsabilitat mediambiental de productes](#page-128-0)
- [Declaració de garantia limitada d'HP](#page-135-0)

# <span id="page-125-0"></span>**Especificacions del producte**

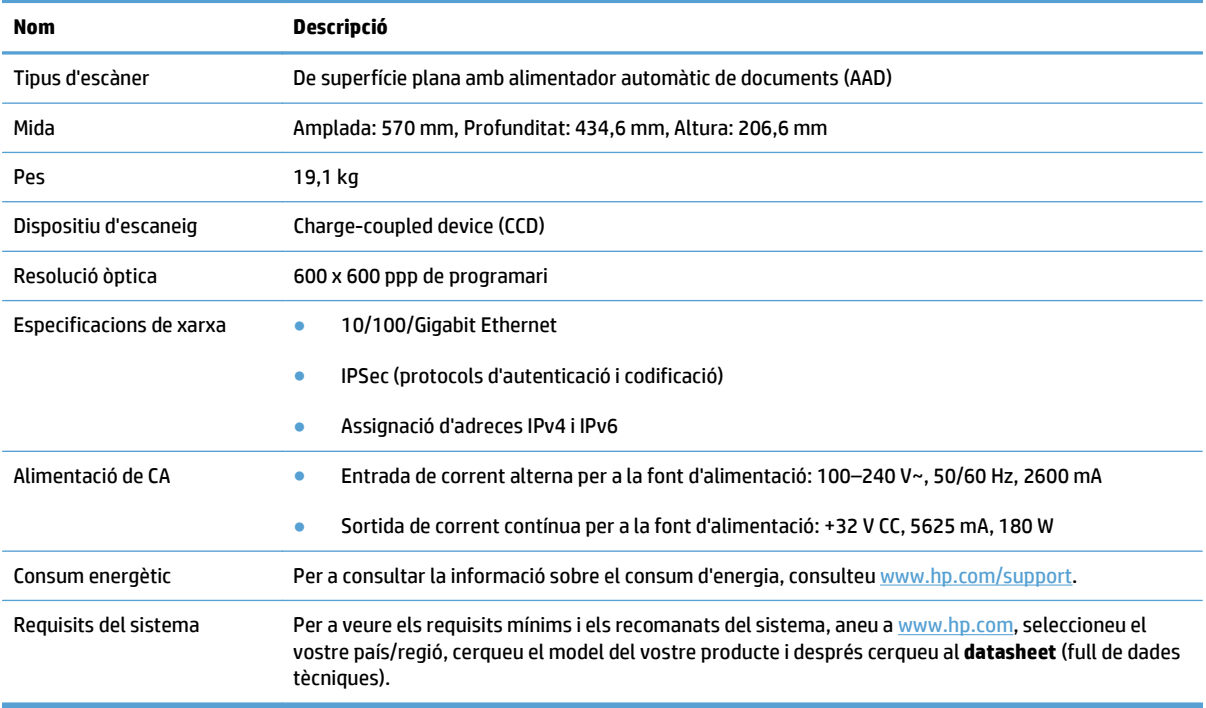

# **Especificacions de l'alimentador de documents**

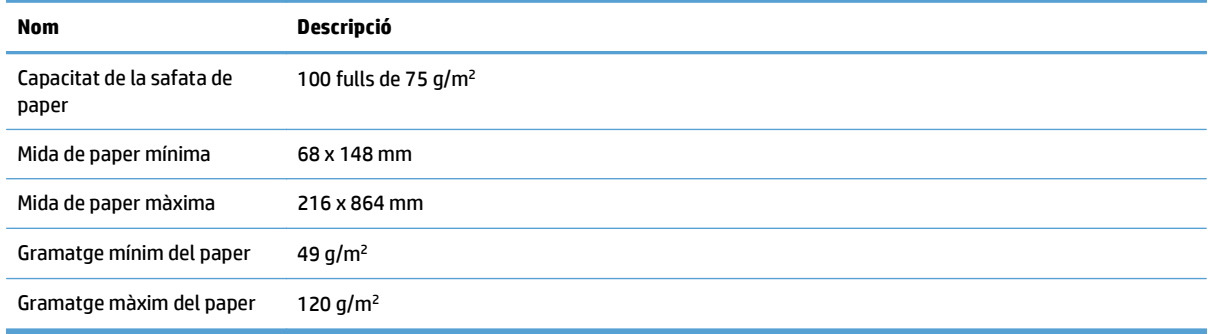

# **Especificacions mediambientals**

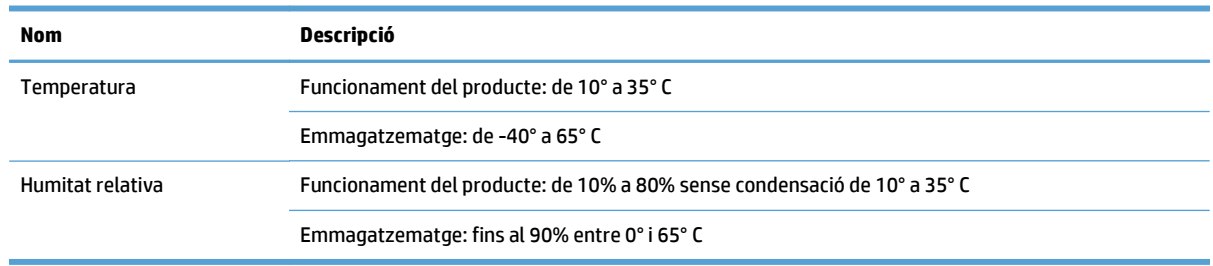

- <span id="page-126-0"></span>**X NOTA:** En presència de camps electromagnètics forts és possible que la sortida del producte d'HP quedi lleugerament distorsionada.
- **WE NOTA:** HP es compromet a oferir als seus clients informació sobre les substàncies químiques que hi ha en els seus productes de manera que es compleixin els requisits legals, com ara REACH (regulació EC núm. 1907/2006 del Parlament Europeu i del Consell Europeu). Trobareu un informe amb informació química sobre aquest producte a [www.hp.com/go/reach.](http://www.hp.com/go/reach)

# **Certificat de volatilitat**

Aquesta declaració explica la volatilitat de les dades de clients emmagatzemades a la memòria i descriu com esborrar dades protegides del dispositiu.

## **Memòria volàtil**

El producte utilitza memòria volàtil (1792 MB) per emmagatzemar dades de clients durant el procés d'escaneig. Quan apagueu el producte, aquesta memòria volàtil s'esborrarà.

## **Memòria no volàtil**

El producte utilitza memòria flaix no volàtil (2 MB) per emmagatzemar dades de control del sistema i paràmetres de preferències dels usuaris. A la memòria no volàtil no s'emmagatzemen dades d'escaneig dels clients. Per esborrar la memòria no volàtil i restablir els paràmetres de fàbrica, utilitzeu el servidor web incrustat.

**SUGGERIMENT:** També podeu esborrar la memòria no volàtil des de la pantalla d'inici del tauler de control (toqueu Administració, després Paràmetres generals i, a continuació, toqueu Restaura paràmetres fàbrica).

## **Memòria de la unitat del disc dur**

El producte conté una unitat de disc dur codificada (160 GB o més) que pot conservar dades tot i que s'apagui; per exemple, dades sobre feines de clients i dades temporals, com ara d'escanejos emmagatzemats o fitxers de fax. Per esborrar les dades amb seguretat, inicieu el servidor web incrustat, feu clic a la pestanya **Seguretat**, feu clic a l'entrada **Protegeix dades emmagatzemades** de la subfinestra esquerra, feu clic al botó **Opcions de supressió** i seleccioneu l'opció **Supressió de neteja segura**.

**NOTA:** Si esborreu la unitat utilitzant l'opció **Supressió de neteja segura**, no podreu fer servir la unitat en qualsevol dispositiu (per exemple, en cap altre escàner o ordinador) fins que torneu a formatar la unitat.

La característica **Supressió de neteja segura** compleix les normes per esborrar discos definides a la publicació especial del NIST 800-88 sobre directrius per al reciclatge de suports i la matriu actualitzada d'esborrat i neteja de DSS del Departament de Defensa dels EUA.

# <span id="page-127-0"></span>**Número de model normatiu**

Per motius d'identificació normativa, s'ha assignat un número de model normatiu al producte. El número de model normatiu del vostre producte és el FCLSD-0901. No heu de confondre aquest número de model regulador amb el nom de comercialització (HP Scanjet Enterprise 8500 fn1) ni amb el número del producte (L2717A). Al fitxer regulatory\_supplement.pdf de la documentació del producte hi podreu trobar informació normativa addicional sobre el producte.

## <span id="page-128-0"></span>**Programa de responsabilitat mediambiental de productes**

- Protecció del medi ambient
- Producció d'ozó
- [Consum elèctric](#page-129-0)
- [Consum de tòner](#page-129-0)
- [Utilització del paper](#page-129-0)
- [Plàstics](#page-129-0)
- [Subministraments d'impressió d'HP LaserJet](#page-129-0)
- [Paper](#page-130-0)
- [Restriccions del material](#page-130-0)
- [Tractament dels residus de maquinari per part dels usuaris \(Unió Europea i Índia\)](#page-130-0)
- [Reciclatge de maquinari electrònic](#page-131-0)
- [Informació de reciclatge de maquinari de Brasil](#page-131-0)
- [Substàncies químiques](#page-131-0)
- [Dades d'alimentació del producte segons la regulació de la Comissió de la Unió Europea 1275/2008](#page-131-0)
- [Informació a l'usuari sobre l'etiqueta ecològica SEPA \(Xina\)](#page-131-0)
- [La regulació de la implementació a la Xina de l'etiquetatge d'energia per a impressores, faxos i](#page-131-0) [copiadores](#page-131-0)
- [Declaració sobre la restricció de substàncies perilloses \(Índia\)](#page-132-0)
- [Declaració de restricció sobre les substàncies perilloses \(Turquia\)](#page-132-0)
- [Declaració sobre la restricció de substàncies perilloses \(Ucraïna\)](#page-132-0)
- [Taula de substàncies \(Xina\)](#page-133-0)
- [Full de dades de seguretat del material \(MSDS\)](#page-133-0)
- [EPEAT](#page-133-0)
- [Si voleu més informació](#page-133-0)

## **Protecció del medi ambient**

HP es compromet a oferir productes de qualitat de manera respectuosa amb el medi ambient. Aquest producte s'ha dissenyat amb unes característiques que minimitzen l'impacte en el medi ambient.

## **Producció d'ozó**

Les emissions d'ozó d'aquest producte a l'atmosfera s'han mesurat amb un mètode reconegut \* i, quan les dades d'aquestes emissions s'apliquen en un cas model d'exposició en una oficina genèrica"\*\*, HP pot determinar que no es genera cap quantitat apreciable d'ozó durant la impressió que sobrepassi cap estàndard o directriu de qualitat d'aire interior actual.

<span id="page-129-0"></span>\* Mètode de prova per determinar les emissions dels dispositius amb sortida de paper per atorgar l'etiqueta ambiental de dispositius d'oficina amb funció d'impressió; RAL-UZ 171 – BAM juliol de 2012

\*\* Basat en la concentració d'ozó quan s'imprimeix 2 hores al dia en una habitació de 32 metres cúbics amb una velocitat de ventilació de 0,72 canvis d'aire per hora amb subministraments d'impressió d'HP

#### **Consum elèctric**

El consum d'energia es redueix de forma significativa amb els modes Ready (A punt), Sleep (Hibernació) o Off (Apagat), amb la qual cosa s'estalvien recursos naturals i diners sense que es vegi afectat l'alt rendiment del producte. Els equips d'impressió i imatgeria de HP marcats amb el logotip ENERGY STAR® tenen la certificació de les especificacions ENERGY STAR de l'agència de protecció del medi ambient d'Estats Units per a equips d'imatgeria. La marca següent apareixerà en els productes de processament d'imatges amb certificat ENERGY STAR:

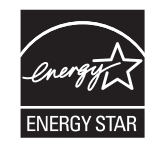

Trobareu més informació sobre els models de productes d'imatge que compleixen les especificacions del programa ENERGY STAR a l'adreça següent:

[www.hp.com/go/energystar](http://www.hp.com/go/energystar)

#### **Consum de tòner**

El mode EconoMode (Mode econòmic) consumeix menys tòner, la qual cosa amplia la duració del cartutx. HP no recomana l'ús continuat del mode econòmic. Si utilitzeu el mode econòmic de forma continuada, és possible que el subministrament de tòner duri més que les parts mecàniques del cartutx d'impressió. Si noteu que baixa la qualitat d'impressió i ja no és acceptable, ha arribat l'hora de substituir el cartutx d'impressió.

## **Utilització del paper**

La funció d'impressió dúplex (manual o automàtica) i la capacitat d'impressió de diverses pàgines en un full poden reduir el consum de paper i l'impacte en els recursos naturals.

#### **Plàstics**

Els components plàstics de més de 25 grams s'han etiquetat segons els estàndards internacionals que permeten identificar-los més fàcilment per al reciclatge.

## **Subministraments d'impressió d'HP LaserJet**

Els subministraments originals d'HP s'han dissenyat tenint en compte l'entorn. HP facilita la conservació dels recursos i del paper en imprimir. I, quan hàgiu acabat, us garantim que el reciclatge serà fàcil i gratuït. 1

Els cartutxos d'HP retornats al programa Planet Partners d'HP se sotmeten a un procés de reciclatge de diverses fases en què els materials se separen i depuren per utilitzar-los com a matèria primera en cartutxos originals i productes nous d'ús diari d'HP. Cap cartutx original d'HP que es retorni mitjançant el programa Planet Partners d'HP no s'enviarà a un abocador; HP tampoc no torna a emplenar ni a vendre cartutxos originals d'HP.

<span id="page-130-0"></span>**Per participar en el programa de retorn i de reciclatge Planet Partners d'HP, visiteu** [www.hp.com/recycle](http://www.hp.com/recycle)**. Seleccioneu el país o la regió per obtenir més informació sobre com podeu retornar els subministraments d'impressió d'HP. Cada paquet de cartutx d'impressió nou d'HP LaserJet inclou informació i instruccions sobre el programa en diferents llengües.**

1 La disponibilitat del programa varia. Per obtenir més informació, visiteu [www.hp.com/recycle.](http://www.hp.com/recycle)

#### **Paper**

Amb aquest producte es poden fer servir paper reciclat i altres tipus de paper lleuger (EcoFFICIENT™), sempre que s'adeqüi a les instruccions que figuren a la publicació *HP LaserJet Printer Family Print Media Guide*. Aquest producte és adequat per a l'ús de paper reciclat i d'altres tipus de paper lleuger (EcoFFICIENT™) d'acord amb la normativa EN12281:2002.

## **Restriccions del material**

Aquest producte d'HP no conté mercuri afegit.

Si aquest producte d'HP inclou una bateria, és possible que s'hagi de llençar com a material especial al final de la seva vida útil.

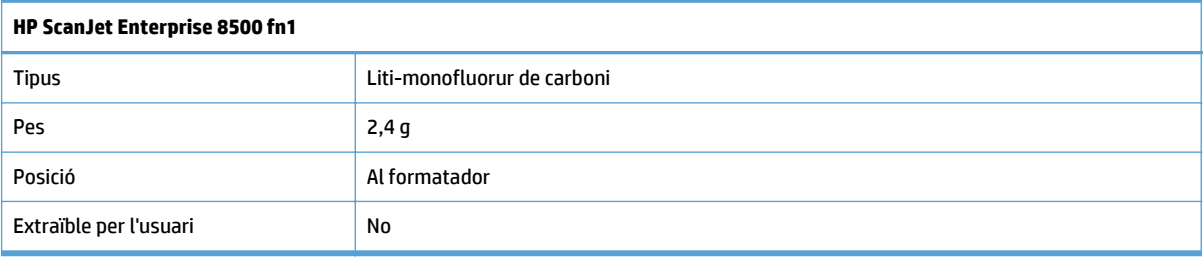

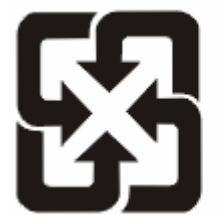

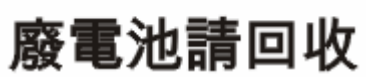

Si voleu més informació sobre el reciclatge de productes, visiteu [www.hp.com/recycle](http://www.hp.com/recycle) o poseu-vos en contacte amb les autoritats locals o l'Electronics Industries Alliance: [www.eiae.org.](http://www.eiae.org)

## **Tractament dels residus de maquinari per part dels usuaris (Unió Europea i Índia)**

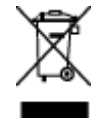

Aquest símbol significa que no heu de llençar el producte amb els residus domèstics, sinó que heu de tenir cura de la salut de les persones i del medi ambient, i per tant heu de dur els residus a un punt de recollida per al reciclatge de components elèctrics i electrònics. Per a obtenir més informació, poseu-vos en contacte amb el servei de recollida de residus domèstics o aneu a: [www.hp.com/recycle.](http://www.hp.com/recycle)

## <span id="page-131-0"></span>**Reciclatge de maquinari electrònic**

HP anima els clients a reciclar el maquinari electrònic usat. Per a obtenir més informació sobre els programes de reciclatge, aneu a: [www.hp.com/recycle](http://www.hp.com/recycle).

## **Informació de reciclatge de maquinari de Brasil**

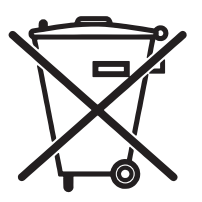

Não descarte o produto eletrônico em lixo comum

Este produto eletrônico e seus componentes não devem ser descartados no lixo comum, pois embora estejam em conformidade com padrões mundiais de restrição a substâncias nocivas, podem conter, ainda que em quantidades mínimas, substâncias impactantes ao meio ambiente. Ao final da vida útil deste produto, o usuário deverá entregá-lo à HP. A não observância dessa orientação sujeitará o infrator às sanções previstas em lei.

Após o uso, as pilhas e/ou baterias dos produtos HP deverão ser entregues ao estabelecimento comercial ou rede de assistência técnica autorizada pela HP.

Para maiores informações, inclusive sobre os pontos de recebimento, acesse:

[www.hp.com.br/reciclar](http://www.hp.com.br/reciclar)

## **Substàncies químiques**

HP es compromet a proporcionar als seus clients informació sobre les substàncies químiques presents als nostres productes segons sigui necessari per tal de complir amb els requisits legals, com ara REACH (reglament CE núm. 1907/2006 del Parlament Europeu i el Consell). Hi ha un informe amb dades sobre substàncies químiques corresponent a aquest producte disponible a: [www.hp.com/go/reach.](http://www.hp.com/go/reach)

## **Dades d'alimentació del producte segons la regulació de la Comissió de la Unió Europea 1275/2008**

Per obtenir informació sobre les dades del producte, inclòs el seu consum d'energia en espera en xarxa si tots els ports de xarxa amb fil estan connectats i tots els ports de xarxa sense fil estan desconnectats, consulteu la secció P14 "Informació addicional" de la declaració ECO IT del producte a [www.hp.com/hpinfo/](http://www.hp.com/hpinfo/globalcitizenship/environment/productdata/itecodesktop-pc.html) [globalcitizenship/environment/productdata/itecodesktop-pc.html.](http://www.hp.com/hpinfo/globalcitizenship/environment/productdata/itecodesktop-pc.html)

## **Informació a l'usuari sobre l'etiqueta ecològica SEPA (Xina)**

中国环境标识认证产品用户说明

噪声大于 63.0 dB(A)的办公设备不宜放置于办公室内,请在独立的隔离区域使用。

如需长时间使用本产品或打印大量文件,请确保在通风良好的房间内使用。

如您需要确认本产品处于零能耗状态,请按下电源关闭按钮,并将插头从电源插座断开。

您可以使用再生纸,以减少资源耗费。

## **La regulació de la implementació a la Xina de l'etiquetatge d'energia per a impressores, faxos i copiadores**

根据"复印机、打印机和传真机能源效率**标识实**施**规则"**,本打印机具有能效**标签**。 根据"复印机、打印机 和传真机能效限定值及能效等级"("GB21521")决定并计算得出该标签上所示的能效等级和 TEC (典型 能耗)值。

#### <span id="page-132-0"></span>1. 能效等级

能效等级分为三个等级,等级 1 级能效最高。 根据产品类型和打印速度标准决定能效限定值。

2. 能效信息

2.1 LaserJet 打印机和高性能喷墨打印机

● 典型能耗

典型能耗是正常运行 GB21521 测试方法中指定的时间后的耗电量。 此数据表示为每周千瓦时 (kWh)。

标签上所示的能耗数字按涵盖根据 CEL-37 选择的登记装置中所有配置的代表性配置测定而得。 因此, 本特定产品型号的实际能耗可能与标签上所示的数据不同。

有关规格的详细信息,请参阅 GB21521 标准的当前版本。

## **Declaració sobre la restricció de substàncies perilloses (Índia)**

This product complies with the "India E-waste Rule 2011" and prohibits use of lead, mercury, hexavalent chromium, polybrominated biphenyls or polybrominated diphenyl ethers in concentrations exceeding 0.1 weight % and 0.01 weight % for cadmium, except for the exemptions set in Schedule 2 of the Rule.

## **Declaració de restricció sobre les substàncies perilloses (Turquia)**

Türkiye Cumhuriyeti: EEE Yönetmeliğine Uygundur

## **Declaració sobre la restricció de substàncies perilloses (Ucraïna)**

Обладнання відповідає вимогам Технічного регламенту щодо обмеження використання деяких небезпечних речовин в електричному та електронному обладнанні, затвердженого постановою Кабінету Міністрів України від 3 грудня 2008 № 1057

## <span id="page-133-0"></span>**Taula de substàncies (Xina)**

# 产品中有害物质或元素的名称及含量

根据中国《电子信息产品污染控制管理办法》

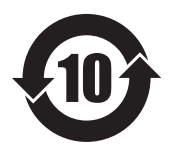

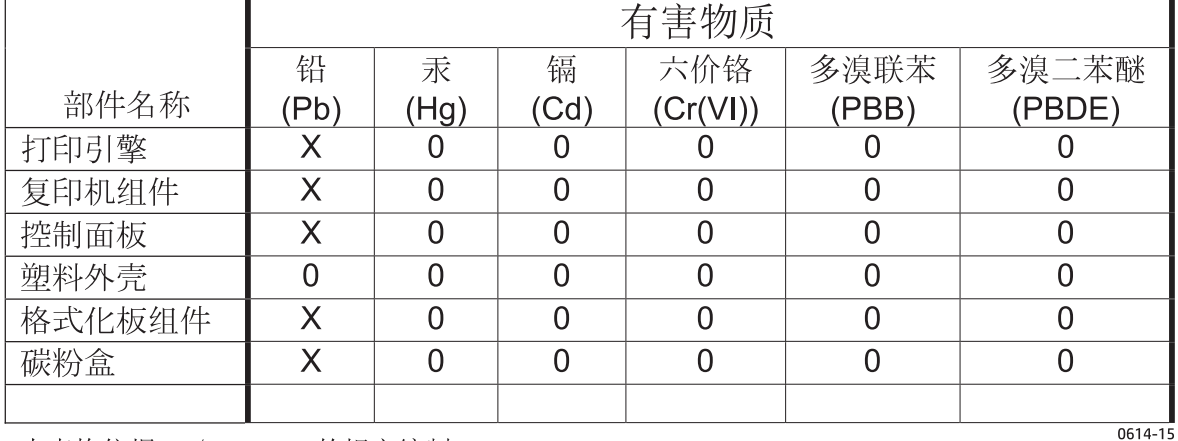

本表格依据 SJ/T 11364 的规定编制。

0: 表示该有害物质在该部件所有均质材料中的含量均在 GB/T 26572 规定的限量要求以下。

X: 表示该有害物质至少在该部件的某一均质材料中的含量超出 GB/T 26572 规定的限量要求。

此表中所有名称中含 "X" 的部件均符合欧盟 RoHS 立法。

注: 环保使用期限的参考标识取决于产品正常工作的温度和湿度等条件

## **Full de dades de seguretat del material (MSDS)**

Es poden aconseguir fulls de dades de seguretat del material (MSDS) per als subministraments que continguin substàncies químiques (com ara, el tòner) a la pàgina web d'HP: [www.hp.com/go/msds](http://www.hp.com/go/msds).

## **EPEAT**

Un gran nombre de productes HP han estat dissenyats per complir l'EPEAT. L'EPEAT és una puntuació mediambiental global que ajuda a identificar els equipaments electrònics més ecològics. Per a més informació sobre l'EPEAT, visiteu el lloc [www.epeat.net.](http://www.epeat.net) Per a més informació sobre els productes amb registre EPEAT d'HP, visiteu el lloc [www.hp.com/hpinfo/globalcitizenship/environment/pdf/](http://www.hp.com/hpinfo/globalcitizenship/environment/pdf/epeat_printers.pdf) [epeat\\_printers.pdf.](http://www.hp.com/hpinfo/globalcitizenship/environment/pdf/epeat_printers.pdf)

## **Si voleu més informació**

Si voleu més informació sobre aquests temes mediambientals:

- Full de perfil mediambiental del producte per a aquest i altres productes similars d'HP
- Compromís d'HP amb el medi ambient
- Sistema de gestió mediambiental d'HP
- Programa de devolució de rebuigs i reciclatge d'HP
- Fulls de dades de seguretat del material

Visiteu [www.hp.com/go/environment](http://www.hp.com/go/environment).

Visiteu també [www.hp.com/recycle.](http://www.hp.com/recycle)

# <span id="page-135-0"></span>**Declaració de garantia limitada d'HP**

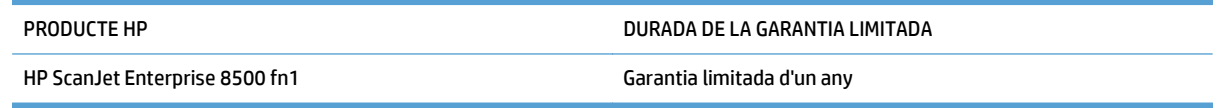

HP garanteix al client final que els accessoris i el maquinari d'HP no presentaran cap defecte de materials i mà d'obra durant un any a partir del moment en que vàreu comprar el producte. Si HP rep avís d'un defecte d'aquest tipus durant el període de garantia, HP decidirà si repara o substitueix els productes que siguin realment defectuosos. Els productes substitutoris poden ser nous o amb un rendiment equivalent a un producte nou.

HP us garanteix que el programari d'HP no deixarà d'executar les instruccions de programació després de la data de compra, durant el període que s'especifica més amunt, a causa de defectes de material o mà d'obra, sempre que s'hagi instal·lat i s'utilitzi correctament. Si HP rep avís d'un defecte d'aquest tipus durant el període de garantia, HP substituirà el programari que no executi les instruccions de programari a causa d'un defecte.

HP no garanteix que el funcionament dels productes d'HP sigui ininterromput i no presenti cap mena d'error. Si HP no pot reparar o substituir un producte segons el que s'especifica a la garantia, dins d'un període de temps raonable, l'usuari tindrà dret a la devolució del preu de compra quan retorni el producte.

Els productes d'HP poden incloure components tornats a manufacturar equivalents als nous pel que fa al seu funcionament o poden haver estat sotmesos a usos eventuals.

La garantia no és vàlida en cas de defectes provocats per (a) un manteniment o calibració incorrectes o inadequats, (b) programari, interfícies, components o consumibles no proporcionats per HP, (c) modificacions no autoritzades o utilitzacions incorrectes, (d) funcionament no subjecte a les especificacions mediambientals publicades per al producte, o (e) manteniment o preparació de l'emplaçament incorrectes.

FINS AL PUNT PERMÈS PER LA LEGISLACIÓ LOCAL, LES GARANTIES ANTERIORS SÓN EXCLUSIVES I NO S'EXPRESSA O S'IMPLICA CAP ALTRA GARANTIA, PER ESCRIT O DE FORMA ORAL. HP REBUTJA ESPECÍFICAMENT QUALSEVOL GARANTIA IMPLÍCITA O QUALSEVOL CONDICIÓ DE COMERCIABILITAT, QUALITAT SATISFACTÒRIA I IDONEÏTAT PER A UNA FINALITAT DETERMINADA. Alguns països/algunes regions, estats o províncies no permeten restriccions de la duració d'una garantia implícita, per tant pot ser que les restriccions o l'exclusió anterior no us afectin. Aquesta garantia us atorga drets legals específics, però potser teniu altres drets que varien segons el país/la regió, estat o província.

La garantia limitada d'HP és vàlida per a qualsevol país/regió o ubicació on HP ofereixi assistència tècnica per a aquest producte i on HP comercialitzi aquest producte. El nivell de servei en garantia ofert pot variar segons els estàndards locals. HP no alterarà la forma, el reglatge o el funcionament del producte per tal que funcioni en un país/una regió per al que no ha estat dissenyat per motius legals o normatius.

FINS ALS LÍMITS PERMESOS PER LA LEGISLACIÓ LOCAL, ELS RECURSOS D'AQUESTA DECLARACIÓ DE GARANTIA CONSTITUEIXEN ELS ÚNICS RECURSOS QUE TENIU. EXCEPTE TAL COM S'INDICA MÉS AMUNT, EN CAP CAS PODRÀ CONSIDERAR-SE A HP O ALS SEUS PROVEÏDORS RESPONSABLES DE CAP DANY DIRECTE, ESPECIAL, INCIDENTAL, DERIVAT (INCLOSA LA PÈRDUA DE DADES O BENEFICIS) O ALTRES TIPUS DE DANYS, BASATS EN CONTRACTES, PROCEDIMENTS FRAUDULENTS O ALTRES. Alguns països/algunes regions, estats o províncies no permeten exclusions o restriccions de danys incidentals o conseqüencials, per tant pot ser que les restriccions o l'exclusió anterior no us afecti.

LES CONDICIONS DE LA GARANTIA QUE S'INCLOUEN EN AQUESTA DECLARACIÓ NO EXCLOUEN, LIMITEN O MODIFIQUEN, SI NO QUE S'AFEGEIXEN, ALS DRETS LEGALS OBLIGATORIS APLICABLES A LA VENDA D'AQUEST PRODUCTE (NOMÉS FINS ALS LÍMITS PERMESOS LEGALMENT).

## **Regne Unit, Irlanda i Malta**

The HP Limited Warranty is a commercial guarantee voluntarily provided by HP. The name and address of the HP entity responsible for the performance of the HP Limited Warranty in your country/region is as follows:

**UK**: HP Inc UK Limited, Cain Road, Amen Corner, Bracknell, Berkshire, RG12 1HN

**Ireland**: Hewlett-Packard Ireland Limited, Liffey Park Technology Campus, Barnhall Road, Leixlip, Co.Kildare

**Malta**: Hewlett-Packard Europe B.V., Amsterdam, Meyrin Branch, Route du Nant-d'Avril 150, 1217 Meyrin, Switzerland

**United Kingdom**: The HP Limited Warranty benefits apply in addition to any legal rights to a guarantee from seller of nonconformity of goods with the contract of sale. These rights expire six years from delivery of goods for products purchased in England or Wales and five years from delivery of goods for products purchased in Scotland. However various factors may impact your eligibility to receive these rights. For further information, please consult the following link: Consumer Legal Guarantee [\(www.hp.com/go/eu-legal](http://www.hp.com/go/eu-legal)) or you may visit the European Consumer Centers website [\(http://ec.europa.eu/consumers/](http://ec.europa.eu/consumers/solving_consumer_disputes/non-judicial_redress/ecc-net/index_en.htm) [solving\\_consumer\\_disputes/non-judicial\\_redress/ecc-net/index\\_en.htm\)](http://ec.europa.eu/consumers/solving_consumer_disputes/non-judicial_redress/ecc-net/index_en.htm). Consumers have the right to choose whether to claim service under the HP Limited Warranty or against the seller under the legal guarantee.

**Ireland**: The HP Limited Warranty benefits apply in addition to any statutory rights from seller in relation to nonconformity of goods with the contract of sale. However various factors may impact your eligibility to receive these rights. Consumer statutory rights are not limited or affected in any manner by HP Care Pack. For further information, please consult the following link: Consumer Legal Guarantee ([www.hp.com/go/eu](http://www.hp.com/go/eu-legal)[legal](http://www.hp.com/go/eu-legal)) or you may visit the European Consumer Centers website ([http://ec.europa.eu/consumers/](http://ec.europa.eu/consumers/solving_consumer_disputes/non-judicial_redress/ecc-net/index_en.htm) [solving\\_consumer\\_disputes/non-judicial\\_redress/ecc-net/index\\_en.htm\)](http://ec.europa.eu/consumers/solving_consumer_disputes/non-judicial_redress/ecc-net/index_en.htm). Consumers have the right to choose whether to claim service under the HP Limited Warranty or against the seller under the legal guarantee.

**Malta**: The HP Limited Warranty benefits apply in addition to any legal rights to a two-year guarantee from seller of nonconformity of goods with the contract of sale; however various factors may impact your eligibility to receive these rights. Consumer statutory rights are not limited or affected in any manner by the HP Limited Warranty. For further information, please consult the following link: Consumer Legal Guarantee ([www.hp.com/go/eu-legal](http://www.hp.com/go/eu-legal)) or you may visit the European Consumer Centers website [\(http://ec.europa.eu/](http://ec.europa.eu/consumers/solving_consumer_disputes/non-judicial_redress/ecc-net/index_en.htm) [consumers/solving\\_consumer\\_disputes/non-judicial\\_redress/ecc-net/index\\_en.htm\)](http://ec.europa.eu/consumers/solving_consumer_disputes/non-judicial_redress/ecc-net/index_en.htm). Consumers have the right to choose whether to claim service under the HP Limited Warranty or against the seller under two-year legal guarantee.

## **Àustria, Bèlgica, Alemanya i Luxemburg**

Die beschränkte HP Herstellergarantie ist eine von HP auf freiwilliger Basis angebotene kommerzielle Garantie. Der Name und die Adresse der HP Gesellschaft, die in Ihrem Land für die Gewährung der beschränkten HP Herstellergarantie verantwortlich ist, sind wie folgt:

**Deutschland**: HP Deutschland GmbH, Schickardstr. 32, D-71034 Böblingen

**Österreich**: HP Austria GmbH., Technologiestrasse 5, A-1120 Wien

**Luxemburg**: Hewlett-Packard Luxembourg S.C.A., 75, Parc d'Activités Capellen, Rue Pafebruc, L-8308 Capellen

**Belgien**: HP Belgium BVBA, Hermeslaan 1A, B-1831 Diegem

Die Rechte aus der beschränkten HP Herstellergarantie gelten zusätzlich zu den gesetzlichen Ansprüchen wegen Sachmängeln auf eine zweijährige Gewährleistung ab dem Lieferdatum. Ob Sie Anspruch auf diese

Rechte haben, hängt von zahlreichen Faktoren ab. Die Rechte des Kunden sind in keiner Weise durch die beschränkte HP Herstellergarantie eingeschränkt bzw. betroffen. Weitere Hinweise finden Sie auf der folgenden Website: Gewährleistungsansprüche für Verbraucher [\(www.hp.com/go/eu-legal\)](http://www.hp.com/go/eu-legal) oder Sie können die Website des Europäischen Verbraucherzentrums [\(http://ec.europa.eu/consumers/](http://ec.europa.eu/consumers/solving_consumer_disputes/non-judicial_redress/ecc-net/index_en.htm) [solving\\_consumer\\_disputes/non-judicial\\_redress/ecc-net/index\\_en.htm\)](http://ec.europa.eu/consumers/solving_consumer_disputes/non-judicial_redress/ecc-net/index_en.htm) besuchen. Verbraucher haben das Recht zu wählen, ob sie eine Leistung von HP gemäß der beschränkten HP Herstellergarantie in Anspruch nehmen oder ob sie sich gemäß der gesetzlichen zweijährigen Haftung für Sachmängel (Gewährleistung) sich an den jeweiligen Verkäufer wenden.

## **Bèlgica, França i Luxemburg**

La garantie limitée HP est une garantie commerciale fournie volontairement par HP. Voici les coordonnées de l'entité HP responsable de l'exécution de la garantie limitée HP dans votre pays:

**France**: HP France SAS, société par actions simplifiée identifiée sous le numéro 448 694 133 RCS Evry, 1 Avenue du Canada, 91947, Les Ulis

**G.D. Luxembourg**: Hewlett-Packard Luxembourg S.C.A., 75, Parc d'Activités Capellen, Rue Pafebruc, L-8308 Capellen

**Belgique**: HP Belgium BVBA, Hermeslaan 1A, B-1831 Diegem

**France**: Les avantages de la garantie limitée HP s'appliquent en complément des droits dont vous disposez au titre des garanties légales applicables dont le bénéfice est soumis à des conditions spécifiques. Vos droits en tant que consommateur au titre de la garantie légale de conformité mentionnée aux articles L. 211-4 à L. 211-13 du Code de la Consommation et de celle relatives aux défauts de la chose vendue, dans les conditions prévues aux articles 1641 à 1648 et 2232 du Code de Commerce ne sont en aucune façon limités ou affectés par la garantie limitée HP. Pour de plus amples informations, veuillez consulter le lien suivant : Garanties légales accordées au consommateur [\(www.hp.com/go/eu-legal\)](http://www.hp.com/go/eu-legal). Vous pouvez également consulter le site Web des Centres européens des consommateurs ([http://ec.europa.eu/consumers/](http://ec.europa.eu/consumers/solving_consumer_disputes/non-judicial_redress/ecc-net/index_en.htm) [solving\\_consumer\\_disputes/non-judicial\\_redress/ecc-net/index\\_en.htm\)](http://ec.europa.eu/consumers/solving_consumer_disputes/non-judicial_redress/ecc-net/index_en.htm). Les consommateurs ont le droit

de choisir d'exercer leurs droits au titre de la garantie limitée HP, ou auprès du vendeur au titre des garanties légales applicables mentionnées ci-dessus.

#### **POUR RAPPEL:**

Garantie Légale de Conformité:

*« Le vendeur est tenu de livrer un bien conforme au contrat et répond des défauts de conformité existant lors de la délivrance.*

*Il répond également des défauts de conformité résultant de l'emballage, des instructions de montage ou de l'installation lorsque celle-ci a été mise à sa charge par le contrat ou a été réalisée sous sa responsabilité ».*

Article L211-5 du Code de la Consommation:

*« Pour être conforme au contrat, le bien doit:*

*1° Etre propre à l'usage habituellement attendu d'un bien semblable et, le cas échéant:*

*- correspondre à la description donnée par le vendeur et posséder les qualités que celui-ci a présentées à l'acheteur sous forme d'échantillon ou de modèle;*

*- présenter les qualités qu'un acheteur peut légitimement attendre eu égard aux déclarations publiques faites par le vendeur, par le producteur ou par son représentant, notamment dans la publicité ou l'étiquetage;*

*2° Ou présenter les caractéristiques définies d'un commun accord par les parties ou être propre à tout usage spécial recherché par l'acheteur, porté à la connaissance du vendeur et que ce dernier a accepté ».*

Article L211-12 du Code de la Consommation:

*« L'action résultant du défaut de conformité se prescrit par deux ans à compter de la délivrance du bien ».*

Garantie des vices cachés

Article 1641 du Code Civil : *« Le vendeur est tenu de la garantie à raison des défauts cachés de la chose vendue qui la rendent impropre à l'usage auquel on la destine, ou qui diminuent tellement cet usage que l'acheteur ne l'aurait pas acquise, ou n'en aurait donné qu'un moindre prix, s'il les avait connus. »*

Article 1648 alinéa 1 du Code Civil:

*« L'action résultant des vices rédhibitoires doit être intentée par l'acquéreur dans un délai de deux ans à compter de la découverte du vice. »*

**G.D. Luxembourg et Belgique**: Les avantages de la garantie limitée HP s'appliquent en complément des droits dont vous disposez au titre de la garantie de non-conformité des biens avec le contrat de vente. Cependant, de nombreux facteurs peuvent avoir un impact sur le bénéfice de ces droits. Vos droits en tant que consommateur au titre de ces garanties ne sont en aucune façon limités ou affectés par la garantie limitée HP. Pour de plus amples informations, veuillez consulter le lien suivant : Garanties légales accordées au consommateur [\(www.hp.com/go/eu-legal](http://www.hp.com/go/eu-legal)) ou vous pouvez également consulter le site Web des Centres européens des consommateurs ([http://ec.europa.eu/consumers/solving\\_consumer\\_disputes/non](http://ec.europa.eu/consumers/solving_consumer_disputes/non-judicial_redress/ecc-net/index_en.htm)[judicial\\_redress/ecc-net/index\\_en.htm](http://ec.europa.eu/consumers/solving_consumer_disputes/non-judicial_redress/ecc-net/index_en.htm)). Les consommateurs ont le droit de choisir de réclamer un service sous la garantie limitée HP ou auprès du vendeur au cours d'une garantie légale de deux ans.

## **Itàlia**

La Garanzia limitata HP è una garanzia commerciale fornita volontariamente da HP. Di seguito sono indicati nome e indirizzo della società HP responsabile della fornitura dei servizi coperti dalla Garanzia limitata HP nel vostro Paese:

**Italia**: HP Italy S.r.l., Via G. Di Vittorio 9, 20063 Cernusco S/Naviglio

I vantaggi della Garanzia limitata HP vengono concessi ai consumatori in aggiunta ai diritti derivanti dalla garanzia di due anni fornita dal venditore in caso di non conformità dei beni rispetto al contratto di vendita. Tuttavia, diversi fattori possono avere un impatto sulla possibilita' di beneficiare di tali diritti. I diritti spettanti ai consumatori in forza della garanzia legale non sono in alcun modo limitati, né modificati dalla Garanzia limitata HP. Per ulteriori informazioni, si prega di consultare il seguente link: Garanzia legale per i clienti [\(www.hp.com/go/eu-legal](http://www.hp.com/go/eu-legal)), oppure visitare il sito Web dei Centri europei per i consumatori ([http://ec.europa.eu/consumers/solving\\_consumer\\_disputes/non-judicial\\_redress/ecc-net/index\\_en.htm](http://ec.europa.eu/consumers/solving_consumer_disputes/non-judicial_redress/ecc-net/index_en.htm)). I consumatori hanno il diritto di scegliere se richiedere un servizio usufruendo della Garanzia limitata HP oppure rivolgendosi al venditore per far valere la garanzia legale di due anni.

#### **Espanya**

Su Garantía limitada de HP es una garantía comercial voluntariamente proporcionada por HP. El nombre y dirección de las entidades HP que proporcionan la Garantía limitada de HP (garantía comercial adicional del fabricante) en su país es:

**España**: Hewlett-Packard Española S.L. Calle Vicente Aleixandre, 1 Parque Empresarial Madrid - Las Rozas, E-28232 Madrid

Los beneficios de la Garantía limitada de HP son adicionales a la garantía legal de 2 años a la que los consumidores tienen derecho a recibir del vendedor en virtud del contrato de compraventa; sin embargo, varios factores pueden afectar su derecho a recibir los beneficios bajo dicha garantía legal. A este respecto, la Garantía limitada de HP no limita o afecta en modo alguno los derechos legales del consumidor ([www.hp.com/go/eu-legal](http://www.hp.com/go/eu-legal)). Para más información, consulte el siguiente enlace: Garantía legal del

consumidor o puede visitar el sitio web de los Centros europeos de los consumidores ([http://ec.europa.eu/](http://ec.europa.eu/consumers/solving_consumer_disputes/non-judicial_redress/ecc-net/index_en.htm) [consumers/solving\\_consumer\\_disputes/non-judicial\\_redress/ecc-net/index\\_en.htm\)](http://ec.europa.eu/consumers/solving_consumer_disputes/non-judicial_redress/ecc-net/index_en.htm). Los clientes tienen derecho a elegir si reclaman un servicio acogiéndose a la Garantía limitada de HP o al vendedor de conformidad con la garantía legal de dos años.

## **Dinamarca**

Den begrænsede HP-garanti er en garanti, der ydes frivilligt af HP. Navn og adresse på det HP-selskab, der er ansvarligt for HP's begrænsede garanti i dit land, er som følger:

**Danmark**: HP Inc Danmark ApS, Engholm Parkvej 8, 3450, Allerød

Den begrænsede HP-garanti gælder i tillæg til eventuelle juridiske rettigheder, for en toårig garanti fra sælgeren af varer, der ikke er i overensstemmelse med salgsaftalen, men forskellige faktorer kan dog påvirke din ret til at opnå disse rettigheder. Forbrugerens lovbestemte rettigheder begrænses eller påvirkes ikke på nogen måde af den begrænsede HP-garanti. Se nedenstående link for at få yderligere oplysninger: Forbrugerens juridiske garanti ([www.hp.com/go/eu-legal\)](http://www.hp.com/go/eu-legal) eller du kan besøge De Europæiske Forbrugercentres websted [\(http://ec.europa.eu/consumers/solving\\_consumer\\_disputes/non](http://ec.europa.eu/consumers/solving_consumer_disputes/non-judicial_redress/ecc-net/index_en.htm)judicial redress/ecc-net/index en.htm). Forbrugere har ret til at vælge, om de vil gøre krav på service i henhold til HP's begrænsede garanti eller hos sælger i henhold til en toårig juridisk garanti.

## **Noruega**

HPs garanti er en begrenset og kommersiell garanti som HP selv har valgt å tilby. Følgende lokale selskap innestår for garantien:

**Norge**: HP Norge AS, Rolfbuktveien 4b, 1364 Fornebu

HPs garanti kommer i tillegg til det mangelsansvar HP har i henhold til norsk forbrukerkjøpslovgivning, hvor reklamasjonsperioden kan være to eller fem år, avhengig av hvor lenge salgsgjenstanden var ment å vare. Ulike faktorer kan imidlertid ha betydning for om du kvalifiserer til å kreve avhjelp iht slikt mangelsansvar. Forbrukerens lovmessige rettigheter begrenses ikke av HPs garanti. Hvis du vil ha mer informasjon, kan du klikke på følgende kobling: Juridisk garanti for forbruker ([www.hp.com/go/eu-legal](http://www.hp.com/go/eu-legal)) eller du kan besøke nettstedet til de europeiske forbrukersentrene [\(http://ec.europa.eu/consumers/](http://ec.europa.eu/consumers/solving_consumer_disputes/non-judicial_redress/ecc-net/index_en.htm) [solving\\_consumer\\_disputes/non-judicial\\_redress/ecc-net/index\\_en.htm\)](http://ec.europa.eu/consumers/solving_consumer_disputes/non-judicial_redress/ecc-net/index_en.htm). Forbrukere har retten til å velge å kreve service under HPs garanti eller iht selgerens lovpålagte mangelsansvar.

## **Suècia**

HP:s begränsade garanti är en kommersiell garanti som tillhandahålls frivilligt av HP. Namn och adress till det HP-företag som ansvarar för HP:s begränsade garanti i ditt land är som följer:

#### **Sverige**: HP PPS Sverige AB, SE-169 73 Stockholm

Fördelarna som ingår i HP:s begränsade garanti gäller utöver de lagstadgade rättigheterna till tre års garanti från säljaren angående varans bristande överensstämmelse gentemot köpeavtalet, men olika faktorer kan påverka din rätt att utnyttja dessa rättigheter. Konsumentens lagstadgade rättigheter varken begränsas eller påverkas på något sätt av HP:s begränsade garanti. Mer information får du om du följer denna länk: Lagstadgad garanti för konsumenter ([www.hp.com/go/eu-legal\)](http://www.hp.com/go/eu-legal) eller så kan du gå till European Consumer Centers webbplats ([http://ec.europa.eu/consumers/solving\\_consumer\\_disputes/non-judicial\\_redress/ecc](http://ec.europa.eu/consumers/solving_consumer_disputes/non-judicial_redress/ecc-net/index_en.htm)[net/index\\_en.htm](http://ec.europa.eu/consumers/solving_consumer_disputes/non-judicial_redress/ecc-net/index_en.htm)). Konsumenter har rätt att välja om de vill ställa krav enligt HP:s begränsade garanti eller på säljaren enligt den lagstadgade treåriga garantin.

## **Portugal**

A Garantia Limitada HP é uma garantia comercial fornecida voluntariamente pela HP. O nome e a morada da entidade HP responsável pela prestação da Garantia Limitada HP no seu país são os seguintes:

**Portugal**: HPCP – Computing and Printing Portugal, Unipessoal, Lda., Edificio D. Sancho I, Quinta da Fonte, Porto Salvo, Lisboa, Oeiras, 2740 244

As vantagens da Garantia Limitada HP aplicam-se cumulativamente com quaisquer direitos decorrentes da legislação aplicável à garantia de dois anos do vendedor, relativa a defeitos do produto e constante do contrato de venda. Existem, contudo, vários fatores que poderão afetar a sua elegibilidade para beneficiar de tais direitos. Os direitos legalmente atribuídos aos consumidores não são limitados ou afetados de forma alguma pela Garantia Limitada HP. Para mais informações, consulte a ligação seguinte: Garantia legal do consumidor ([www.hp.com/go/eu-legal\)](http://www.hp.com/go/eu-legal) ou visite o Web site da Rede dos Centros Europeus do Consumidor ([http://ec.europa.eu/consumers/solving\\_consumer\\_disputes/non-judicial\\_redress/ecc-net/index\\_en.htm](http://ec.europa.eu/consumers/solving_consumer_disputes/non-judicial_redress/ecc-net/index_en.htm)). Os consumidores têm o direito de escolher se pretendem reclamar assistência ao abrigo da Garantia Limitada HP ou contra o vendedor ao abrigo de uma garantia jurídica de dois anos.

## **Grècia i Xipre**

Η Περιορισμένη εγγύηση HP είναι μια εμπορική εγγύηση η οποία παρέχεται εθελοντικά από την HP. Η επωνυμία και η διεύθυνση του νομικού προσώπου ΗΡ που παρέχει την Περιορισμένη εγγύηση ΗΡ στη χώρα σας είναι η εξής:

**Ελλάδα /Κύπρoς**: HP Printing and Personal Systems Hellas EPE, Tzavella 1-3, 15232 Chalandri, Attiki

**Ελλάδα /Κύπρoς**: HP Συστήματα Εκτύπωσης και Προσωπικών Υπολογιστών Ελλάς Εταιρεία Περιορισμένης Ευθύνης, Tzavella 1-3, 15232 Chalandri, Attiki

Τα προνόμια της Περιορισμένης εγγύησης HP ισχύουν επιπλέον των νόμιμων δικαιωμάτων για διετή εγγύηση έναντι του Πωλητή για τη μη συμμόρφωση των προϊόντων με τις συνομολογημένες συμβατικά ιδιότητες, ωστόσο η άσκηση των δικαιωμάτων σας αυτών μπορεί να εξαρτάται από διάφορους παράγοντες. Τα νόμιμα δικαιώματα των καταναλωτών δεν περιορίζονται ούτε επηρεάζονται καθ' οιονδήποτε τρόπο από την Περιορισμένη εγγύηση HP. Για περισσότερες πληροφορίες, συμβουλευτείτε την ακόλουθη τοποθεσία web: Νόμιμη εγγύηση καταναλωτή [\(www.hp.com/go/eu-legal](http://www.hp.com/go/eu-legal)) ή μπορείτε να επισκεφτείτε την τοποθεσία web των Ευρωπαϊκών Κέντρων Καταναλωτή [\(http://ec.europa.eu/consumers/solving\\_consumer\\_disputes/non](http://ec.europa.eu/consumers/solving_consumer_disputes/non-judicial_redress/ecc-net/index_en.htm)[judicial\\_redress/ecc-net/index\\_en.htm](http://ec.europa.eu/consumers/solving_consumer_disputes/non-judicial_redress/ecc-net/index_en.htm)). Οι καταναλωτές έχουν το δικαίωμα να επιλέξουν αν θα αξιώσουν την υπηρεσία στα πλαίσια της Περιορισμένης εγγύησης ΗΡ ή από τον πωλητή στα πλαίσια της νόμιμης εγγύησης δύο ετών.

## **Hongria**

A HP korlátozott jótállás egy olyan kereskedelmi jótállás, amelyet a HP a saját elhatározásából biztosít. Az egyes országokban a HP mint gyártó által vállalt korlátozott jótállást biztosító HP vállalatok neve és címe:

**Magyarország**: HP Inc Magyarország Kft., H-1117 Budapest, Alíz utca 1.

A HP korlátozott jótállásban biztosított jogok azokon a jogokon felül illetik meg Önt, amelyek a termékeknek az adásvételi szerződés szerinti minőségére vonatkozó kétéves, jogszabályban foglalt eladói szavatosságból, továbbá ha az Ön által vásárolt termékre alkalmazandó, a jogszabályban foglalt kötelező eladói jótállásból erednek, azonban számos körülmény hatással lehet arra, hogy ezek a jogok Önt megilletike. További információért kérjük, keresse fel a következő webhelyet: Jogi Tájékoztató Fogyasztóknak ([www.hp.com/go/eu-legal](http://www.hp.com/go/eu-legal)) vagy látogassa meg az Európai Fogyasztói Központok webhelyét ([http://ec.europa.eu/consumers/solving\\_consumer\\_disputes/non-judicial\\_redress/ecc-net/index\\_en.htm](http://ec.europa.eu/consumers/solving_consumer_disputes/non-judicial_redress/ecc-net/index_en.htm)). A fogyasztóknak jogában áll, hogy megválasszák, hogy a jótállással kapcsolatos igényüket a HP korlátozott

jótállás alapján vagy a kétéves, jogszabályban foglalt eladói szavatosság, illetve, ha alkalmazandó, a jogszabályban foglalt kötelező eladói jótállás alapján érvényesítik.

#### **República Txeca**

Omezená záruka HP je obchodní zárukou dobrovolně poskytovanou společností HP. Názvy a adresy společností skupiny HP, které odpovídají za plnění omezené záruky HP ve vaší zemi, jsou následující:

**Česká republika**: HP Inc Czech Republic s. r. o., Za Brumlovkou 5/1559, 140 00 Praha 4

Výhody, poskytované omezenou zárukou HP, se uplatňuji jako doplňek k jakýmkoli právním nárokům na dvouletou záruku poskytnutou prodejcem v případě nesouladu zboží s kupní smlouvou. Váš nárok na uznání těchto práv však může záviset na mnohých faktorech. Omezená záruka HP žádným způsobem neomezuje ani neovlivňuje zákonná práva zákazníka. Další informace získáte kliknutím na následující odkaz: Zákonná záruka spotřebitele ([www.hp.com/go/eu-legal\)](http://www.hp.com/go/eu-legal) případně můžete navštívit webové stránky Evropského spotřebitelského centra ([http://ec.europa.eu/consumers/solving\\_consumer\\_disputes/non-judicial\\_redress/](http://ec.europa.eu/consumers/solving_consumer_disputes/non-judicial_redress/ecc-net/index_en.htm) [ecc-net/index\\_en.htm\)](http://ec.europa.eu/consumers/solving_consumer_disputes/non-judicial_redress/ecc-net/index_en.htm). Spotřebitelé mají právo se rozhodnout, zda chtějí službu reklamovat v rámci omezené záruky HP nebo v rámci zákonem stanovené dvouleté záruky u prodejce.

## **Eslovàquia**

Obmedzená záruka HP je obchodná záruka, ktorú spoločnosť HP poskytuje dobrovoľne. Meno a adresa subjektu HP, ktorý zabezpečuje plnenie vyplývajúce z Obmedzenej záruky HP vo vašej krajine:

**Slovenská republika**: HP Inc Slovakia, s.r.o., Galvaniho 7, 821 04 Bratislava

Výhody Obmedzenej záruky HP sa uplatnia vedľa prípadných zákazníkových zákonných nárokov voči predávajúcemu z vád, ktoré spočívajú v nesúlade vlastností tovaru s jeho popisom podľa predmetnej zmluvy. Možnosť uplatnenia takých prípadných nárokov však môže závisieť od rôznych faktorov. Služby Obmedzenej záruky HP žiadnym spôsobom neobmedzujú ani neovplyvňujú zákonné práva zákazníka, ktorý je spotrebiteľom. Ďalšie informácie nájdete na nasledujúcom prepojení: Zákonná záruka spotrebiteľa [\(www.hp.com/go/eu-legal](http://www.hp.com/go/eu-legal)), prípadne môžete navštíviť webovú lokalitu európskych zákazníckych stredísk ([http://ec.europa.eu/consumers/solving\\_consumer\\_disputes/non-judicial\\_redress/ecc-net/index\\_en.htm](http://ec.europa.eu/consumers/solving_consumer_disputes/non-judicial_redress/ecc-net/index_en.htm)). Spotrebitelia majú právo zvoliť si, či chcú uplatniť servis v rámci Obmedzenej záruky HP alebo počas zákonnej dvojročnej záručnej lehoty u predajcu.

## **Polònia**

Ograniczona gwarancja HP to komercyjna gwarancja udzielona dobrowolnie przez HP. Nazwa i adres podmiotu HP odpowiedzialnego za realizację Ograniczonej gwarancji HP w Polsce:

**Polska**: HP Inc Polska sp. z o.o., Szturmowa 2a, 02-678 Warszawa, wpisana do rejestru przedsiębiorców prowadzonego przez Sąd Rejonowy dla m.st. Warszawy w Warszawie, XIII Wydział Gospodarczy Krajowego Rejestru Sądowego, pod numerem KRS 0000546115, NIP 5213690563, REGON 360916326, GIOŚ E0020757WZBW, kapitał zakładowy 480.000 PLN.

Świadczenia wynikające z Ograniczonej gwarancji HP stanowią dodatek do praw przysługujących nabywcy w związku z dwuletnią odpowiedzialnością sprzedawcy z tytułu niezgodności towaru z umową (rękojmia). Niemniej, na możliwość korzystania z tych praw mają wpływ różne czynniki. Ograniczona gwarancja HP w żaden sposób nie ogranicza praw konsumenta ani na nie nie wpływa. Więcej informacji można znaleźć pod następującym łączem: Gwarancja prawna konsumenta ([www.hp.com/go/eu-legal](http://www.hp.com/go/eu-legal)), można także odwiedzić stronę internetową Europejskiego Centrum Konsumenckiego [\(http://ec.europa.eu/consumers/](http://ec.europa.eu/consumers/solving_consumer_disputes/non-judicial_redress/ecc-net/index_en.htm) [solving\\_consumer\\_disputes/non-judicial\\_redress/ecc-net/index\\_en.htm\)](http://ec.europa.eu/consumers/solving_consumer_disputes/non-judicial_redress/ecc-net/index_en.htm). Konsumenci mają prawo wyboru co do możliwosci skorzystania albo z usług gwarancyjnych przysługujących w ramach Ograniczonej gwarancji HP albo z uprawnień wynikających z dwuletniej rękojmi w stosunku do sprzedawcy.

## **Bulgària**

Ограничената гаранция на HP представлява търговска гаранция, доброволно предоставяна от HP. Името и адресът на дружеството на HP за вашата страна, отговорно за предоставянето на гаранционната поддръжка в рамките на Ограничената гаранция на HP, са както следва:

HP Inc Bulgaria EOOD (Ейч Пи Инк България ЕООД), гр. София 1766, район р-н Младост, бул. Околовръстен Път No 258, Бизнес Център Камбаните

Предимствата на Ограничената гаранция на HP се прилагат в допълнение към всички законови права за двугодишна гаранция от продавача при несъответствие на стоката с договора за продажба. Въпреки това, различни фактори могат да окажат влияние върху условията за получаване на тези права. Законовите права на потребителите не са ограничени или засегнати по никакъв начин от Ограничената гаранция на HP. За допълнителна информация, моля вижте Правната гаранция на потребителя ([www.hp.com/go/eu-legal](http://www.hp.com/go/eu-legal)) или посетете уебсайта на Европейския потребителски център ([http://ec.europa.eu/consumers/solving\\_consumer\\_disputes/non-judicial\\_redress/ecc-net/index\\_en.htm](http://ec.europa.eu/consumers/solving_consumer_disputes/non-judicial_redress/ecc-net/index_en.htm)). Потребителите имат правото да избират дали да претендират за извършване на услуга в рамките на Ограничената гаранция на HP или да потърсят такава от търговеца в рамките на двугодишната правна гаранция.

#### **Romania**

Garanția limitată HP este o garanție comercială furnizată în mod voluntar de către HP. Numele și adresa entității HP răspunzătoare de punerea în aplicare a Garanției limitate HP în țara dumneavoastră sunt următoarele:

**Romănia**: HP Inc Romania SRL, 5 Fabrica de Glucoza Str., Building F, Ground Floor and Floor 8, 2nd District, Bucureşti

Beneficiile Garanției limitate HP se aplică suplimentar față de orice drepturi privind garanția de doi ani oferită de vânzător pentru neconformitatea bunurilor cu contractul de vânzare; cu toate acestea, diverşi factori pot avea impact asupra eligibilităţii dvs. de a beneficia de aceste drepturi. Drepturile legale ale consumatorului nu sunt limitate sau afectate în vreun fel de Garanția limitată HP. Pentru informaţii suplimentare consultaţi următorul link: garanția acordată consumatorului prin lege [\(www.hp.com/go/eu-legal](http://www.hp.com/go/eu-legal)) sau puteți accesa site-ul Centrul European al Consumatorilor [\(http://ec.europa.eu/consumers/solving\\_consumer\\_disputes/](http://ec.europa.eu/consumers/solving_consumer_disputes/non-judicial_redress/ecc-net/index_en.htm) [non-judicial\\_redress/ecc-net/index\\_en.htm\)](http://ec.europa.eu/consumers/solving_consumer_disputes/non-judicial_redress/ecc-net/index_en.htm). Consumatorii au dreptul să aleagă dacă să pretindă despăgubiri în cadrul Garanței limitate HP sau de la vânzător, în cadrul garanției legale de doi ani.

## **Bèlgica i Països Baixos**

De Beperkte Garantie van HP is een commerciële garantie vrijwillig verstrekt door HP. De naam en het adres van de HP-entiteit die verantwoordelijk is voor het uitvoeren van de Beperkte Garantie van HP in uw land is als volgt:

**Nederland**: HP Nederland B.V., Startbaan 16, 1187 XR Amstelveen

**België**: HP Belgium BVBA, Hermeslaan 1A, B-1831 Diegem

De voordelen van de Beperkte Garantie van HP vormen een aanvulling op de wettelijke garantie voor consumenten gedurende twee jaren na de levering te verlenen door de verkoper bij een gebrek aan conformiteit van de goederen met de relevante verkoopsovereenkomst. Niettemin kunnen diverse factoren een impact hebben op uw eventuele aanspraak op deze wettelijke rechten. De wettelijke rechten van de consument worden op geen enkele wijze beperkt of beïnvloed door de Beperkte Garantie van HP. Raadpleeg voor meer informatie de volgende webpagina: Wettelijke garantie van de consument ([www.hp.com/go/eu](http://www.hp.com/go/eu-legal)[legal](http://www.hp.com/go/eu-legal)) of u kan de website van het Europees Consumenten Centrum bezoeken [\(http://ec.europa.eu/](http://ec.europa.eu/consumers/solving_consumer_disputes/non-judicial_redress/ecc-net/index_en.htm) [consumers/solving\\_consumer\\_disputes/non-judicial\\_redress/ecc-net/index\\_en.htm\)](http://ec.europa.eu/consumers/solving_consumer_disputes/non-judicial_redress/ecc-net/index_en.htm). Consumenten hebben het recht om te kiezen tussen enerzijds de Beperkte Garantie van HP of anderzijds het aanspreken van de verkoper in toepassing van de wettelijke garantie.

#### **Finlàndia**

HP:n rajoitettu takuu on HP:n vapaaehtoisesti antama kaupallinen takuu. HP:n myöntämästä takuusta maassanne vastaavan HP:n edustajan yhteystiedot ovat:

**Suomi**: HP Finland Oy, Piispankalliontie, FIN - 02200 Espoo

HP:n takuun edut ovat voimassa mahdollisten kuluttajansuojalakiin perustuvien oikeuksien lisäksi sen varalta, että tuote ei vastaa myyntisopimusta. Saat lisätietoja seuraavasta linkistä: Kuluttajansuoja ([www.hp.com/go/eu-legal](http://www.hp.com/go/eu-legal)) tai voit käydä Euroopan kuluttajakeskuksen sivustolla ([http://ec.europa.eu/](http://ec.europa.eu/consumers/solving_consumer_disputes/non-judicial_redress/ecc-net/index_en.htm) [consumers/solving\\_consumer\\_disputes/non-judicial\\_redress/ecc-net/index\\_en.htm\)](http://ec.europa.eu/consumers/solving_consumer_disputes/non-judicial_redress/ecc-net/index_en.htm). Kuluttajilla on oikeus vaatia virheen korjausta HP:n takuun ja kuluttajansuojan perusteella HP:lta tai myyjältä.

## **Eslovènia**

Omejena garancija HP je prostovoljna trgovska garancija, ki jo zagotavlja podjetje HP. Ime in naslov poslovne enote HP, ki je odgovorna za omejeno garancijo HP v vaši državi, sta naslednja:

**Slovenija**: Hewlett-Packard Europe B.V., Amsterdam, Meyrin Branch, Route du Nant-d'Avril 150, 1217 Meyrin, **Switzerland** 

Ugodnosti omejene garancije HP veljajo poleg zakonskih pravic, ki ob sklenitvi kupoprodajne pogodbe izhajajo iz dveletne garancije prodajalca v primeru neskladnosti blaga, vendar lahko na izpolnjevanje pogojev za uveljavitev pravic vplivajo različni dejavniki. Omejena garancija HP nikakor ne omejuje strankinih z zakonom predpisanih pravic in ne vpliva nanje. Za dodatne informacije glejte naslednjo povezavo: Strankino pravno jamstvo [\(www.hp.com/go/eu-legal\)](http://www.hp.com/go/eu-legal); ali pa obiščite spletno mesto evropskih središč za potrošnike ([http://ec.europa.eu/consumers/solving\\_consumer\\_disputes/non-judicial\\_redress/ecc-net/index\\_en.htm](http://ec.europa.eu/consumers/solving_consumer_disputes/non-judicial_redress/ecc-net/index_en.htm)). Potrošniki imajo pravico izbrati, ali bodo uveljavljali pravice do storitev v skladu z omejeno garancijo HP ali proti prodajalcu v skladu z dvoletno zakonsko garancijo.

## **Croàcia**

HP ograničeno jamstvo komercijalno je dobrovoljno jamstvo koje pruža HP. Ime i adresa HP subjekta odgovornog za HP ograničeno jamstvo u vašoj državi:

**Hrvatska**: HP Computing and Printing d.o.o. za računalne i srodne aktivnosti, Radnička cesta 41, 10000 Zagreb

Pogodnosti HP ograničenog jamstva vrijede zajedno uz sva zakonska prava na dvogodišnje jamstvo kod bilo kojeg prodavača s obzirom na nepodudaranje robe s ugovorom o kupnji. Međutim, razni faktori mogu utjecati na vašu mogućnost ostvarivanja tih prava. HP ograničeno jamstvo ni na koji način ne utječe niti ne ograničava zakonska prava potrošača. Dodatne informacije potražite na ovoj adresi: Zakonsko jamstvo za potrošače [\(www.hp.com/go/eu-legal](http://www.hp.com/go/eu-legal)) ili možete posjetiti web-mjesto Europskih potrošačkih centara ([http://ec.europa.eu/consumers/solving\\_consumer\\_disputes/non-judicial\\_redress/ecc-net/index\\_en.htm](http://ec.europa.eu/consumers/solving_consumer_disputes/non-judicial_redress/ecc-net/index_en.htm)). Potrošači imaju pravo odabrati žele li ostvariti svoja potraživanja u sklopu HP ograničenog jamstva ili pravnog jamstva prodavača u trajanju ispod dvije godine.

## **Letònia**

HP ierobežotā garantija ir komercgarantija, kuru brīvprātīgi nodrošina HP. HP uzņēmums, kas sniedz HP ierobežotās garantijas servisa nodrošinājumu jūsu valstī:

**Latvija**: HP Finland Oy, PO Box 515, 02201 Espoo, Finland
HP ierobežotās garantijas priekšrocības tiek piedāvātas papildus jebkurām likumīgajām tiesībām uz pārdevēja un/vai rażotāju nodrošinātu divu gadu garantiju gadījumā, ja preces neatbilst pirkuma līgumam, tomēr šo tiesību saņemšanu var ietekmēt vairāki faktori. HP ierobežotā garantija nekādā veidā neierobežo un neietekmē patērētāju likumīgās tiesības. Lai iegūtu plašāku informāciju, izmantojiet šo saiti: Patērētāju likumīgā garantija [\(www.hp.com/go/eu-legal\)](http://www.hp.com/go/eu-legal) vai arī Eiropas Patērētāju tiesību aizsardzības centra tīmekļa vietni [\(http://ec.europa.eu/consumers/solving\\_consumer\\_disputes/non-judicial\\_redress/ecc-net/](http://ec.europa.eu/consumers/solving_consumer_disputes/non-judicial_redress/ecc-net/index_en.htm) [index\\_en.htm\)](http://ec.europa.eu/consumers/solving_consumer_disputes/non-judicial_redress/ecc-net/index_en.htm). Patērētājiem ir tiesības izvēlēties, vai pieprasīt servisa nodrošinājumu saskaņā ar HP ierobežoto garantiju, vai arī pārdevēja sniegto divu gadu garantiju.

# **Lituània**

HP ribotoji garantija yra HP savanoriškai teikiama komercinė garantija. Toliau pateikiami HP bendrovių, teikiančių HP garantiją (gamintojo garantiją) jūsų šalyje, pavadinimai ir adresai:

**Lietuva**: HP Finland Oy, PO Box 515, 02201 Espoo, Finland

HP ribotoji garantija papildomai taikoma kartu su bet kokiomis kitomis įstatymais nustatytomis teisėmis į pardavėjo suteikiamą dviejų metų laikotarpio garantiją dėl prekių atitikties pardavimo sutarčiai, tačiau tai, ar jums ši teisė bus suteikiama, gali priklausyti nuo įvairių aplinkybių. HP ribotoji garantija niekaip neapriboja ir neįtakoja įstatymais nustatytų vartotojo teisių. Daugiau informacijos rasite paspaudę šią nuorodą: Teisinė vartotojo garantija [\(www.hp.com/go/eu-legal](http://www.hp.com/go/eu-legal)) arba apsilankę Europos vartotojų centro internetinėje svetainėje [\(http://ec.europa.eu/consumers/solving\\_consumer\\_disputes/non-judicial\\_redress/ecc-net/](http://ec.europa.eu/consumers/solving_consumer_disputes/non-judicial_redress/ecc-net/index_en.htm) [index\\_en.htm\)](http://ec.europa.eu/consumers/solving_consumer_disputes/non-judicial_redress/ecc-net/index_en.htm). Vartotojai turi teisę prašyti atlikti techninį aptarnavimą pagal HP ribotąją garantiją arba pardavėjo teikiamą dviejų metų įstatymais nustatytą garantiją.

# **Estònia**

HP piiratud garantii on HP poolt vabatahtlikult pakutav kaubanduslik garantii. HP piiratud garantii eest vastutab HP üksus aadressil:

**Eesti**: HP Finland Oy, PO Box 515, 02201 Espoo, Finland

HP piiratud garantii rakendub lisaks seaduses ettenähtud müüjapoolsele kaheaastasele garantiile, juhul kui toode ei vasta müügilepingu tingimustele. Siiski võib esineda asjaolusid, mille puhul teie jaoks need õigused ei pruugi kehtida. HP piiratud garantii ei piira ega mõjuta mingil moel tarbija seadusjärgseid õigusi. Lisateavet leiate järgmiselt lingilt: tarbija õiguslik garantii [\(www.hp.com/go/eu-legal](http://www.hp.com/go/eu-legal)) või võite külastada Euroopa tarbijakeskuste veebisaiti ([http://ec.europa.eu/consumers/solving\\_consumer\\_disputes/non](http://ec.europa.eu/consumers/solving_consumer_disputes/non-judicial_redress/ecc-net/index_en.htm)[judicial\\_redress/ecc-net/index\\_en.htm](http://ec.europa.eu/consumers/solving_consumer_disputes/non-judicial_redress/ecc-net/index_en.htm)). Tarbijal on õigus valida, kas ta soovib kasutada HP piiratud garantiid või seadusega ette nähtud müüjapoolset kaheaastast garantiid.

# **Índex**

# **A**

AAD càrrega de paper [54](#page-61-0) neteja fons de doble cara [74](#page-81-0) actualització del microprogramari [50](#page-57-0) ADF capacitat [2](#page-9-0) administrador, contrasenya [33](#page-40-0) adreça IP [31](#page-38-0) ajuda en línia, tauler de control [15](#page-22-0) ajuda, tauler de control [15](#page-22-0) alimentació de més d'una pàgina [109](#page-116-0) alimentador de documents càrrega de paper [55](#page-62-0) consells per a la càrrega [54](#page-61-0) apagament automàtic [7](#page-14-0) assignació d'adreces IP [19](#page-26-0) assistència [115](#page-122-0) atenció al client [115](#page-122-0) autenticació i autorització [48](#page-55-0)

# **B**

bateries incloses [123](#page-130-0) botó Atura [10](#page-17-0) botó d'ajuda, pantalla tàctil del tauler de control [14](#page-21-0) botó d'aturada temporal [10](#page-17-0) botó d'avís, pantalla tàctil del tauler de control [14](#page-21-0) botó d'error, pantalla tàctil del tauler de control [14](#page-21-0) botó d'inici [10](#page-17-0) botó d'inici, pantalla tàctil del tauler de control [14](#page-21-0) botó de reinicialització [10](#page-17-0) botó Menú [10](#page-17-0)

botons, tauler de control pantalla tàctil [14](#page-21-0) ubicació [10](#page-17-0)

## **C**

capacitat ADF [2](#page-9-0) característiques [2](#page-9-0) característiques ambientals [2](#page-9-0) característiques de connectivitat [2](#page-9-0) característiques de seguretat [2](#page-9-0) carpetes enviar a [68](#page-75-0) carpetes de xarxa configuració [34](#page-41-0) escaneig a [68](#page-75-0) càrrega de documents consells per a documents de diferents mides [55](#page-62-0) cartutxos reciclatge [122](#page-129-0) cartutxos de tòner reciclatge [122](#page-129-0) Certificat de volatilitat memòria de la unitat de disc dur [119](#page-126-0) certificat de volatilitat memòria no volàtil [119](#page-126-0) memòria volàtil [119](#page-126-0) coixinet de separació substitució [86](#page-93-0) comanda kit de recanvi dels rodets [82](#page-89-0) subministraments [74](#page-81-0) compartiment d'integració de maquinari [100](#page-107-0) configuració carpetes de xarxa [34](#page-41-0)

configuracions ràpides [36](#page-43-0) dispositiu d'emmagatzematge USB [35](#page-42-0) Configuració de Desa a carpeta de xarxa [34](#page-41-0) configuració del producte utilitzant el menú Administració [22](#page-29-0) utilitzant l'Embedded Web Server [33,](#page-40-0) [38](#page-45-0) Configuracions ràpides [70](#page-77-0) configuracions ràpides configuració [36](#page-43-0) configureu desa a SharePoint [35](#page-42-0) connectivitat [2](#page-9-0) connector LAN [2](#page-9-0) consumibles reciclatge [122](#page-129-0) contrasenya [33](#page-40-0) contrasenyes [44](#page-51-0) correu electrònic compatibilitat amb LDAP [21](#page-28-0) compatibilitat amb SMTP [21](#page-28-0) enviament de documents [65](#page-72-0) envieu de documents [65](#page-72-0) funció d'emplenament automàtic [65](#page-72-0) llibretes d'adreces [63](#page-70-0) llistes de destinataris [63](#page-70-0) paràmetres de l'Embedded Web Server [42](#page-49-0) paràmetres del tauler de control [64](#page-71-0) quant a [63](#page-70-0) resolució de problemes [113](#page-120-0) seguretat [44](#page-51-0) validació de les adreces de passarel·la [113](#page-120-0)

## CRL [47](#page-54-0)

## **D**

deposició de rebuigs [123](#page-130-0) Desa a carpeta [68](#page-75-0) Desa a SharePoint [35](#page-42-0) desa a SharePoint configureu [35](#page-42-0) Desa a USB [68](#page-75-0) detecció d'errors "pausa" missatge [108](#page-115-0) detecció de dispositiu [19](#page-26-0) disc dur, substitució [95](#page-102-0) discs durs [47](#page-54-0) documents consells per a documents de diferents mides [55](#page-62-0)

## **E**

Embedded Web Server Escaneig/Enviament digital fitxa [42](#page-49-0) General fitxa [42](#page-49-0) Informació fitxa [41](#page-48-0) Seguretat fitxa [42](#page-49-0) Treball en xarxa fitxa [42](#page-49-0) embussos resolució de problemes [110](#page-117-0) endoll, ubicació [4](#page-11-0) entrada incorrecta resolució de problemes [109](#page-116-0) enviament a fax [67](#page-74-0) enviament al correu electrònic compatibilitat amb LDAP [21](#page-28-0) compatibilitat amb SMTP [21](#page-28-0) enviament de documents [65](#page-72-0) llibretes d'adreces [63](#page-70-0) llistes de destinataris [63](#page-70-0) paràmetres [64](#page-71-0) paràmetres de l'Embedded Web Server [42](#page-49-0) quant a [63](#page-70-0) validació de les adreces de passarel·la [113](#page-120-0) enviament digital carpetes [68](#page-75-0) compatibilitat amb LDAP [21](#page-28-0) compatibilitat amb SMTP [21](#page-28-0) dispositiu d'emmagatzematge USB [68](#page-75-0)

enviament de [65](#page-72-0) enviament de documents [65](#page-72-0) flux de treball [71](#page-78-0) llibretes d'adreces [63](#page-70-0) llistes de destinataris [63](#page-70-0) paràmetres del servidor web incrustat [41,](#page-48-0) [42](#page-49-0) paràmetres del tauler de control [64](#page-71-0), [66](#page-73-0) quant a [63](#page-70-0) validació de les adreces de passarel·la [113](#page-120-0) envieu al correu electrònic enviament de documents [65](#page-72-0) escaneig a carpeta de xarxa [68](#page-75-0) a fax [67](#page-74-0) a USB [68](#page-75-0) al correu electrònic [63](#page-70-0) amb configuracions ràpides [70](#page-77-0) elements fràgils [109](#page-116-0) funcions [3](#page-10-0) papers originals [55](#page-62-0) problemes d'alimentació de paper [109](#page-116-0) visualització prèvia [61](#page-68-0) escaneig a flux de treball [71](#page-78-0) escaneig al correu electrònic compatibilitat amb LDAP [21](#page-28-0) compatibilitat amb SMTP [21](#page-28-0) enviament de [65](#page-72-0) enviament de documents [65](#page-72-0) llibretes d'adreces [63](#page-70-0) llistes de destinataris [63](#page-70-0) paràmetres de l'Embedded Web Server [42](#page-49-0) paràmetres del tauler de control [64](#page-71-0) quant a [63](#page-70-0) validació de les adreces [113](#page-120-0) escaneig de documents fràgils [109](#page-116-0) Escanejar a la carpeta [68](#page-75-0) especificacions alimentador de documents [118](#page-125-0) medi ambient [118](#page-125-0) producte [118](#page-125-0) especificacions d'emmagatzematge [118](#page-125-0) especificacions d'entorn operatiu [118](#page-125-0)

especificacions d'humitat [118](#page-125-0) especificacions de temperatura [118](#page-125-0) especificacions mediambientals [118](#page-125-0) estat Pantalla Home (Inicia), tauler de control [13](#page-20-0) EWS Escaneig/Enviament digital fitxa [42](#page-49-0) funcions [41](#page-48-0) General fitxa [42](#page-49-0) Informació fitxa [41](#page-48-0) opcions [41](#page-48-0) Seguretat fitxa [42](#page-49-0) Treball en xarxa fitxa [42](#page-49-0) Explorer, versions compatibles servidor web incrustat [41](#page-48-0)

#### **F**

fax, paràmetres [66](#page-73-0) fitxa Escaneig/Enviament digital, Embedded Web Server [42](#page-49-0) fitxa Seguretat, Embedded Web Server [42](#page-49-0) fitxa Treball en xarxa, Embedded Web Server [42](#page-49-0) flux de treball, envieu a [71](#page-78-0) FTP, envieu a [71](#page-78-0) full de dades de seguretat del material (MSDS) [126](#page-133-0) funcions noves [60](#page-67-0) creació de feines [60](#page-67-0) enviament de documents a impressora de la xarxa [60](#page-67-0) esborrament de vores [60](#page-67-0) escaneig a un lloc de Sharepoint [60](#page-67-0) opcions de retall [60](#page-67-0) redreçament automàtic [60](#page-67-0) to automàtic [60](#page-67-0) funcions, noves [60](#page-67-0) creació de feines [60](#page-67-0) enviament de documents a impressora de la xarxa [60](#page-67-0) esborrament de vores [60](#page-67-0) escaneig a un lloc de Sharepoint [60](#page-67-0) opcions de retall [60](#page-67-0)

redreçament automàtic [60](#page-67-0) to automàtic [60](#page-67-0)

## **G**

garantia producte [128](#page-135-0) gestió EWS [41](#page-48-0) gestió de fitxers de tasques temporals [45](#page-52-0) gestió de la xarxa [33](#page-40-0)

#### **H**

HP Digital Sending Software (HP DSS) [18](#page-25-0) HP Jetdirect, servidor paràmetres [23](#page-30-0) HP Web Jetadmin [18](#page-25-0), [43](#page-50-0)

## **I**

imatges tallades resolució de problemes [110](#page-117-0) indicador lluminós A punt ubicació [10](#page-17-0) indicador lluminós Atenció ubicació [10](#page-17-0) indicador lluminós Dades ubicació [10](#page-17-0) indicadors lluminosos tauler de control [10](#page-17-0) info del producte [1](#page-8-0) inhabilitació protocols de xarxa [32](#page-39-0) inicia sessió [59](#page-66-0) instal·lació resolució de problemes [106](#page-113-0) Instal·lació d'una targeta Jetdirect [98](#page-105-0) instal·lació de components [81](#page-88-0) interfície d'usuari [2](#page-9-0) interfície, ports inclosos [2](#page-9-0) Internet Explorer, versions compatibles servidor web incrustat [41](#page-48-0) interruptor encès/apagat, ubicació [4](#page-11-0)

#### **J**

Jetadmin, HP Web [18,](#page-25-0) [43](#page-50-0)

Jetdirect, servidor paràmetres [23](#page-30-0)

## **LL**

llibretes d'adreces electròniques supressió d'adreces [64](#page-71-0) llibretes d'adreces, correu electrònic afegir adreces [63](#page-70-0) compatibilitat amb LDAP [21](#page-28-0) funció d'emplenament automàtic [65](#page-72-0) importació [42](#page-49-0) llistes de destinataris [63](#page-70-0) llistes de destinataris, creació [63](#page-70-0) llista de revocació de certificats [47](#page-54-0) llistes de destinataris [63](#page-70-0) llocs web comanda de subministraments [74](#page-81-0) full de dades de seguretat del material (MSDS) [126](#page-133-0) HP Web Jetadmin, descàrrega [43](#page-50-0) peces de recanvi [82,](#page-89-0) [93](#page-100-0)

#### **M**

manteniment neteja de rodets [78](#page-85-0) manteniment del producte [73](#page-80-0) màscara de subxarxa [31](#page-38-0) material entrada incorrecta [109](#page-116-0) no entra [109](#page-116-0) resolució de problemes [109](#page-116-0) memòria [2](#page-9-0) memòria, disc dur [119](#page-126-0) menú Administration (Administració), tauler de control [22](#page-29-0) menús, tauler de control Administration (Administració) [22](#page-29-0) microprogramari, actualització [50](#page-57-0) missatges d'error tauler de control [12](#page-19-0) Mode hibernació [6](#page-13-0)

#### **N**

navegador web, requisits servidor web incrustat [41](#page-48-0) neteja AAD [74](#page-81-0) pantalla tàctil [74](#page-81-0) rodets [78](#page-85-0) tira de l'escàner [74](#page-81-0) vidre de l'escàner [74](#page-81-0) Neteja de disc segura [46](#page-53-0) Netscape Navigator, versions compatibles servidor web incrustat [41](#page-48-0)

#### **P**

pàgines informatives [40](#page-47-0) pantalla gràfica, tauler de control [10](#page-17-0) pantalla Home (Inicia), tauler de control [13](#page-20-0) pantalla tàctil, neteja [74](#page-81-0) paper embussos [110](#page-117-0) entrada incorrecta [109](#page-116-0) no entra [109](#page-116-0) resolució de problemes [109](#page-116-0) paràmetres de fàbrica, restauració [115](#page-122-0) paràmetres de velocitat d'enllaç [28](#page-35-0) paràmetres TCP/IP [23](#page-30-0) paràmetres TCP/IP, configuració manual [31](#page-38-0) paràmetres, restauració [115](#page-122-0) passarel·la predeterminada, configuració [31](#page-38-0) passarel·la, configuració predeterminada [31](#page-38-0) passarel·les validació de les adreces [113](#page-120-0) peces comanda [82,](#page-89-0) [93](#page-100-0) pestanya d'informació, servidor web incrustat [41](#page-48-0) pestanya General, servidor web incrustat [42](#page-49-0) ports inclosos [2](#page-9-0) Principal, botó, pantalla tàctil del tauler de control [14](#page-21-0) problemes d'alimentació [109](#page-116-0) problemes d'alimentació del paper [109](#page-116-0)

producte apagament automàtic [7](#page-14-0) especificacions [118](#page-125-0) mode hibernació [6](#page-13-0) reinicialització [107](#page-114-0) producte sense mercuri [123](#page-130-0) producte, configuració utilitzant el menú Administració [22](#page-29-0) utilitzant l'Embedded Web Server [33,](#page-40-0) [38](#page-45-0) programa de responsabilitat mediambiental [121](#page-128-0) programari desinstal·lació i reinstal·lació [112](#page-119-0) HP Digital Sending Software (HP DSS) [18](#page-25-0) HP Web Jetadmin [18](#page-25-0) restricció d'accés [44](#page-51-0) servidor web incrustat [18](#page-25-0) protocols, xarxa [19](#page-26-0)

## **R**

ratlles resolució de problemes [110](#page-117-0) rebuigs, deposició [123](#page-130-0) reciclatge [122](#page-129-0) maquinari electrònic [124](#page-131-0) reciclatge de maquinari electrònic [124](#page-131-0) reciclatge de maquinari, Brasil [124](#page-131-0) reinicialització del producte [107](#page-114-0) requisits del navegador servidor web incrustat [41](#page-48-0) requisits del sistema servidor web incrustat [41](#page-48-0) resolució [2](#page-9-0) resolució de problemes adreces de passarel·la [113](#page-120-0) botó d'error, pantalla tàctil del tauler de control [14](#page-21-0) comprovació de l'alimentació [107](#page-114-0) consells bàsics [105](#page-112-0) correu electrònic [113](#page-120-0) deixa de funcionar [112](#page-119-0) elements fràgils [109](#page-116-0) embussos [110](#page-117-0) entrada incorrecta [109](#page-116-0)

escaneig d'elements fràgils [109](#page-116-0) imatges tallades [110](#page-117-0) instal·lació [106](#page-113-0) missatges del tauler de control [12](#page-19-0) paper no entra [109](#page-116-0) problemes d'alimentació de paper [109](#page-116-0) problemes de xarxa [114](#page-121-0) ratlles [110](#page-117-0) restaura paràmetres de fàbrica [115](#page-122-0) restriccions del material [123](#page-130-0) rodets neteja [78](#page-85-0) substitució [82](#page-89-0) rodets d'alimentació substitució [82](#page-89-0)

# **S**

safata de sortida ubicació [4](#page-11-0) safata de sortida estàndard ubicació [4](#page-11-0) safates ubicació [4](#page-11-0) seguretat [44,](#page-51-0) [45](#page-52-0) accés al programari [44](#page-51-0) autenticació i autorització [48](#page-55-0) càrrega d'una llista de revocació de certificats [47](#page-54-0) càrrega de certificats [47](#page-54-0) certificats [47](#page-54-0) disc dur codificat [47](#page-54-0) EWS [45](#page-52-0) gestió de certificats [47](#page-54-0) gestió de fitxers de tasques temporals [45](#page-52-0) Neteja de disc segura [46](#page-53-0) paràmetres del servidor web incrustat [42](#page-49-0) Supressió d'emmagatzematge segura [46](#page-53-0) Send to Workflow (Envia a flux de treball) [71](#page-78-0) Servidor web incrustat [18](#page-25-0) servidor web incrustat assignació d'una contrasenya [45](#page-52-0) funcions [41](#page-48-0) opcions [41](#page-48-0)

servidors d'LDAP connexió a [21](#page-28-0) servidors d'SMTP connexió a [21](#page-28-0) servidors LDAP paràmetres del servidor web incrustat [42](#page-49-0) validació de les adreces de passarel·la [113](#page-120-0) servidors SMTP validació de les adreces de passarel·la [113](#page-120-0) sessió, inici [59](#page-66-0) solució problemes de xarxa [114](#page-121-0) solució de problemes apagament automàtic [7](#page-14-0) el producte s'ha apagat [108](#page-115-0) reinicialització del producte [107](#page-114-0) subministraments comanda [74](#page-81-0) substitució coixinet de separació [86](#page-93-0) rodets [82](#page-89-0) tauler frontal [90](#page-97-0) substitució del disc dur [95](#page-102-0) substitució del teclat [93](#page-100-0) substitució i instal·lació de components [81](#page-88-0) suport embussos [110](#page-117-0) Supressió d'emmagatzematge segura [46](#page-53-0) supressió de pàgines en blanc [2](#page-9-0)

# **T**

tapes, ubicació [4](#page-11-0) targeta Jetdirect, instal·lació [98](#page-105-0) targetes Ethernet [2](#page-9-0) tauler de control ajuda [15](#page-22-0) botons [10](#page-17-0) botons de la pantalla tàctil [14](#page-21-0) distribució [10](#page-17-0) indicadors lluminosos [10](#page-17-0) menú Administration (Administració) [22](#page-29-0) neteja de la pantalla tàctil [74](#page-81-0) pantalla de correu electrònic [64](#page-71-0) pantalla del fax [66](#page-73-0)

Pantalla Home (Inicia) [13](#page-20-0) seguretat [44](#page-51-0) ubicació [4](#page-11-0) tauler frontal substitució [90](#page-97-0) teclat [93](#page-100-0) tecles, tauler de control pantalla tàctil [14](#page-21-0) ubicació [10](#page-17-0) tira de l'escàner, neteja [74](#page-81-0) tractament de rebuigs [123](#page-130-0) tractament del paper [2](#page-9-0)

## **U**

USB, dispositiu d'emmagatzematge configuració [35](#page-42-0) USB, dispositiu d'emmagatzematge, desar a [68](#page-75-0)

## **V**

validació de les adreces de passarel·la [113](#page-120-0) vidre de l'escàner càrrega de l'original [57](#page-64-0) vidre, neteja [74](#page-81-0) visualització prèvia d'escaneig [61](#page-68-0) visualització prèvia de la imatge [61](#page-68-0) ús [61](#page-68-0)

## **X**

xarxa paràmetres, canvi [33](#page-40-0) paràmetres, visualització [33](#page-40-0) xarxes adreça IP [19,](#page-26-0) [31](#page-38-0) característiques de connectivitat [2](#page-9-0) configuració [17](#page-24-0) detecció de dispositiu [19](#page-26-0) HP Web Jetadmin [43](#page-50-0) inhabilitació de protocols [32](#page-39-0) màscara de subxarxa [31](#page-38-0) paràmetres de TCP/IP [23](#page-30-0) paràmetres de velocitat d'enllaç [28](#page-35-0) passarel·la predeterminada [31](#page-38-0) protocols admesos [19](#page-26-0) servidors d'SMTP [21](#page-28-0) validació de les adreces de passarel·la [113](#page-120-0)